## เลขที่เอกสารในระบบ EgyeGH1002/243/2560

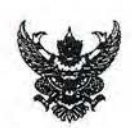

# บันทึกข้อความ

ส่วนราชการ ฝ่ายพัฒนาการบริหารจัดการน้ำ ส่วนบริหารจัดการน้ำ โทร.๒๒๓๕

ที่ Eสบอ(พน.)olo/ คลิต /ocbo วันที่ พฤศจิกายน ๒๕๖๐  $c\gamma$ 

เรื่อง ขอส่งรายงานผลการดำเนินงานโครงการปรับปรุงฐานข้อมูลด้านบริหารจัดการน้ำในระดับฝ่ายส่งน้ำและ บำรุงรักษา (ปีที่ ๒)

เรียน ผส.บอ. ผ่าน ผจน.บอ. และ ผปบ.บอ.

ตามที่ฝ่ายพัฒนาการบริหารจัดการน้ำ ส่วนบริหารจัดการน้ำ ได้รับจัดสรรงบประมาณ แผนงาน พื้นฐานด้านการจัดการน้ำและสร้างการเติบโตบนคุณภาพชีวิตที่เป็นมิตรกับสิ่งแวดล้อมอย่างยั่งยืน รายการค่า ศึกษางานซ่อมแซมและงานปรับปรุงระบบชลประทาน โครงการปรับปรุงฐานข้อมูลด้านบริหารจัดการน้ำ ในระดับ ฝ่ายส่งน้ำและบำรุงรักษา (ปีที่ ๒) เป็น่จำนวนเงิน ๘๐๐,๐๐๐ บาท นั้น

โครงการดังกล่าวได้ดำเนินการสำเร็จเรียบร้อยแล้ว ฝ่ายพัฒนาการบริหารจัดการน้ำ ส่วนบริหาร จัดการน้ำ จึงขอส่งรายงานผลการดำเนินงานโครงการปรับปรุงฐานข้อมูลด้านบริหารจัดการน้ำ ในระดับฝ่ายส่งน้ำ และบำรุงรักษา (ปีที่ ๒) เพื่อใช้ประโยชน์และเผยแพร่แก่ผู้ที่สนใจต่อไป

จึงเรียนมาเพื่อโปรดทราบ

(นายสมบัติ สาลีพัฒนา) พน.บอ

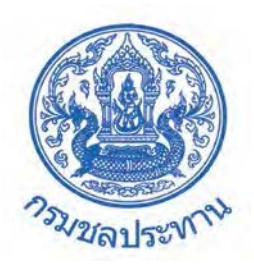

# **กรมชลประทาน กระทรวงเกษตรและสหกรณ**

**รายงานผลการดําเนินงานโครงการปรับปรุงฐานขอมูล ดานบริหารจัดการน้ํา ในระดับฝายสงน้ําและบํารุงรักษา (ปที่ 2)** 

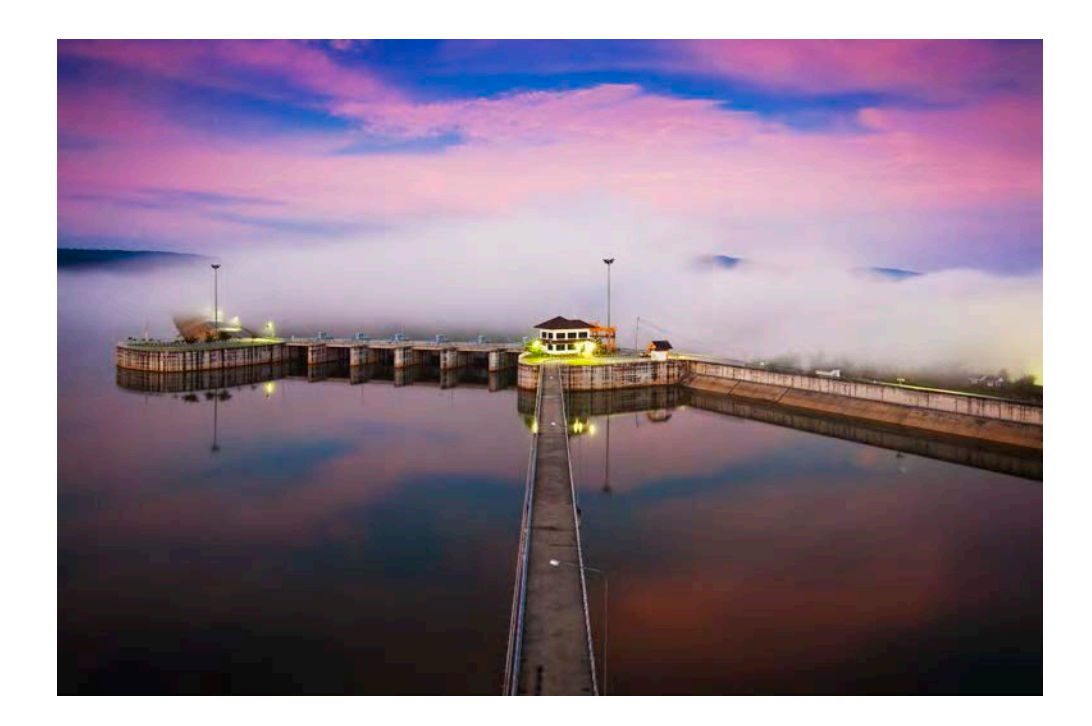

**ฝายพัฒนาการบริหารจัดการน้ํา สํานักบริหารจัดการน้ําและอุทกวิทยา ตุลาคม 2560**

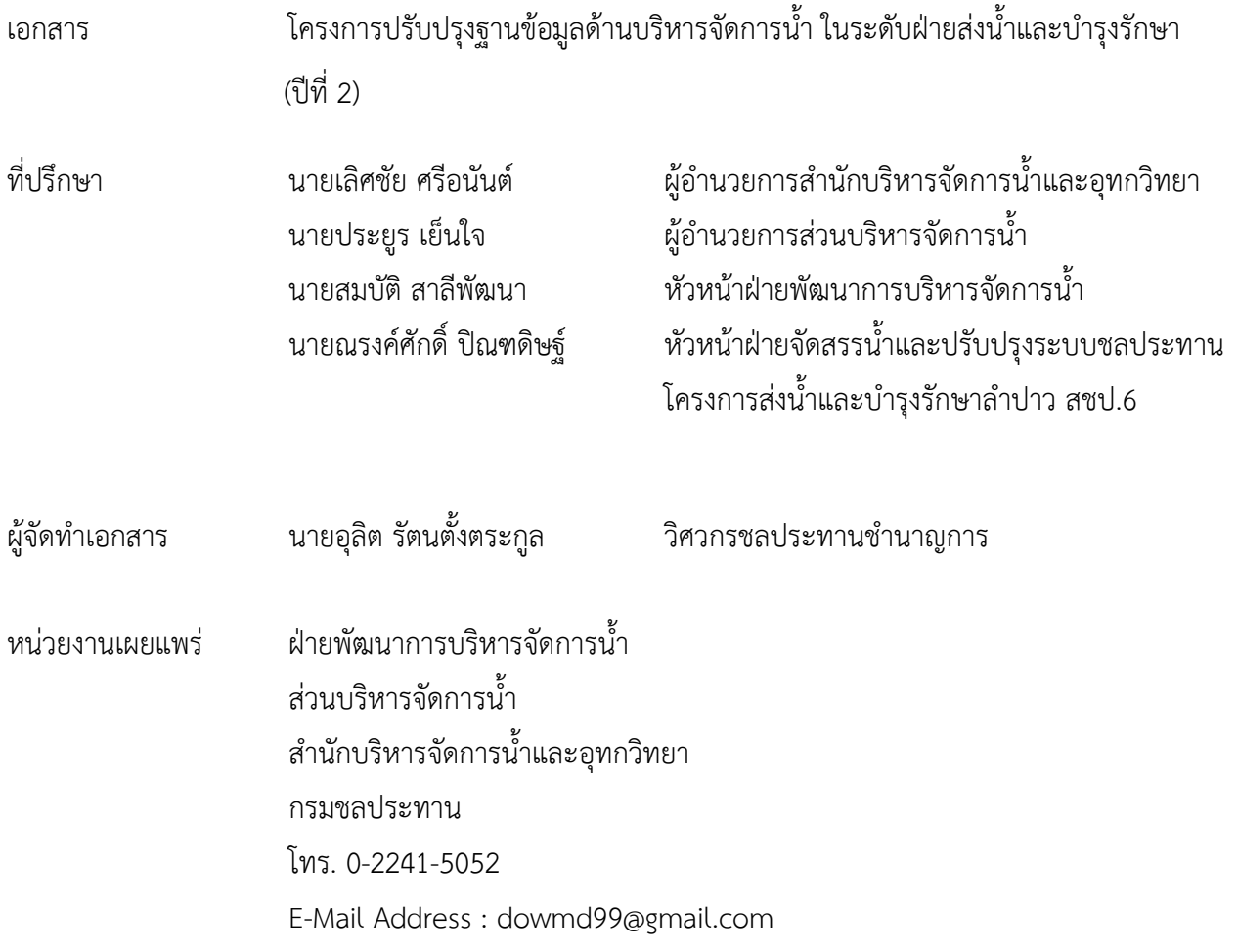

จากการประเมินฝ่ายส่งน้ำและบำรุงรักษาปี พ.ศ.2558 ฝ่ายส่งน้ำและบำรุงรักษาที่ 5 โครงการ ิชลประทานมหาสารคาม ได้มีการจัดทำรูปแบบฐานข้อมูลที่เข้าใจง่าย รายละเอียดครบถ้วน รูปแบบสวยงาม เหมาะสมที่นำไปเป็นแบบอย่างให้กับฝ่ายส่งน้ำและบำรุงรักษาอื่นๆ ซึ่งหัวหน้าฝ่ายส่งน้ำและบำรุงรักษาที่ 5 ขณะนั้น ได้น าโปรแกรม AutoPlay Menu Builder มาประยุกต์ใช้ในการรวบรวมฐานข้อมูลต่างๆ ฝ่าย พัฒนาการบริหารจัดการน้ำได้เล็งเห็นว่า โปรแกรมดังกล่าวจะเป็นประโยชน์แก่หัวหน้าฝ่ายส่งน้ำและ ้บำรุงรักษาต่างๆ ในการที่จะยึดเป็นแบบอย่างในการจัดทำฐานข้อมูล จึงได้จัดทำเป็นคู่มือประกอบการใช้ โปรแกรม AutoPlay Menu Builder ขึ้นมา ในปี พ.ศ. 2559

้จากนั้นในปี พ.ศ. 2560 ฝ่ายพัฒนาการบริหารจัดการน้ำ ได้มีแนวความคิดที่จะถ่ายทอดความร้ที่ เกี่ยวกับการจัดทำฐานข้อมูลระดับฝ่ายส่งน้ำและบำรุงรักษา โดยโปรแกรม AutoPlay Menu Builder ซึ่งในปี พ.ศ.2560 ฝ่ายพัฒนการบริหารจัดการน้ำ ได้ออกไปถ่ายทอดองค์ความรู้ดัวกล่าว ให้กับเจ้าหน้าที่ที่เกี่ยวข้อง ึกับการจัดทำฐานข้อมูลของฝ่ายส่งน้ำและบำรุงรักษา ทั้งในระดับฝ่ายส่งน้ำฯ เอง และระดับสำนักงาน ิชลประทาน โดยดำเนินการถ่ายทอดองค์ความรู้ให้กับ สำนักงานชลประทานที่ 3 รายงานเล่มนี้จึงเป็นรายงาน สรุปผลการดำเนินงาน "โครงการปรับปรุงฐานข้อมูลด้านการบริหารจัดการน้ำ ในระดับฝ่ายส่งน้ำและ บ ารุงรักษา (ปีที่ 2)"

> อุลิต รัตนตั้งตระกูล วิศวกรชลประทานชำนาญการ ตุลาคม 2560

## **สารบัญ**

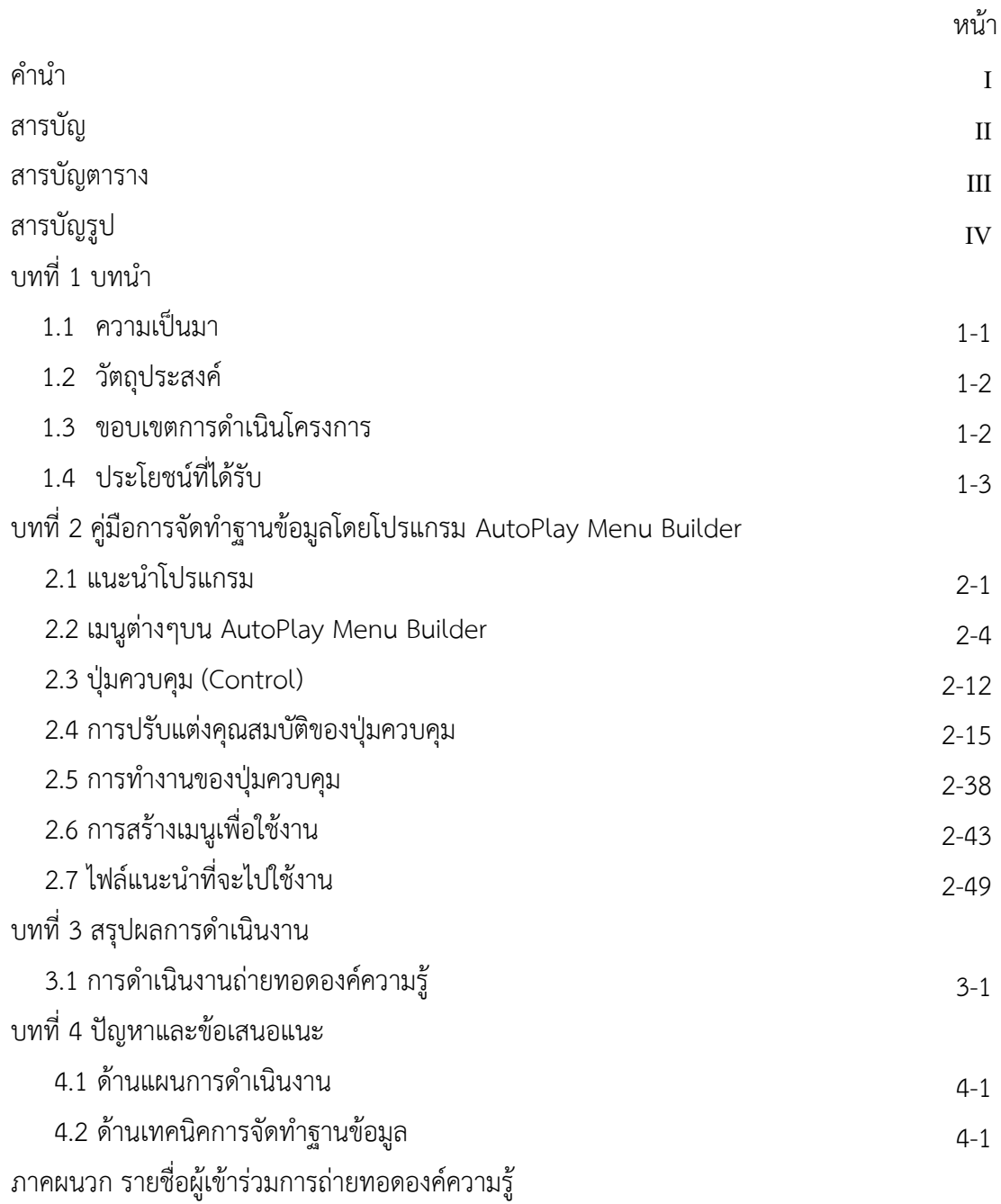

## **สารบัญตาราง**

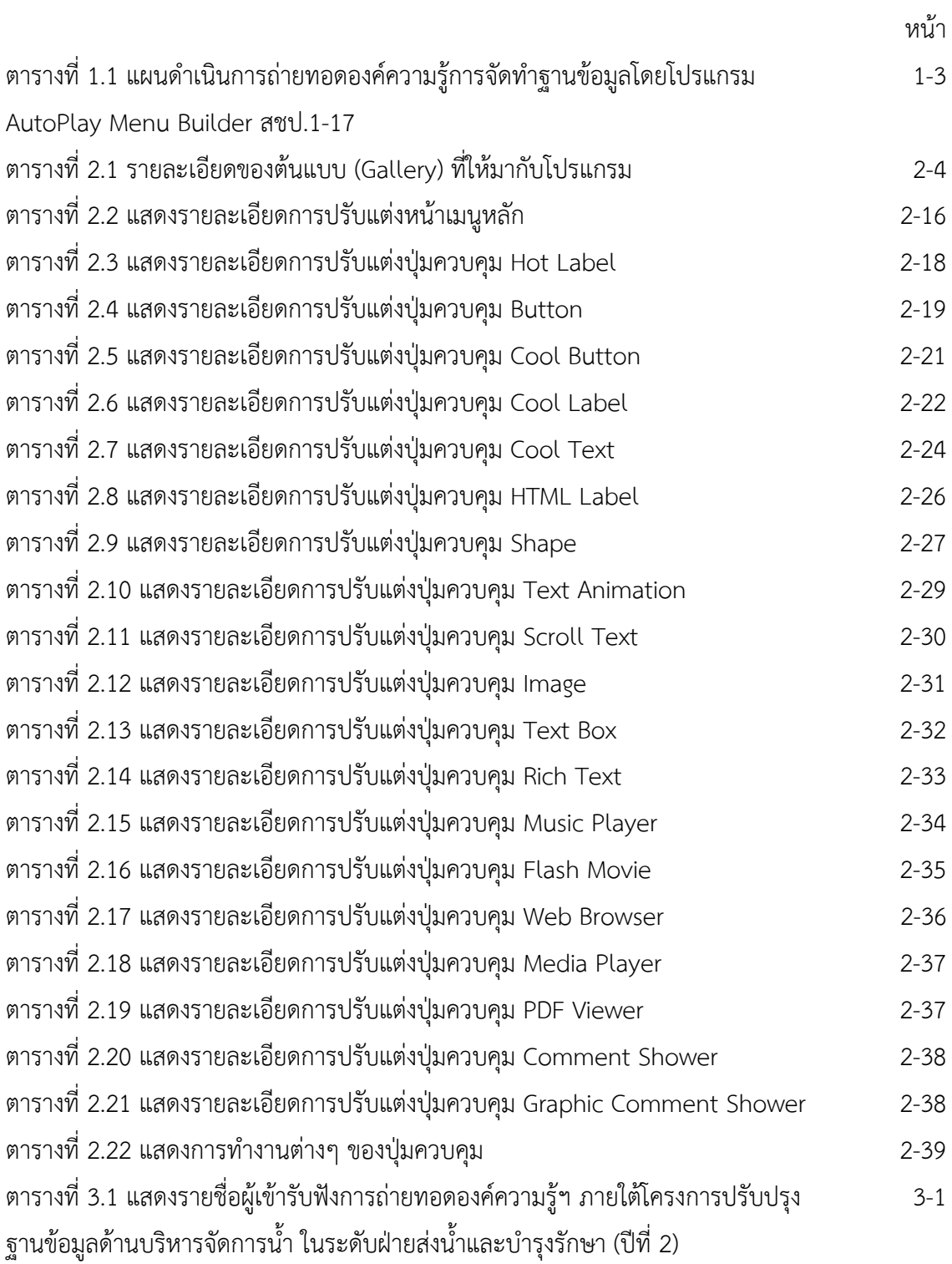

## **สารบัญรูป**

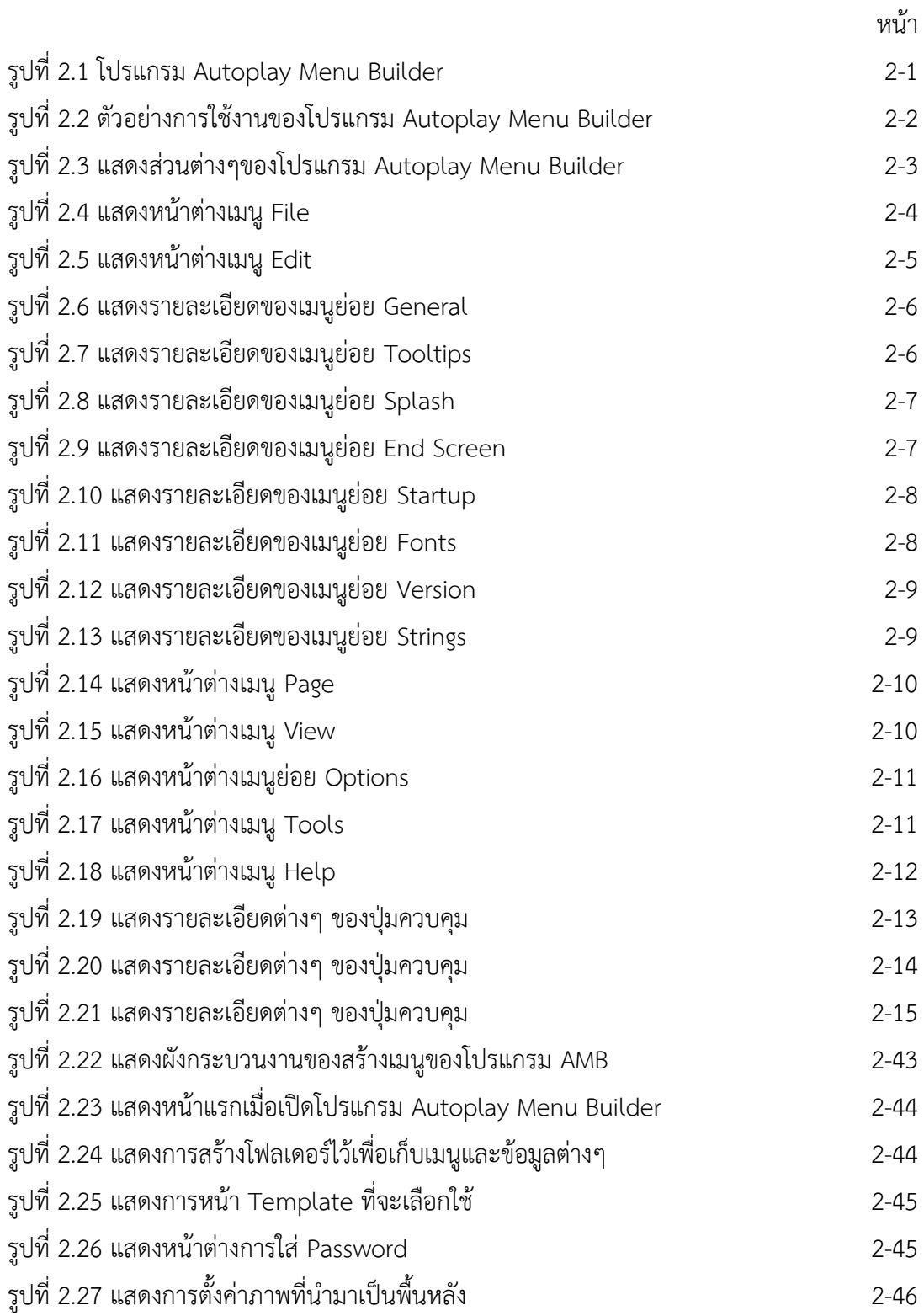

## **สารบัญรูป(ตอ)**

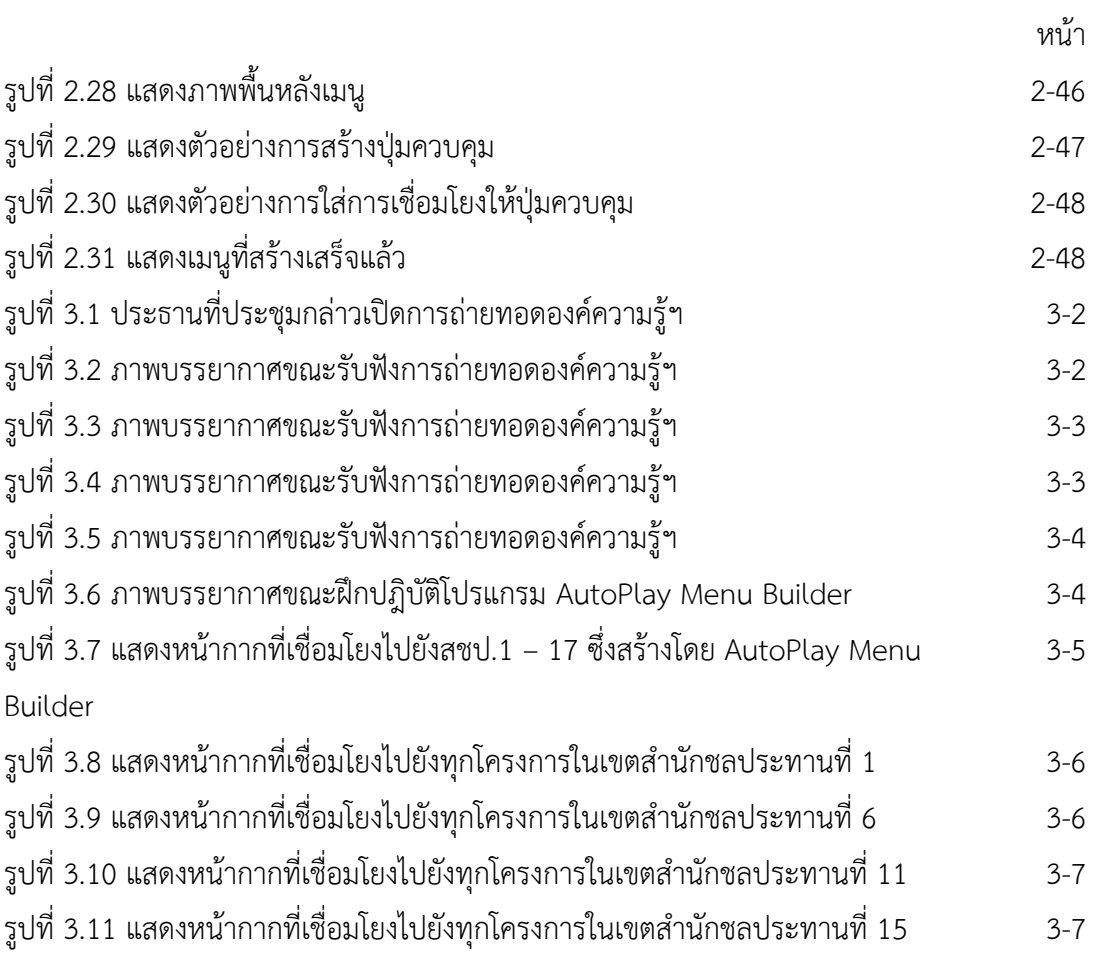

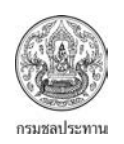

บทที่ 1 บทนํา

# **บทที่ 1 บทนํา**

#### 1.1 **ความเปนมา**

กรมชลประทานมีโครงการชลประทานและโครงการสงน้ําและบํารุงรักษากวา 160 โครงการ และมีฝ่ายส่งน้ำและบำรุงรักษาภายใต้โครงการกว่า 570 ฝ่าย ซึ่งทำหน้าที่บริหารจัดการน้ำ ให้กับเกษตรกรและภาคการใช้น้ำอื่นๆ การที่จะบริหารจัดการน้ำให้มีประสิทธิภาพ จำเป็นต้องมี ่ ข้อมูลพื้นฐานที่ถูกต้อง ชัดเจนเพื่อใช้ในการตัดสินใจในการบริหารจัดการน้ำ ไม่ว่าจะเป็นข้อมูลด้าน ้ ปริมาณน้ำฝน ปริมาณน้ำท่า ความต้องการใช้น้ำของพืช ตลอดจนข้อมูลของกลุ่มผู้ใช้น้ำภาคต่างๆ เหลานี้ลวนมีความสําคัญตอการบริหารจัดการน้ําทั้งสิ้น วิธีการจัดเก็บขอมูลตางๆ ก็เปนสิ่งจําเปนไม ้แพ้กัน เนื่องจากแต่ละฝ่ายส่งน้ำและบำรุงรักษามีข้อมูลพื้นฐานเป็นจำนวนมาก การจัดหมวดหมู่ เพื่อใหงายตอการคนหาจึงเปนสิ่งจําเปน

ฝายพัฒนาการบริหารจัดการน้ํา สวนบริหารจัดการน้ํา สํานักบริหารจัดการน้ําและอุทก ้วิทยา จึงเล็งเห็นความสำคัญของการบริหารจัดการน้ำ ซึ่งเป็นหนึ่งในประเด็นยุทธศาสตร์กรม ิชลประทาน จึงได้พยายามที่จะคิดเครื่องมือต่างๆ ที่จะช่วยอำนวยความสะดวกให้กับหัวหน้าฝ่ายส่ง ้น้ำและบำรุงรักษาทั่วประเทศ ในการที่จะจัดเก็บข้อมูลต่างๆ เพื่อการบริหารจัดการน้ำทำได้ง่ายยิ่งขึ้น ้ฝ่ายพัฒนาการบริหารจัดการน้ำ ได้นำแนวทางการจัดเก็บฐานข้อมูล ที่ได้จากการประเมินฝ่ายส่งน้ำ และบํารุงรักษาปพ.ศ.2558 ของโครงการชลประทานมหาสารคาม มาจัดทําโปรแกรมเพื่อชวยในการ จัดเก็บข้อมูล ซึ่งได้ดำเนินการแล้วเสร็จในปีงบประมาณ 2559 ภายใต้โครงการปรับปรุงฐานข้อมูล ดานการบริหารจัดการน้ํา ในระดับฝายสงน้ําและบํารุงรักษา (ปที่ 1) และฝายพัฒนาการบริหาร จัดการน้ำได้มีแนวความคิดที่จะนำไปถ่ายทอดให้หัวหน้าฝ่ายส่งน้ำและบำรงรักษาทั่วประเทศได้ ทดลองใช เนื่องจากเปนโปรแกรมที่ใชงานงาย ไมยุงยาก และตองการที่จะปรับปรุงใหดียิ่งขึ้นไป รวมถึงแกไขขอผิดพลาดตางๆที่เกิดขึ้น

้จากการดำเนินโครงการปรับปรุงฐานข้อมูลด้านการบริหารจัดการน้ำ ในระดับฝ่ายส่งน้ำ และบำรุงรักษา (ปีที่ 1) ฝ่ายพัฒนาการบริหารจัดการน้ำ ได้นำโปรแกรม AutoPlay Menu Builder พร้อมคู่มือการใช้งานที่ได้จากปีที่ 1 นำไปถ่ายทอดให้หัวหน้าฝ่ายส่งน้ำและบำรุงรักษาทั่วประเทศ ้รวมถึงเจ้าหน้าที่ที่เกี่ยวข้องกับการจัดการฐานข้อมูลในระดับสำนักงานชลประทาน ภายใต้โครงการ ้ ปรับปรุงฐานข้อมูลด้านการบริหารจัดการน้ำ ในระดับฝ่ายส่งน้ำและบำรุงรักษา (ปีที่ 2) โดยได้ ดําเนินการถายทอดองคความรู "การจัดทําฐานขอมูลโดยโปรแกรม AutoPlay Menu Builder ภายใต้โครงการปรับปรุงฐานข้อมูลด้านบริหารจัดการน้ำในระดับฝ่ายส่งน้ำและบำรุงรักษา" ณ ห้อง ประชุมเตชะเสน 1 สํานักงานชลประทานที่ 3 ในวันที่ 19 เมษายน 2560 โดยมีผูเขารวมรับฟง และ ฝกปฎิบัติ จํานวนทั้งสิ้น 73 คน

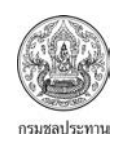

#### 1.2 **วัตถุประสงค**

- ถายทอดองคความรูเกี่ยวกับการจัดทําฐานขอมูลดานบริหารจัดการน้ํา โดยโปรแกรมใช AutoPlay Menu Builder ให้กับหัวหน้าฝ่ายส่งน้ำและบำรุงรักษา และเจ้าหน้าที่ที่ เกี่ยวของในระดับสํานักงานชลประทาน
- รับฟงปญหา อุปสรรค และขอคิดเห็น ตอการใชโปรแกรม AutoPlay Menu Builder เพื่อใชในการปรับปรุง คูมือการใชงาน โปรแกรมดังกลาวใหสมบูรณยิ่งขึ้น

#### 1.3 **ขอบเขตการดําเนินโครงการ**

ึการดำเนินโครงการปรับปรุงฐานข้อมูลด้านการบริหารจัดการน้ำ ในระดับฝ่ายส่งน้ำและ บํารุงรักษา (ปที่ 2) ไดวางแผนการขอบเขตการถายทอดองคความรูทั้ง 17 สํานักงานชลประทาน แต เนื่องจากติดภาระกิจโครงการ 5 ประสาน สืบสานเกษตรทฤษฎีใหม ตั้งแตชวงเดือน ตุลาคม 2559 – มกราคม 2560 จึงไมสามารถดําเนินการไดตามแผนที่วางไว อีกทั้งมีเพียง 3 สํานักงานชลประทาน คือ ้สำนักงานชลประทานที่ 3, 4 และ 15 ที่ได้แจ้งความประสงค์ที่จะขอรับฟังการถ่ายทอดองค์ความร้ แต่ ด้วยข้อจำกัดเรื่องเวลา และภาะกิจหลักของฝ่ายพัฒนาการบริหารจัดการน้ำ ทำให้ไม่สามารถ ดำเนินการได้ครบทั้ง 3 สำนักงานชลประทาน ทำให้สามารถดำเนินการถ่ายทอดองค์ความรู้ได้เพียง สํานักงานชลประทานที่ 3 แหงเดียว

้นอกจากนี้ยังมีการถ่ายทอดองค์ความรู้ภายในฝ่ายพัฒนาการบริหารจัดการน้ำ ซึ่งจาก การถ่ายทอดองค์ความรู้ดังกล่าว ฝ่ายพัฒนาการบริหารจัดการน้ำได้นำโปรแกรม AutoPlay Menu Builder จัดทําสรุปผลการสงเลมการประเมินการพัฒนาคุณภาพการบริหารจัดการของหัวหนาฝายสง ้น้ำและบำรุงรักษาทั่วประเทศ ซึ่งมีอยู่ 575 ฝ่ายฯ โดยสามารถดูรายละเอียดได้ในบทที่ 3 สรุปผลการ ดําเนินงาน

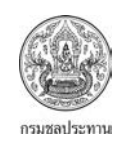

#### ตารางที่1.1 แผนดําเนินการถายทอดองคความรูการจัดทําฐานขอมูลโดยโปรแกรม

AutoPlay Menu Builder สชป.1-17

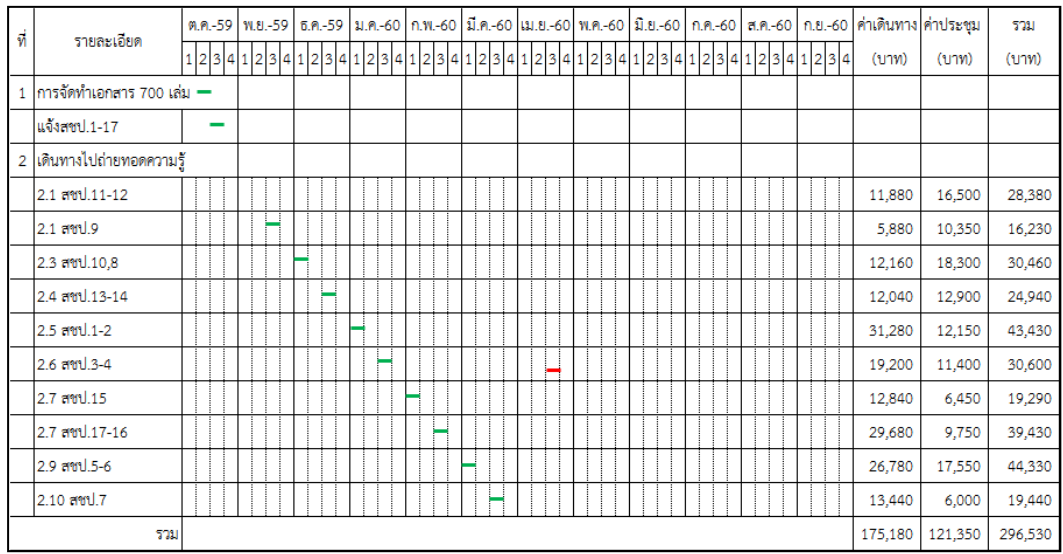

#### 1.4 **ประโยชนที่ไดรับ**

- คูมือการใชงานโปรแกรม AutoPlay Menu Builder ที่มีความสมบูรณยิ่งขึ้น เนื่องจาก ได้นำปัญหา อุปสรรค และข้อเสนอแนะจากผู้เข้ารับฟังการถ่ายทอดมาปรับปรุง
- หัวหน้าฝ่ายส่งน้ำและบำรุงรักษา และเจ้าหน้าที่ที่เกี่ยวข้องกับการจัดทำฐานข้อมูล สามารถใชโปรแกรม AutoPlay Menu Builder ไดอยางมีประสิทธิภาพมากขึ้น
- นําโปรแกรม AutoPlay Menu Builder ไปประยุกตใชในการจัดทําระบบจัดเก็บ ฐานขอมูลเอกสารประกอบการประเมินการพัฒนาคุณภาพการบริหารจัดการโครงการ ส่งน้ำและบำรุงรักษา/โครงการชลปะทาน และฝ่ายส่งน้ำและบำรุงรักษาประจำปี 2561

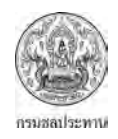

# **บทที่ 2**

# **คูมือการจัดทําฐานขอมูลโดยโปรแกรม AutoPlay Menu Builder**

#### 2.1 **แนะนําโปรแกรม**

#### 2.1.1 โปรแกรม AutoPlay Menu Builder คืออะไร

AutoPlay Menu Builder เปนเครื่องมือที่ดีที่สุดตัวนึงที่จะใชในการสรางเมนูตางๆ เพื่อเชื่อมตอไป ยังสิ่งที่เราต้องการเปิด ตั้งค่า แสดงผล อย่างใดอย่างหนึ่ง ถ้านึกให้ง่ายคือ เวลาเราใส่แผ่น DVD ในเครื่องเล่น DVD เพื่อการชมภาพยนต์ จะมีเมนูต่างๆ ขึ้นมาให้เลือกโดยอัตโนมัติ โดยไม่จำเป็นต้องเข้าไปที่ไดว์ต่างๆ เมนู ตางๆที่ขึ้น ยกตัวอยางเชน การเลือกSubtitleวาจะใหแสดงหรือไม ถาแสดงๆเปนภาษาอะไรการเลือกลักษณะ ของเสียงตางๆ เชน Dolby Digital 5.1, DTS หรือ Stereo(ตามรูปที่ 2) ผูที่ไมมีประสพการณเกี่ยวกับการ เขียนโปรแกรมจึงไมตองกังวล เนื่องจากตัวโปรแกรมใชงานงาย เพียงแคคลิกแลวลากแคสองถึงสามครั้งก็ ี สามารถสร้างเมนูต่างๆได้แล้ว การใช้เมนูต่างๆ สามารถที่จะเปิดเอกสารต่างๆ เปิดภาพยนต์ เปิดโปรแกรม ตางๆ และอื่นๆอีกหลายอยาง ตัวอยางที่ยกมาเปนแคตัวอยางพื้นฐาน

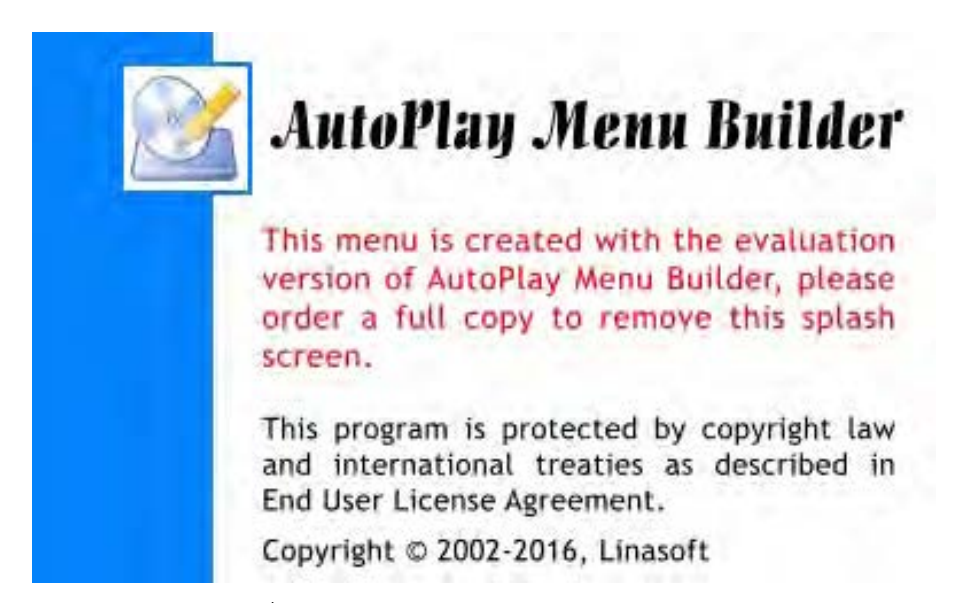

รูปที่ 2.1 โปรแกรม AutoPlay Menu Builder

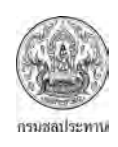

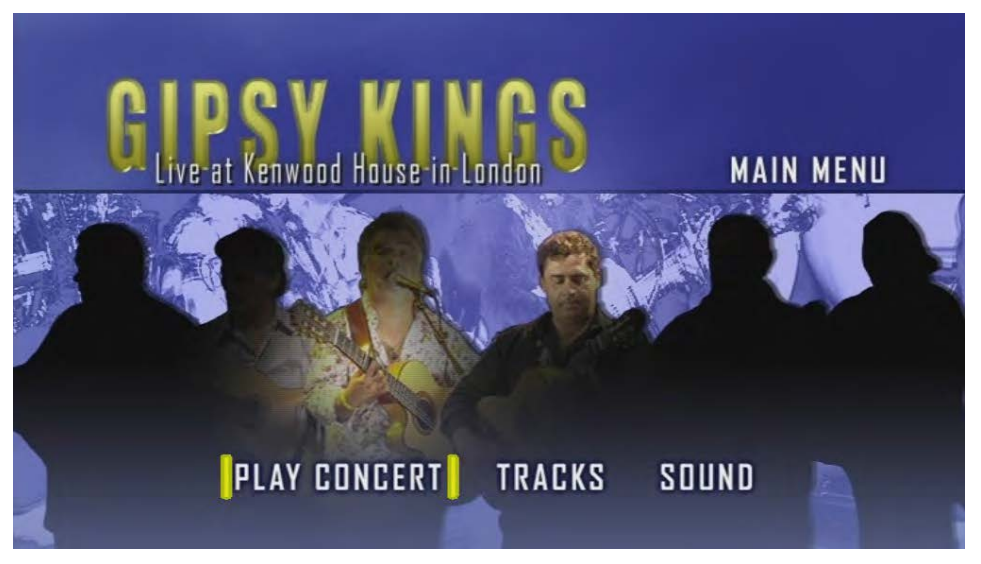

รูปที่ 2.2 ตัวอย่างการใช้งานของโปรแกรม Autoplay Menu Builder

- 2.1.2 ลักษณะทั่วไป
	- โปรแกรมออกแบบมาในลักษณะ WYSIWYG คือ What You See Is What You Get หมายถึง เห็น อยางไรก็เปนอยางนั้น
	- สนับสนุนรหัสคอมพิวเตอรตางๆ
	- ไมจําเปนตองลงโปรแกรมอื่น สามารถเปดเมนูที่สรางมาไดโดยตรง
	- เมนูที่สรางสามารถตรวจสอบไดอยางงายดาย
	- สามารถใส Password เพื่อปองกันไมใหผูอื่นเขามาแกไข
	- สนับสนุนบนระบบปฏิบัติการ Windows
	- สามารถสรางเมนูตางๆไดครั้งละหลายหนา
	- กําหนดลักษณะของหนาตาง เมื่อเริ่มตนเมนู และปดเมนู
	- มีลักษณะปุมตางๆ และคําสั่งตางๆ ใหใชมากมาย
	- สนับสนุนไฟลประเภทภาพตางๆ ดังนี้ BMP, PNG, JPG, GIF(animation), PCX, WMF, EMF, ICO images
	- สนับสนุนไฟลประเภทเสียงตางๆดังนี้MP3, MP2, MP1, OGG, WAV, MID, RMI, XM, IT, MOD, S3M (กรณีใชเปนเสียงพื้นหลัง)
	- สามารถใสขอเสนอแนะทั้งที่เปนขอความ และรูปภาพ
	- การนำเสนอสามารถแสดงเป็นภาพต่อเนื่องได้
	- เปลี่ยนหนากากเครื่องเลน MP3 ได
	- เมนูที่สรางสามารถเปด แฟลช, Internet Explorer, Windows Media Player และ Adobe Reader

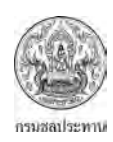

- สามารถติดตั้งฟรอนตางๆ ไดกอนสรางเมนู
- 2.1.3 ความต้องการขั้นพื้นฐานของโปรแกรม
	- สามารถใชไดทั้งคอมพิวเตอร 32 และ 64 บิต
	- รองรับระบบปฎิบัติการ Windows XP, Windows Vista, Windows 7, Windows 8, Windows 8.1, Windows 10
	- หนวยประมวลผล (CPU) : 2.66 GHzขึ้นไป
	- หนวยความจํา (RAM) : 2 GB ขึ้นไป

2.1.4 การทํางานของโปรแกรม Autoplay Menu Builder

โปรแกรมAutoplay Menu Builderสามารถที่จะสรางเมนูไดอยางงายดาย โดยมีวัตถุประสงคเพื่อสั่งใหเมนูที่ เลือกนั้น ทำงานอย่างใดอย่างหนึ่งตามที่เรากำหนด ไม่จำเป็นต้องเขียนโค๊ดต่างๆให้ยุ่งยาก แค่คลิกแล้วลาก ไม่กี่ขั้นตอนก็สามารถกำหนดให้โปรแกรมทำงานได้แล้ว โดยเริ่มจากการเปิดพื้นที่ทำงานว่างๆขึ้นมาหรืออาจ เลือกจาก templates ที่ให้มา, กำหนดคุณสมบัติต่างๆของปุ่มควบคุม (Controls) ตามที่เราต้องการโดยอาจ เลือกจาก Gallery ที่ให้มาก็ได้ (กรณีเลือกใช้ต้นแบบจากโปรแกรมที่ให้มา ดรายละเอียดจากตารางที่ 1.1) ้จากนั้นก็กำหนดให้ปุ่มที่สร้างทำงานตามที่เรากำหนดโดยกำหนดคำสั่งต่างๆ จาก หน้าต่างปฏิบัติการ (Actions) ทั้งนี้โปรแกรมจะสราง ไฟลอัตโนมัติทั้งหมด 3 ไฟลไดแก ไฟลที่มีนามสกุล .exe, .icoและ .apm ี ส่วนการใช้งานจริงก็แค่ ดับเบิ้ลคลิกที่ไฟล์ .exe ก็สามารถใช้งานได้แล้ว

้ นอกจากนี้ โปรแกรม Autoplay Menu Builder ยังมีส่วนต่างๆ สำหรับใช้งาน เหมือนกับโปรแกรมอื่นๆ ทั่วไป คือ มีชื่อโปรแกรม, เมนูตางๆ, ไอคอนเพื่อการทํางานที่เร็วถึง, พื้นที่ทํางาน ตลอดจน ชื่อเมนูที่เราตั้งขึ้น โดยดูไดจากรูปที่ 1.3

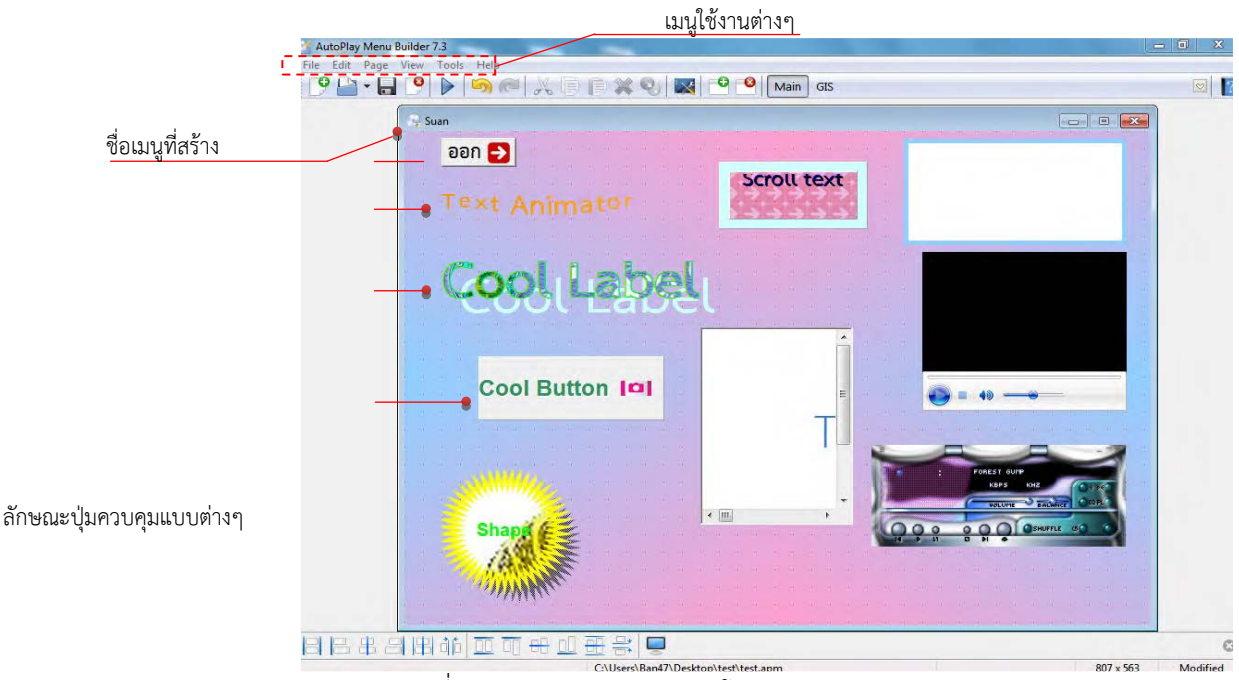

รูปที่ 2.3 แสดงสวนตางๆของโปรแกรม AutoPlay Menu Builder

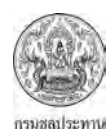

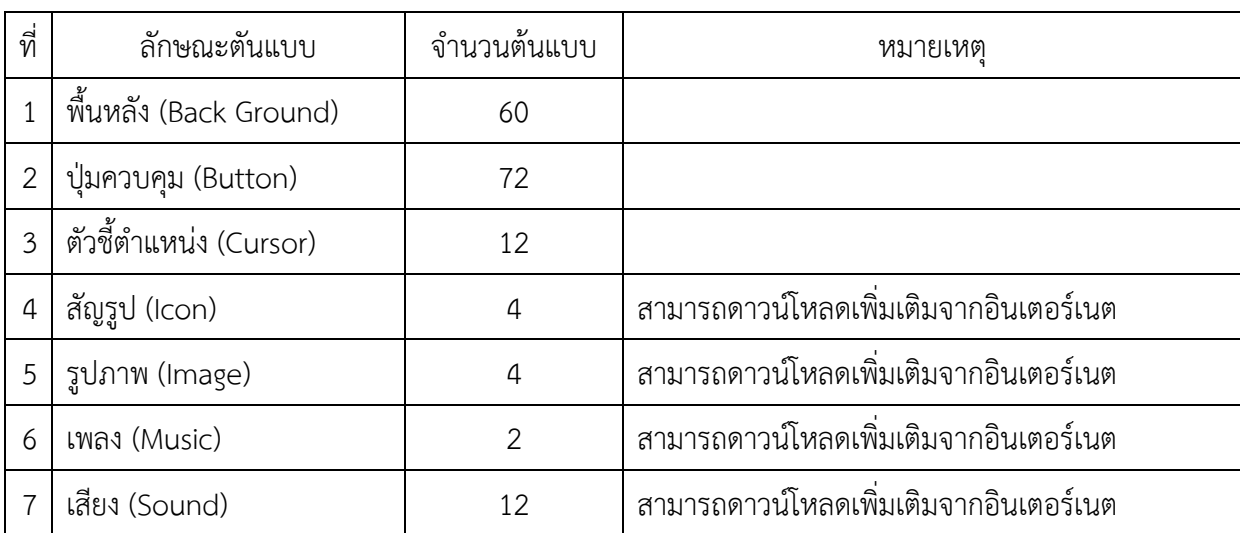

#### ตารางที่ 2.1 รายละเอียดของตนแบบ (Gallery) ที่ใหมากับโปรแกรม

#### **2.2 เมนูตางๆบนAutoPlay Menu Builder**

โปรแกรม AutoPlay Menu Builder จะมีเมนูหลักๆ อยู่ 6 ตัว ได้แก่ File, Edit, Page, View, Tool และ Help ซึ่งการใช้งานแต่ละตัวที่อยู่ในเมนูต่างๆ จะคล้ายๆกับโปรแกรมทั่วๆไป เช่น New, Open, Save, Save as ฯลฯ รูปที่ 2.4 จะเปนเมนูในสวนของไฟลสวนการใชงานเมนูคําสั่งอื่นๆ จะแสดงใหเห็นตอไป 2.2.1 เมนู File

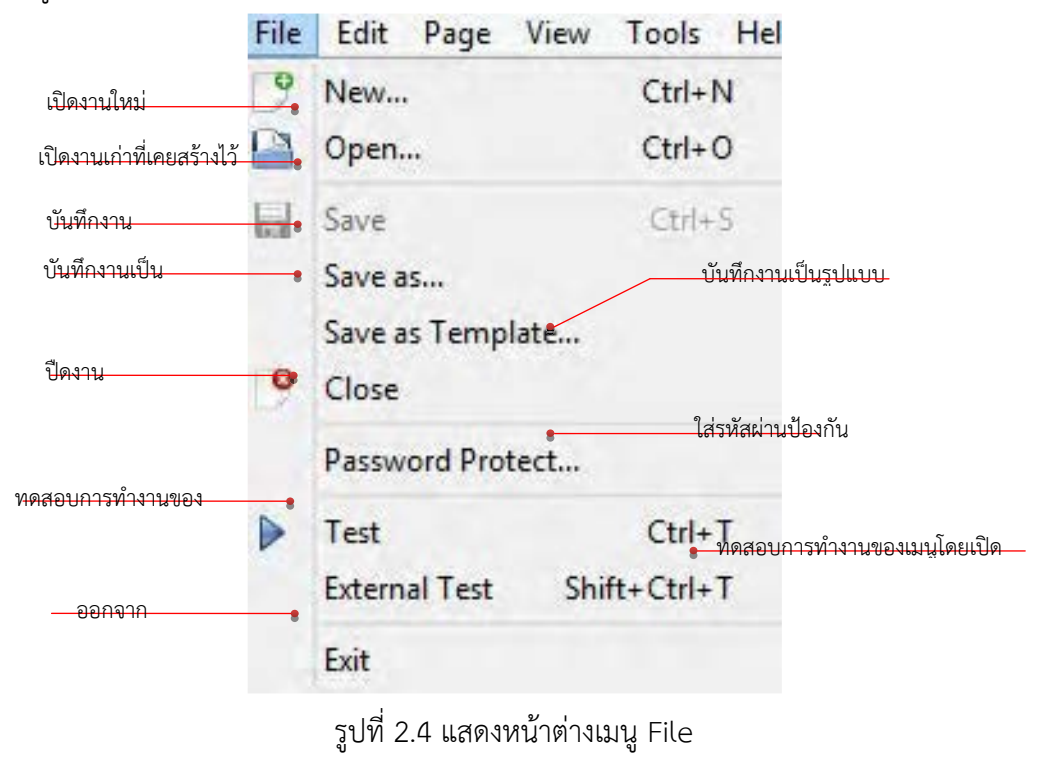

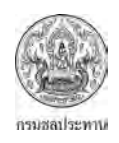

#### 2.2.2 เมนู Edit

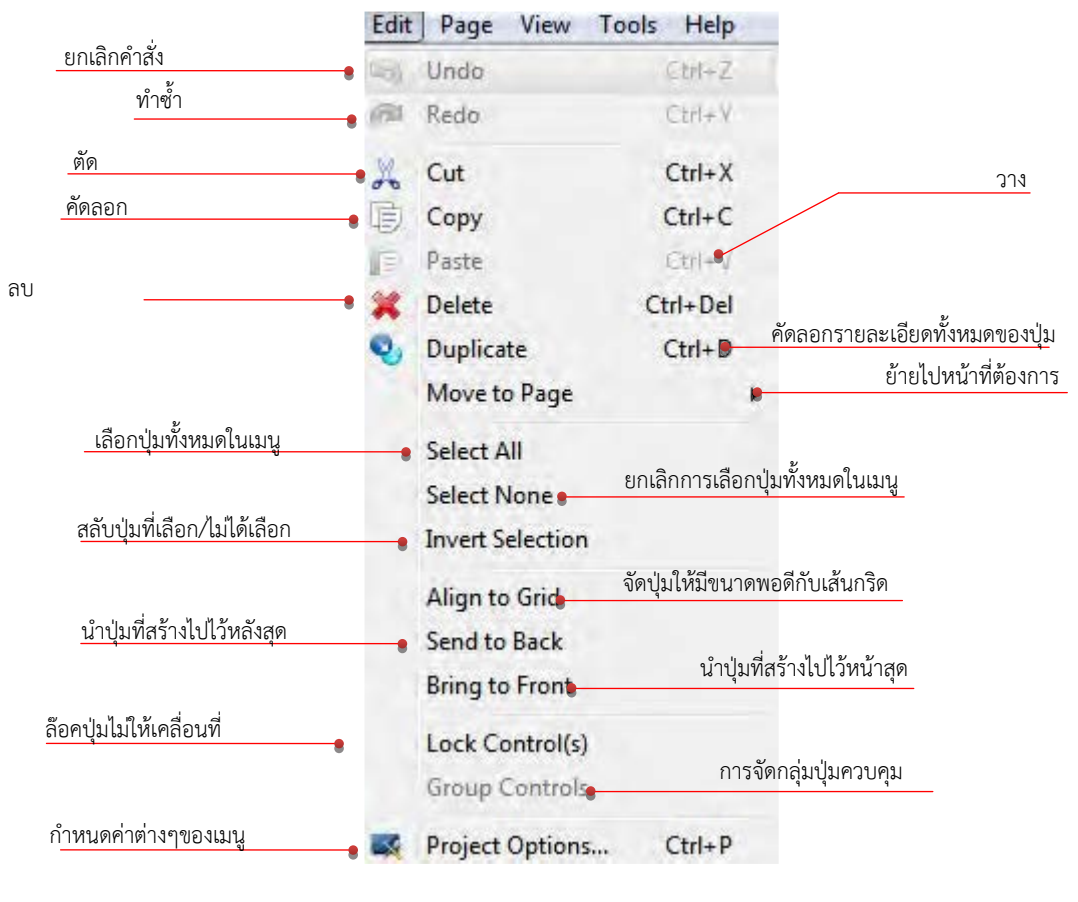

รูปที่ 2.5 แสดงหนาตางเมนู Edit

ปรกติเมนู Project Options จะอยูในเมนูยอยของเมนู Edit ซึ่งไดกลาวไปแลวเมนู Project Options จะใชในการการตั้งคาตางๆ ของเมนูที่สราง ยกตัวอยางเชนการเลือกรูปแบบของเคอรเซอร (General), รูปแบบไอคอนเมื่อสร้างเมนูเสร็จ (General), การกำหนดให้โชว์ข้อความเมื่อเริ่มใช้งานเมนู (Startup) และอื่นๆ ซึ่งบางตัวสามารถใชไดในเวอรชั่นที่เปนฟรีแวรบางตัวใชไดในเวอรชั่นที่ตองซื้อดู รายละเอียดจากรูปที่ 2.6 – 2.13

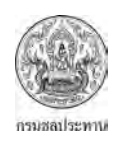

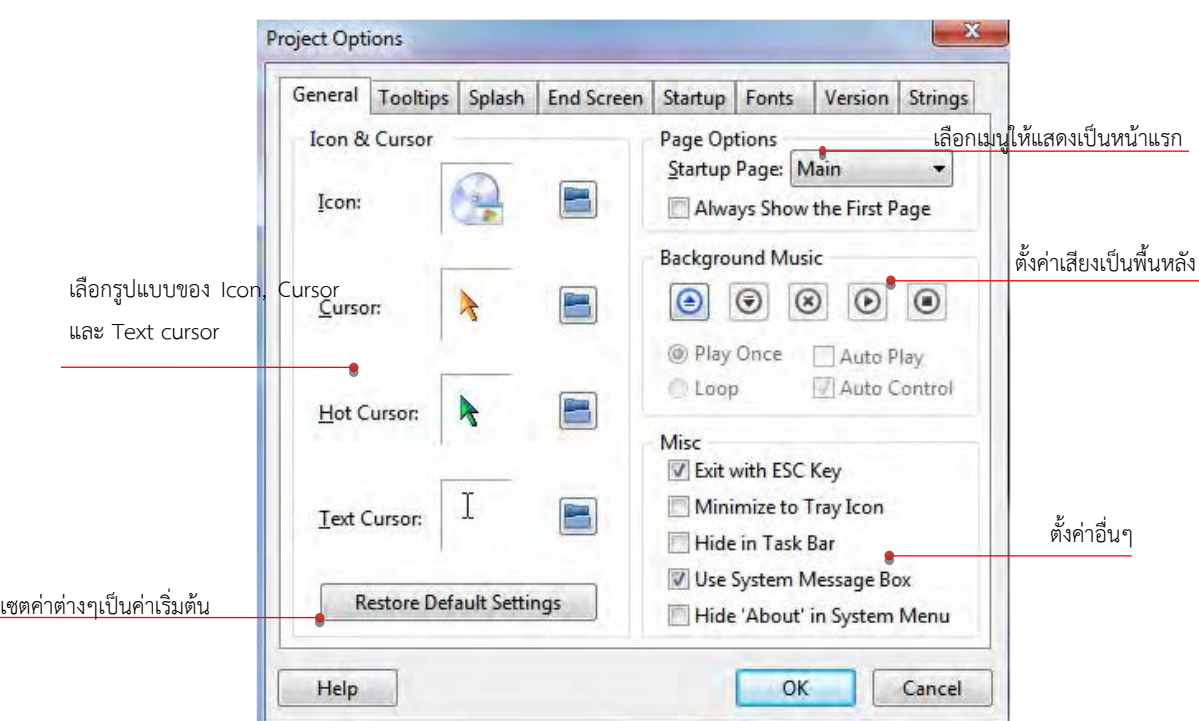

รูปที่ 2.6 แสดงรายละเอียดของเมนูยอย General

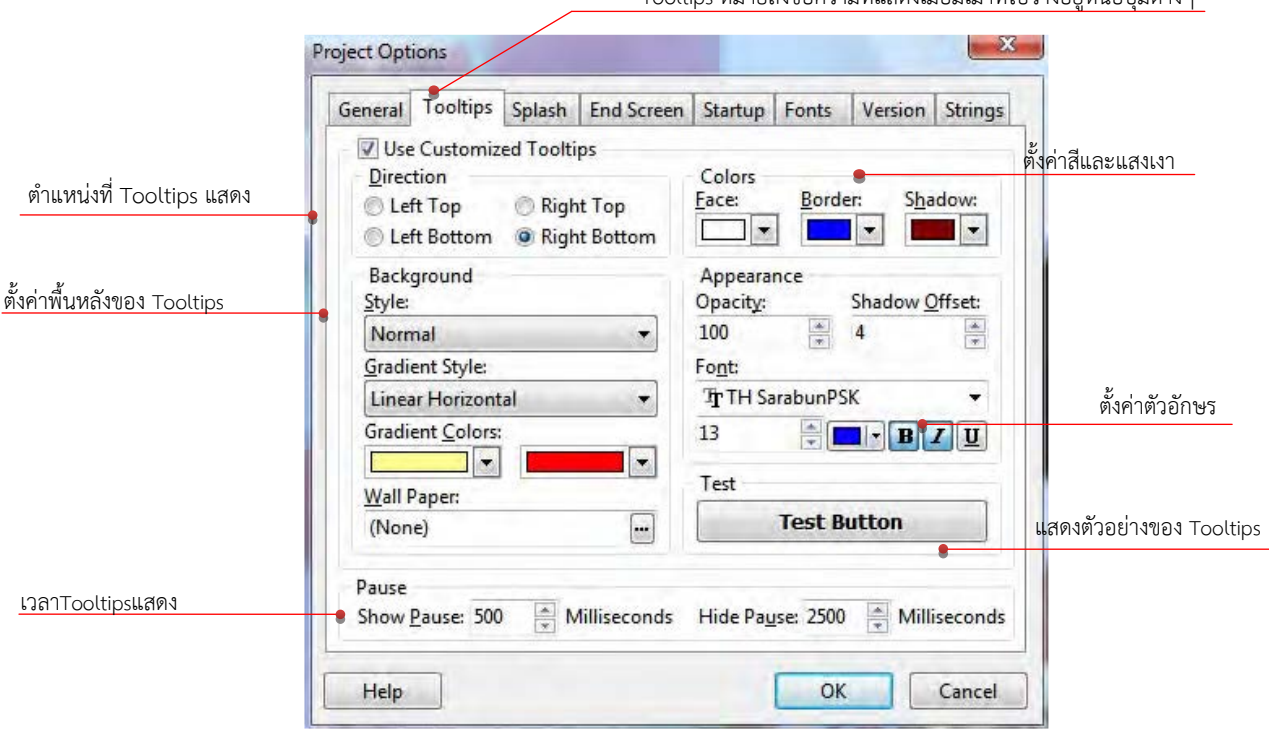

Tooltips หมายถึงขอความที่แสดงเมื่อมีเมาทไปวางอยูหนือปุมตางๆ

รูปที่ 2.7 แสดงรายละเอียดของเมนูยอย Tooltips

Splashหมายถึงรูปที่แสดงกอนที่จะเขาหนาเมนูหนาแรก

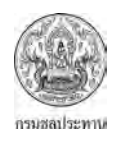

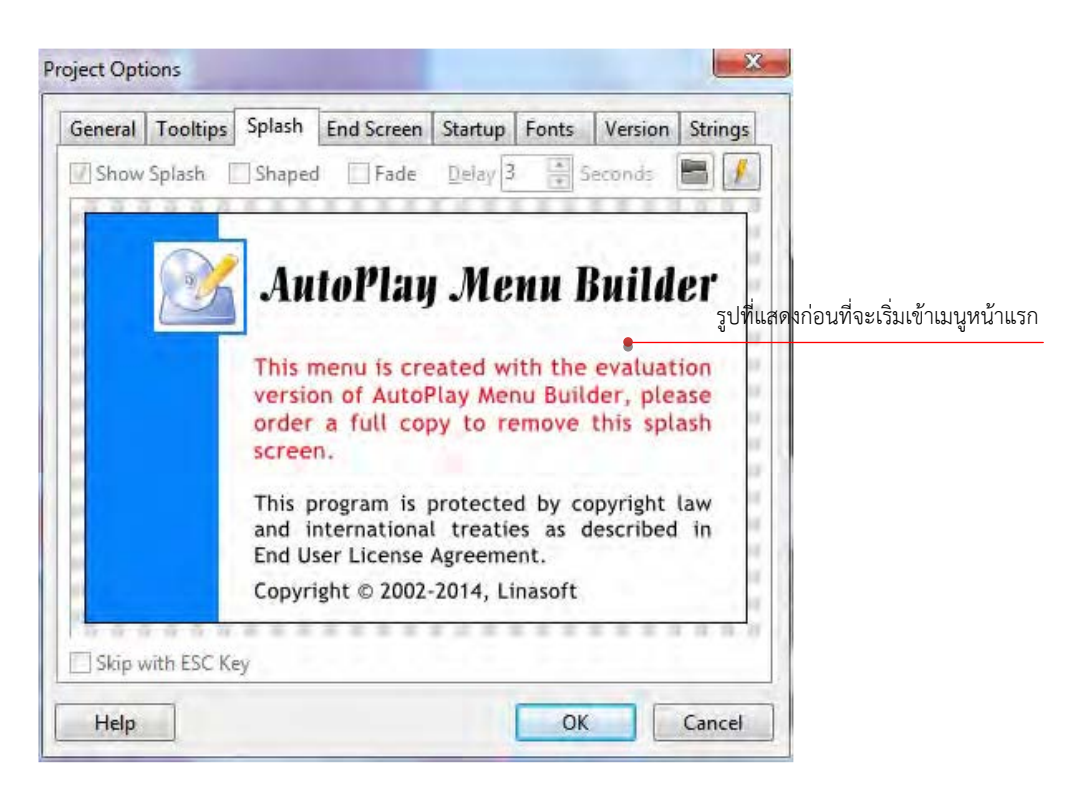

#### รูปที่ 2.8 แสดงรายละเอียดของเมนูยอย Splash

End Screenหมายถึงรูปที่แสดงกอนออกจากเมนู

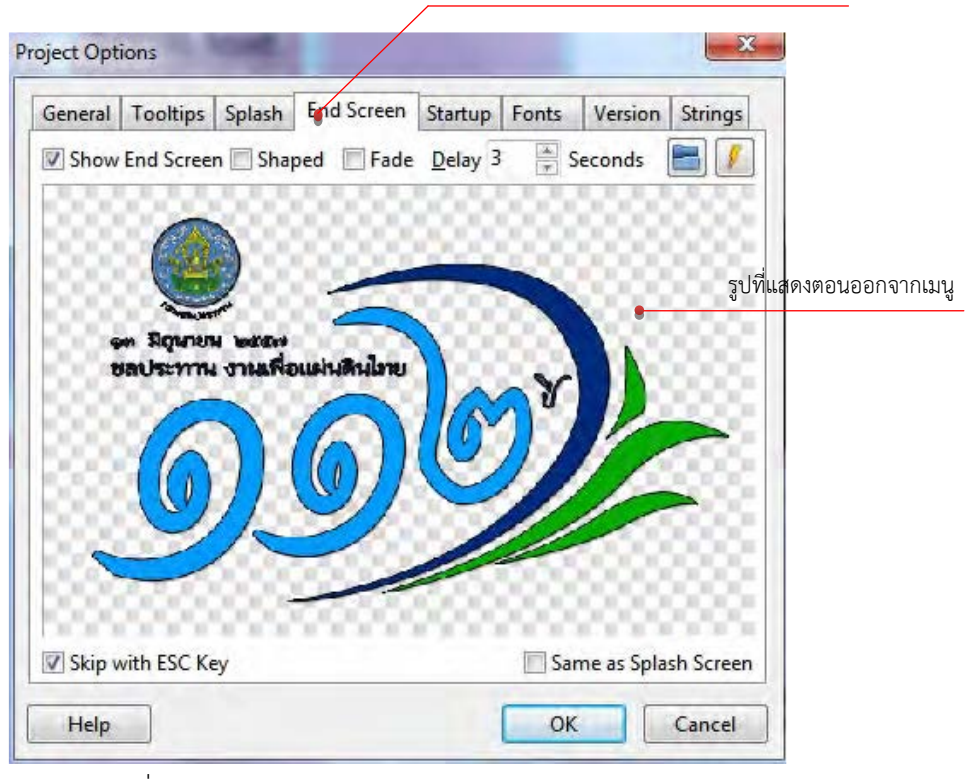

รูปที่ 2.9 แสดงรายละเอียดของเมนูยอย End Screen

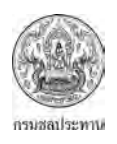

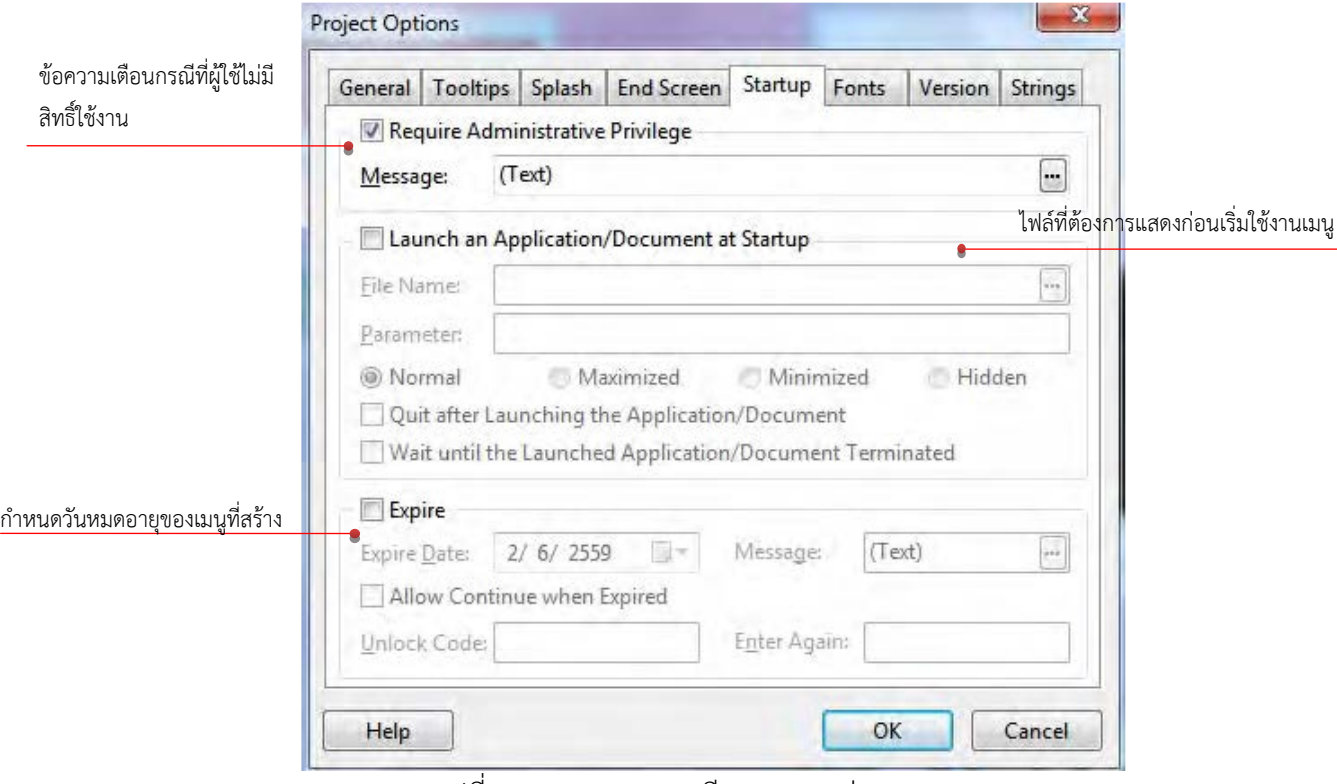

รูปที่ 2.10 แสดงรายละเอียดของเมนูยอย Startup

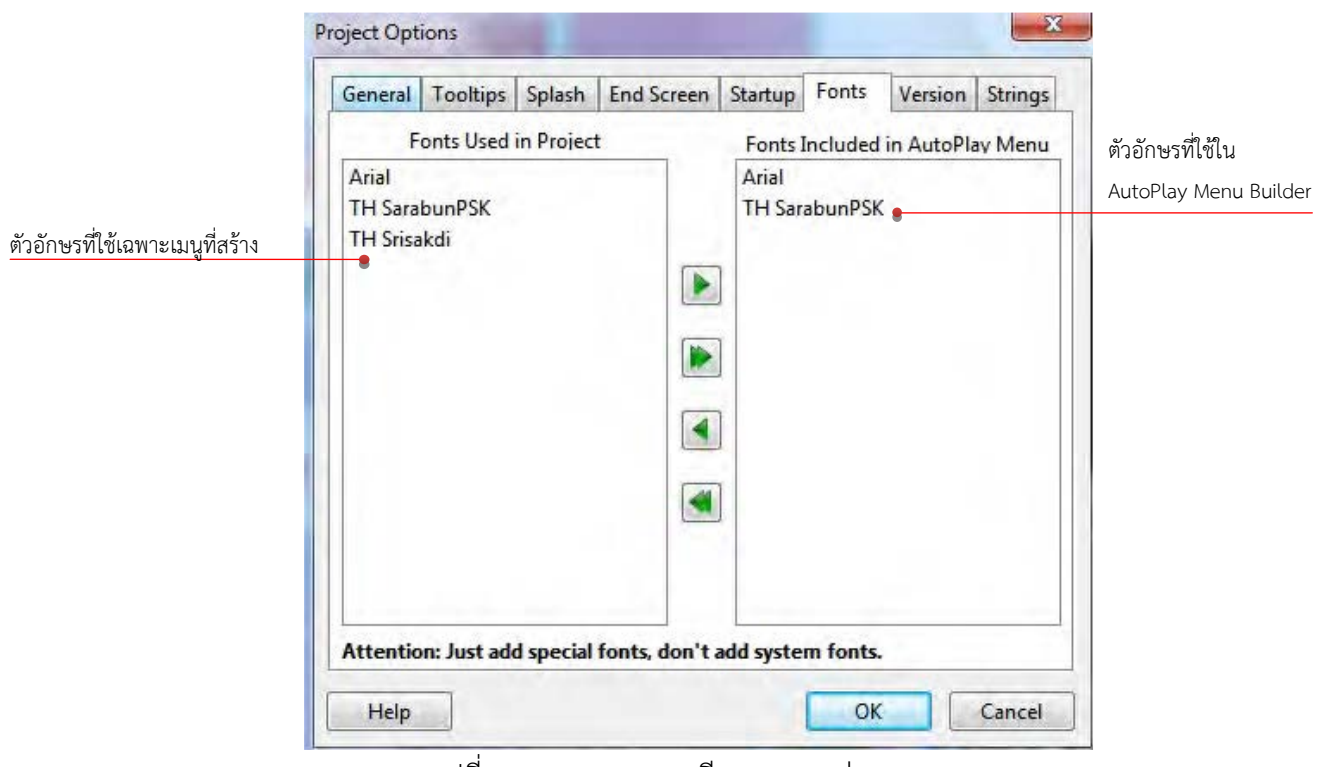

รูปที่ 2.11 แสดงรายละเอียดของเมนูยอย Fonts

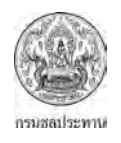

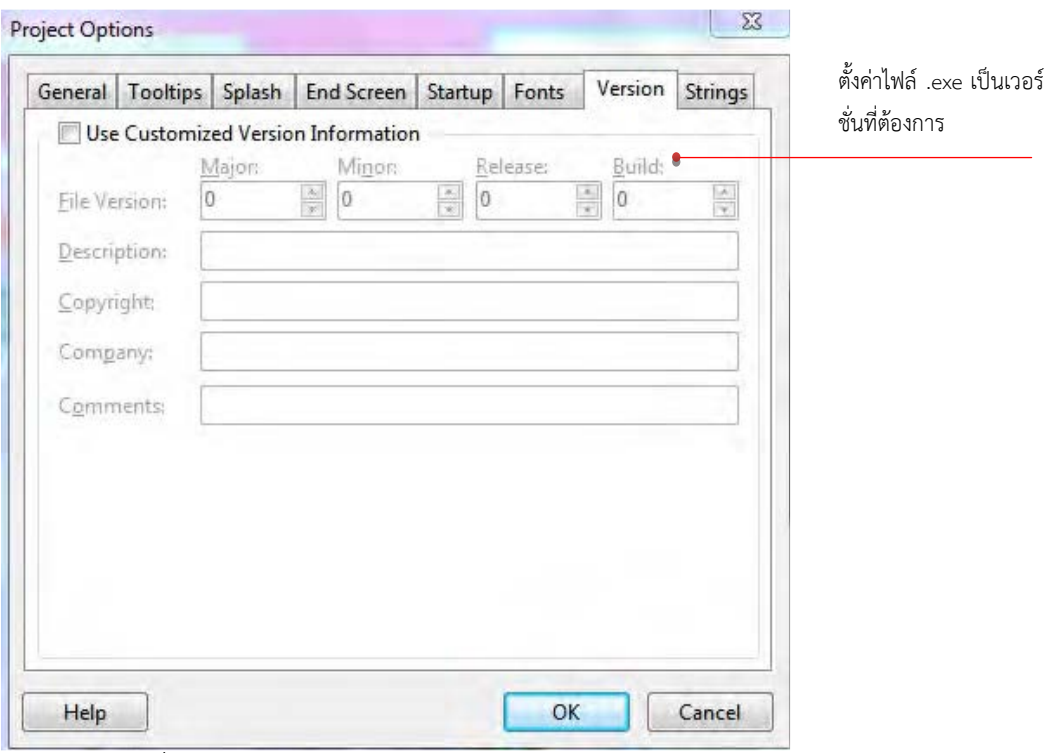

รูปที่ 2.12 แสดงรายละเอียดของเมนูยอย Version

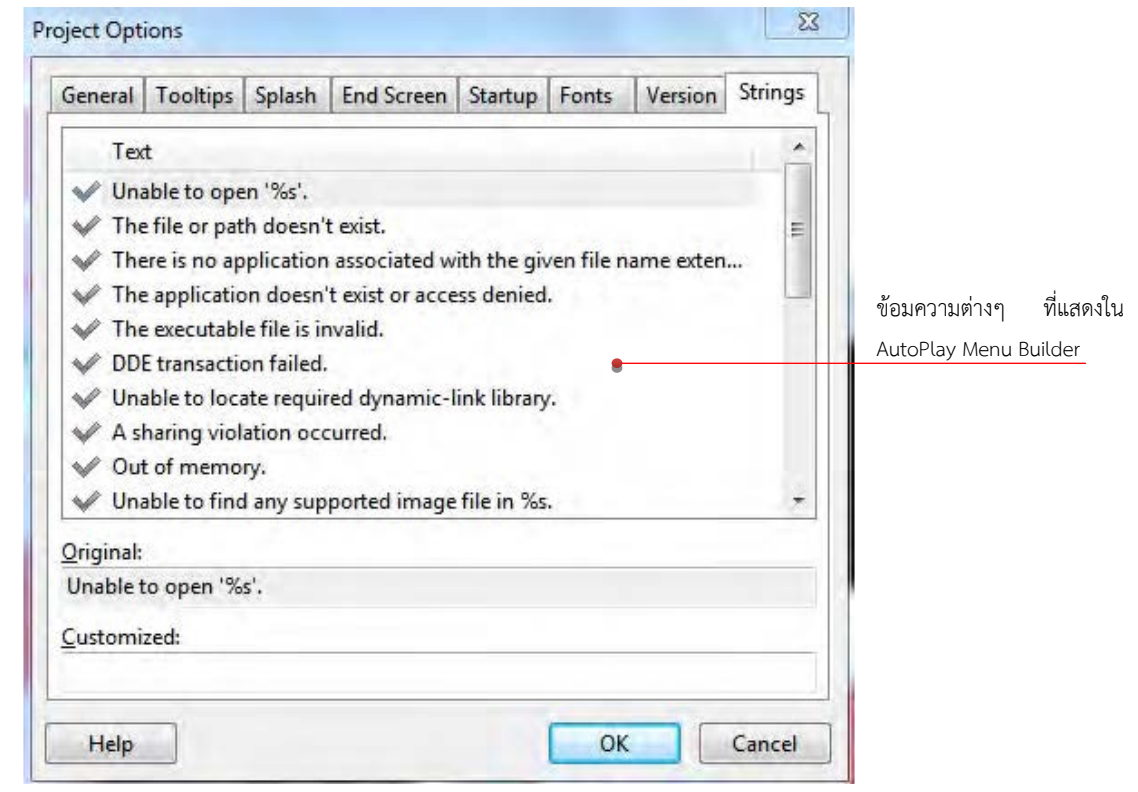

รูปที่ 2.13 แสดงรายละเอียดของเมนูยอย Strings

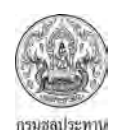

#### 2.2.3 เมนู Page

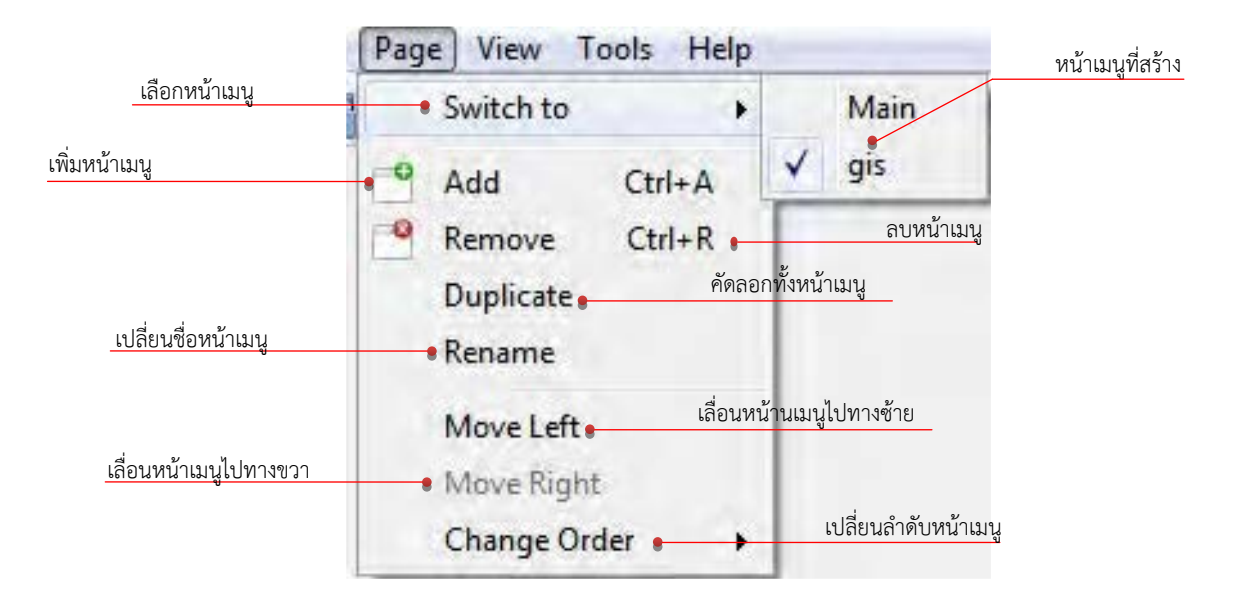

รูปที่ 2.14 แสดงหนาตางเมนูPage

2.2.4 เมนู View

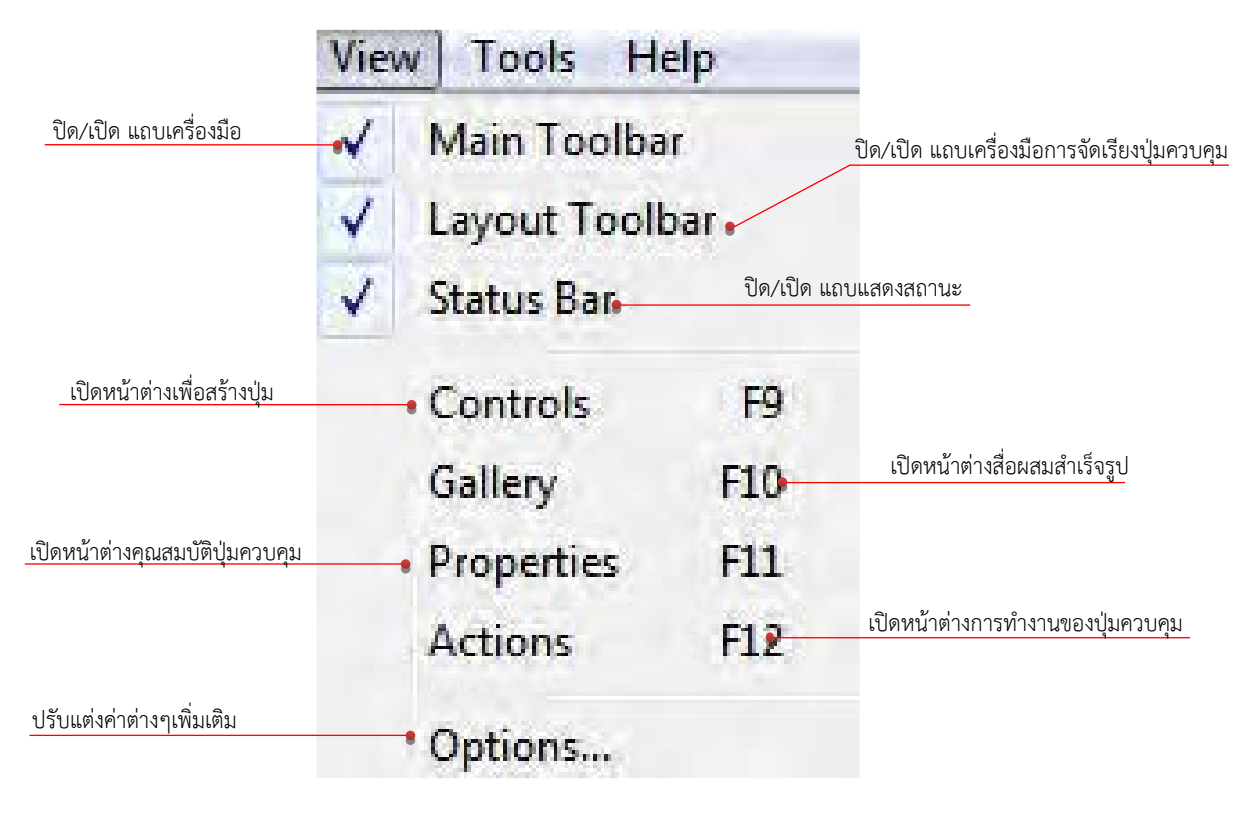

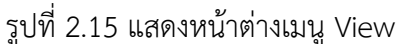

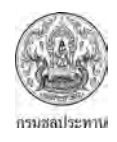

เมนูยอย Options จากเมนู View ที่กลาวไปแลว ยังมีเมนูยอย Options ที่ใชตั้งคาตางๆ ตามรูปที่

2.16

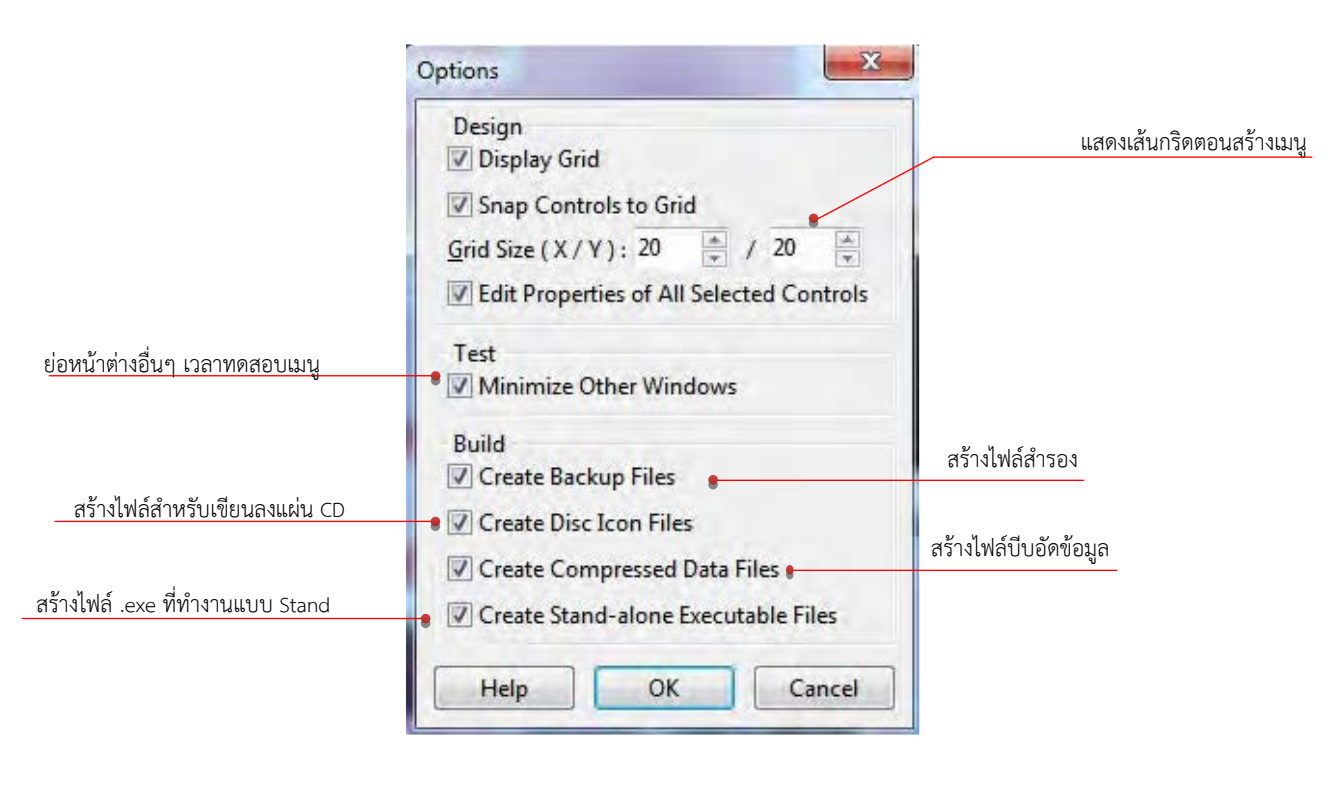

รูปที่ 2.16 แสดงหนาตางเมนูยอยOptions

2.2.5 เมนู Tools

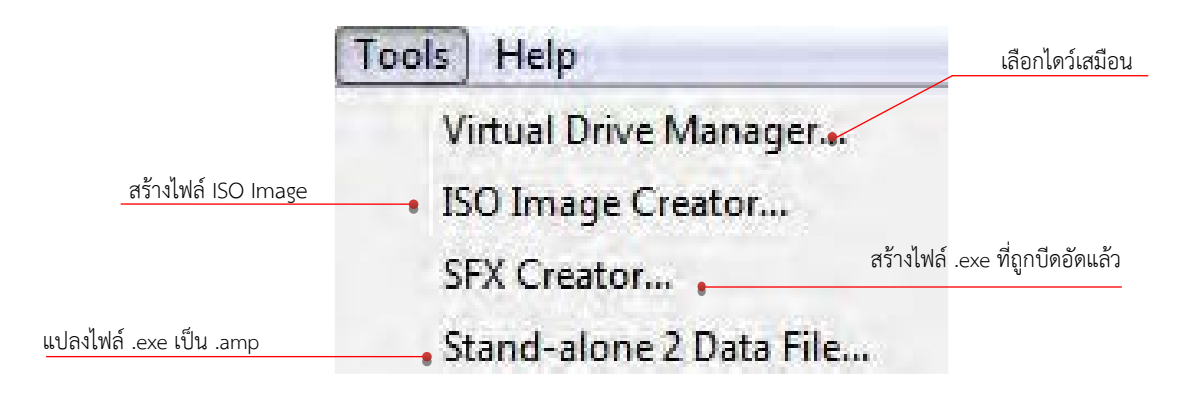

รูปที่ 2.17 แสดงหนาตางเมนู Tools

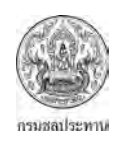

#### 2.2.6 เมนู Help

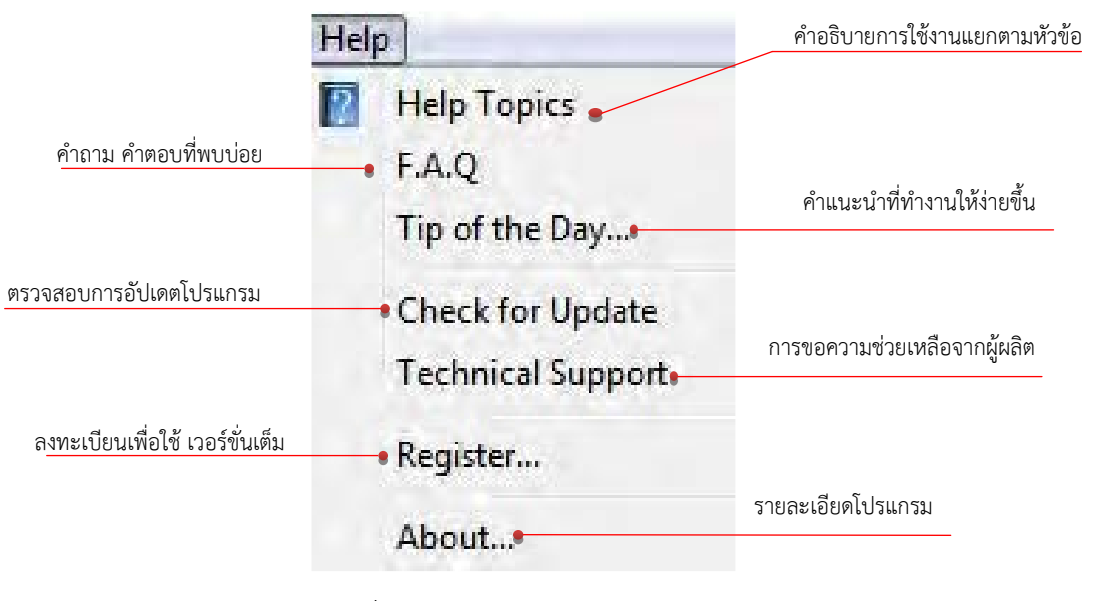

รูปที่ 2.18 แสดงหนาตางเมนู Help

#### **2.3 ปุมควบคุม (Control)**

การสร้างเมนูโดยโปรแกรม AutoPlay Menu Builder สิ่งที่ต้องทำหลังจากการเลือกแม่แบบของ เมนู (Template) ซึ่งมีใหเลือก 5 – 6 แบบ คือการเลือกปุมควบคุมตางๆ เพื่อใชในการคลิกเขาสูเนื้อหา ตาม วัตถุประสงคที่ตองการ ปุมควบคุมมีหลากหลายประเภท ในเวอรชัน 8.0 มีปุมควบคุมใหเลือกใชถึง 20 ประเภท มี เพียง 2 ปุมควบคุมที่ไมมีใหใชสําหรับ free version รายละเอียดของปุมควบคุมตางๆ ดูไดจากรูป ที่ 2.19 – 2.21

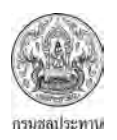

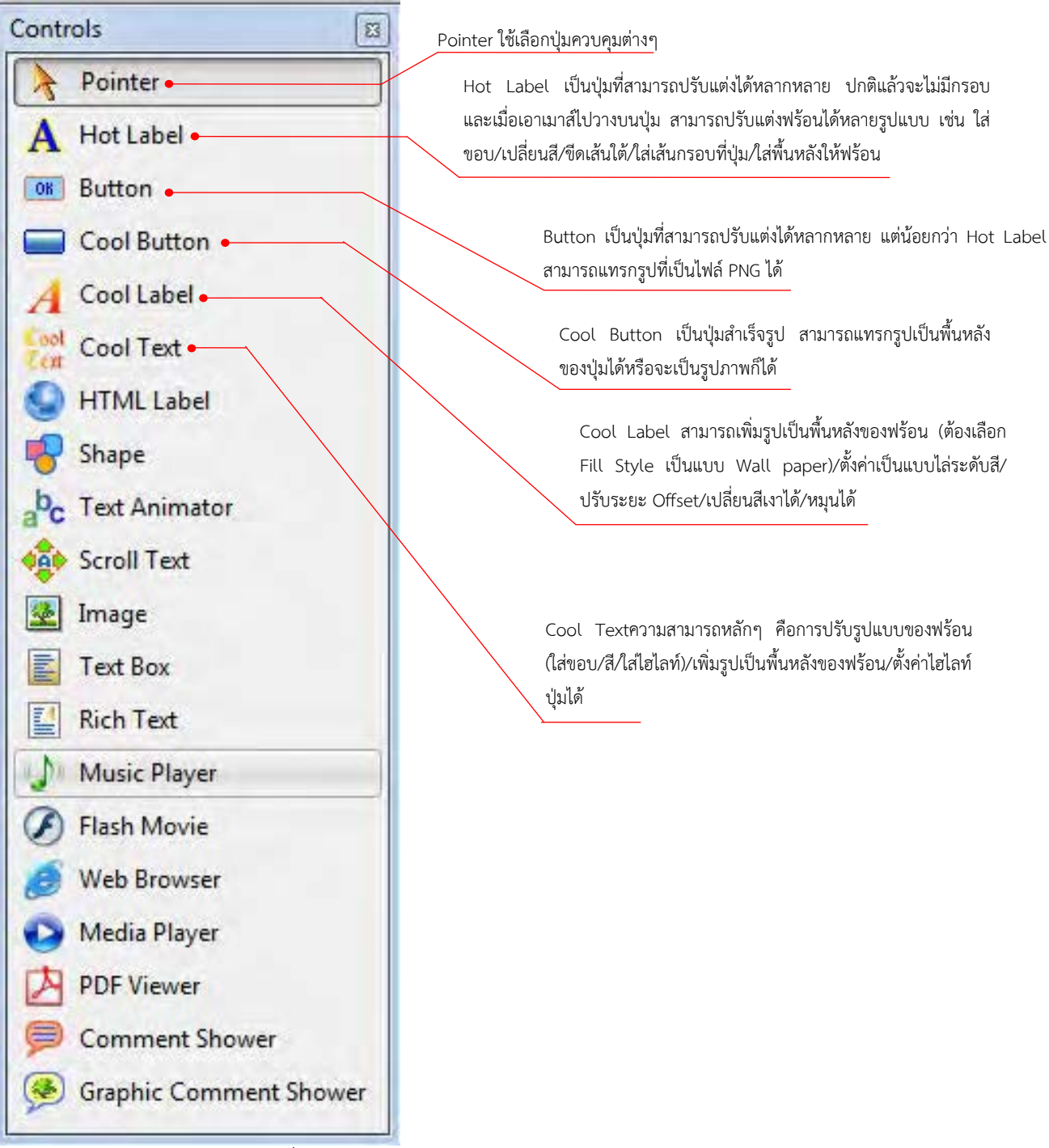

รูปที่ 2.19 แสดงรายละเอียดตางๆ ของปุมควบคุม

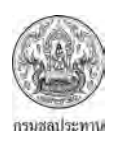

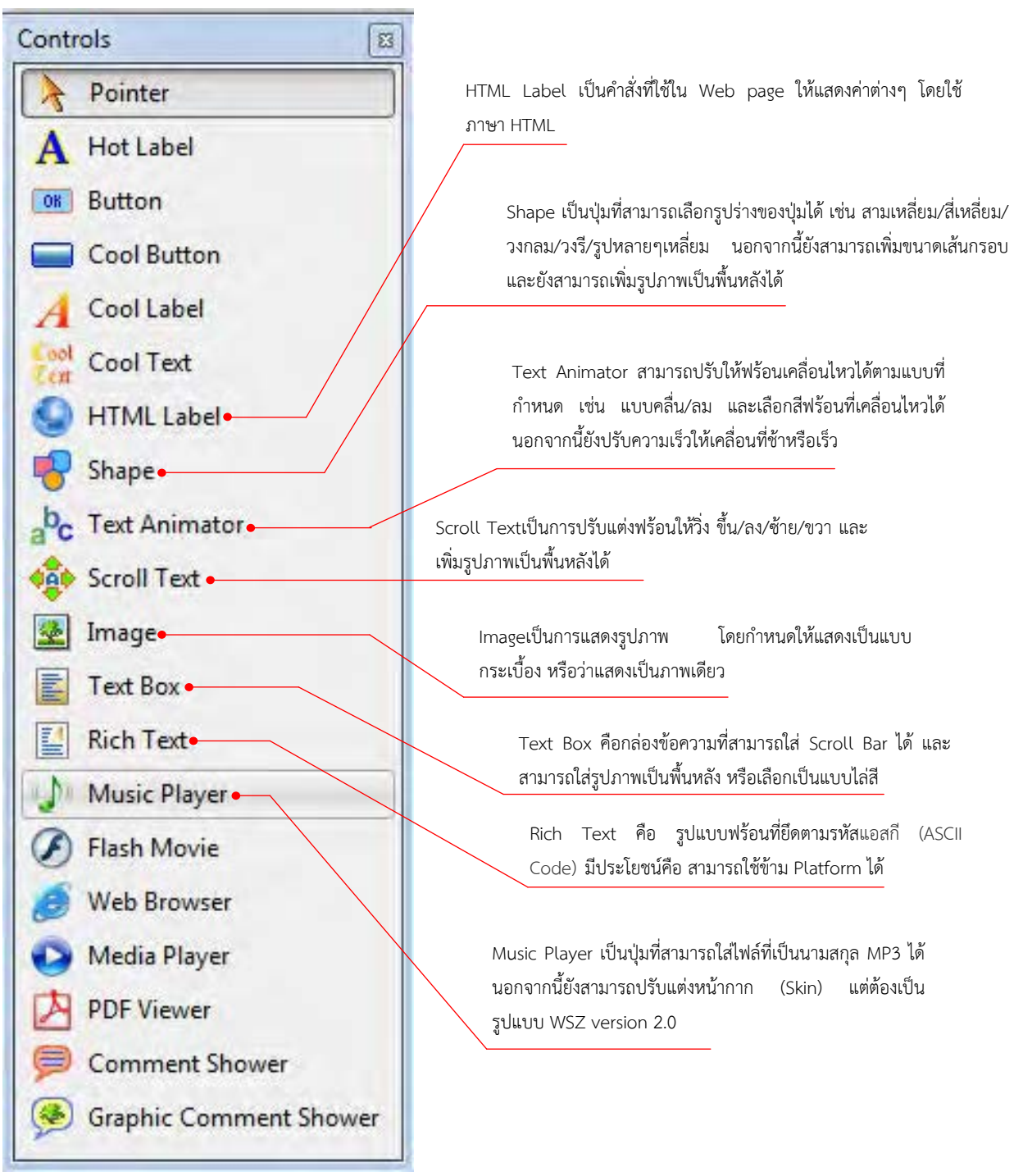

รูปที่ 2.20 แสดงรายละเอียดตางๆ ของปุมควบคุม

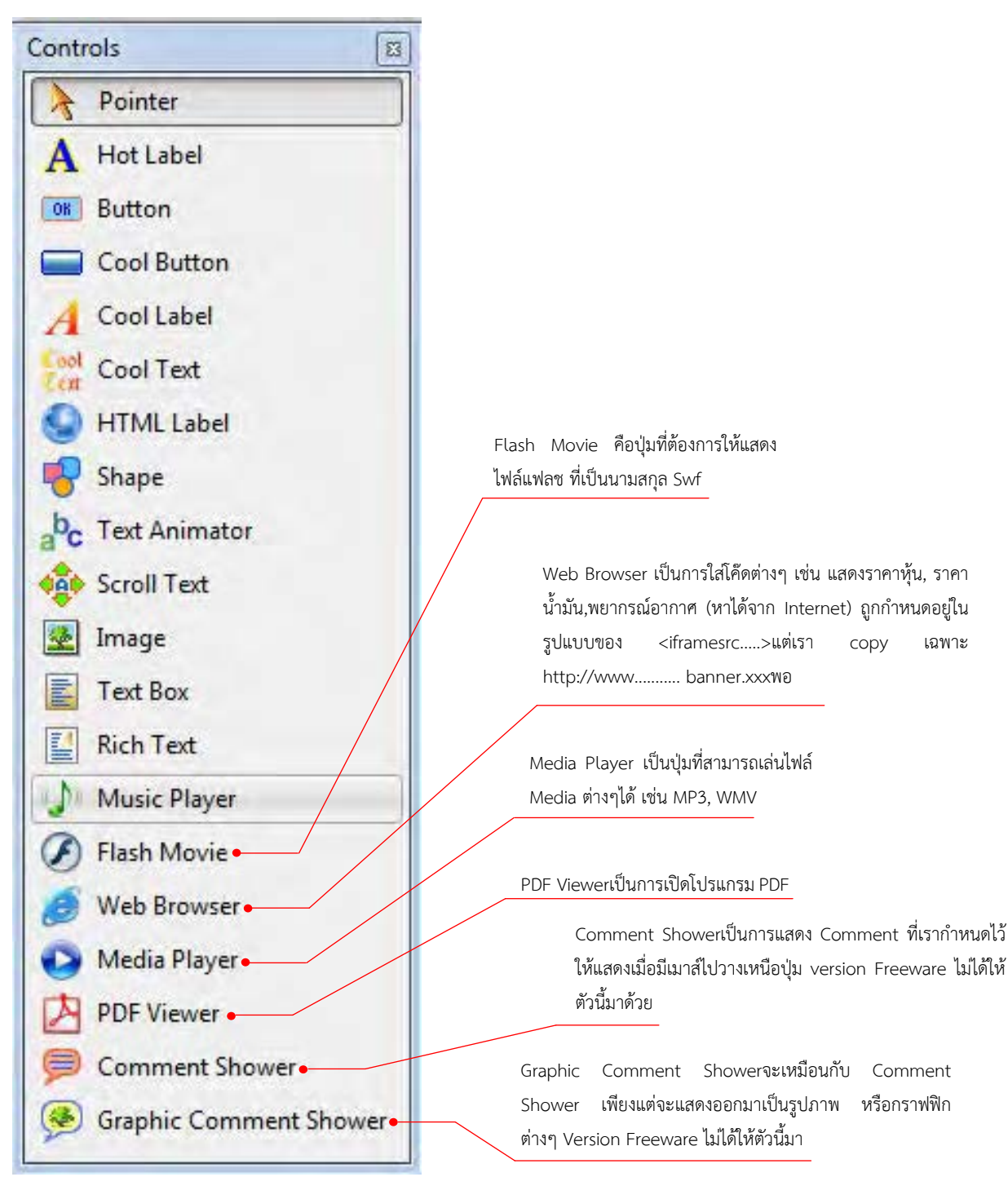

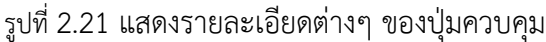

#### **2.4 การปรับแตงคุณสมบัติของปุมควบคุม**

จากหัวขอที่ 2.3 เราไดรูจากปุมควบคุมประเภทตางๆ วามีลักษณะ และใชประโยชนอยางไรแลว ขั้นตอนตอมาหลังจากสรางปุมควบคุมแลว คือการกําหนดใหปุมควบคุมมีรายละเอียดเปนอยางไร ทั้งหมดจะ เปนการทําใหปุมควบคุมมีความสวยงามมากขึ้น มีลูกเลนตางๆ ที่ดูแลวดึงดูดผูใชงานมากขึ้น เชน การกําหนด ชื่อที่จะแสดงบนปุมควบคุม, การเปลี่ยนสีตัวอักษร, การเพิ่มรูปภาพตางๆ ทั้งในสวนของพื้นหลังปุมควบคุม

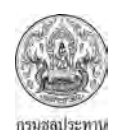

และพื้นหลังของตัวอักษร, การปรับแตงพื้นหลังใหเปนแบบไลระดับสี (Gradient Background) การปรับแตง คุณสมบัติของปุมควบคุมสวนใหญจะไมแตกตางกันมาก จึงงายตอผูใชงานในการปรับแตง นอกจากนี้การ ปรับแต่งคุณสมบัติยังสามารถใช้กับการปรับแต่งหน้าเมนูหลักด้วย การปรับแต่งคุณสมบัติต่างๆ ของปุ่ม ควบคุมดูไดจากตารางที่ 2.2 – 2.20

2.4.1 การปรับแต่งหน้าเมนูหลัก

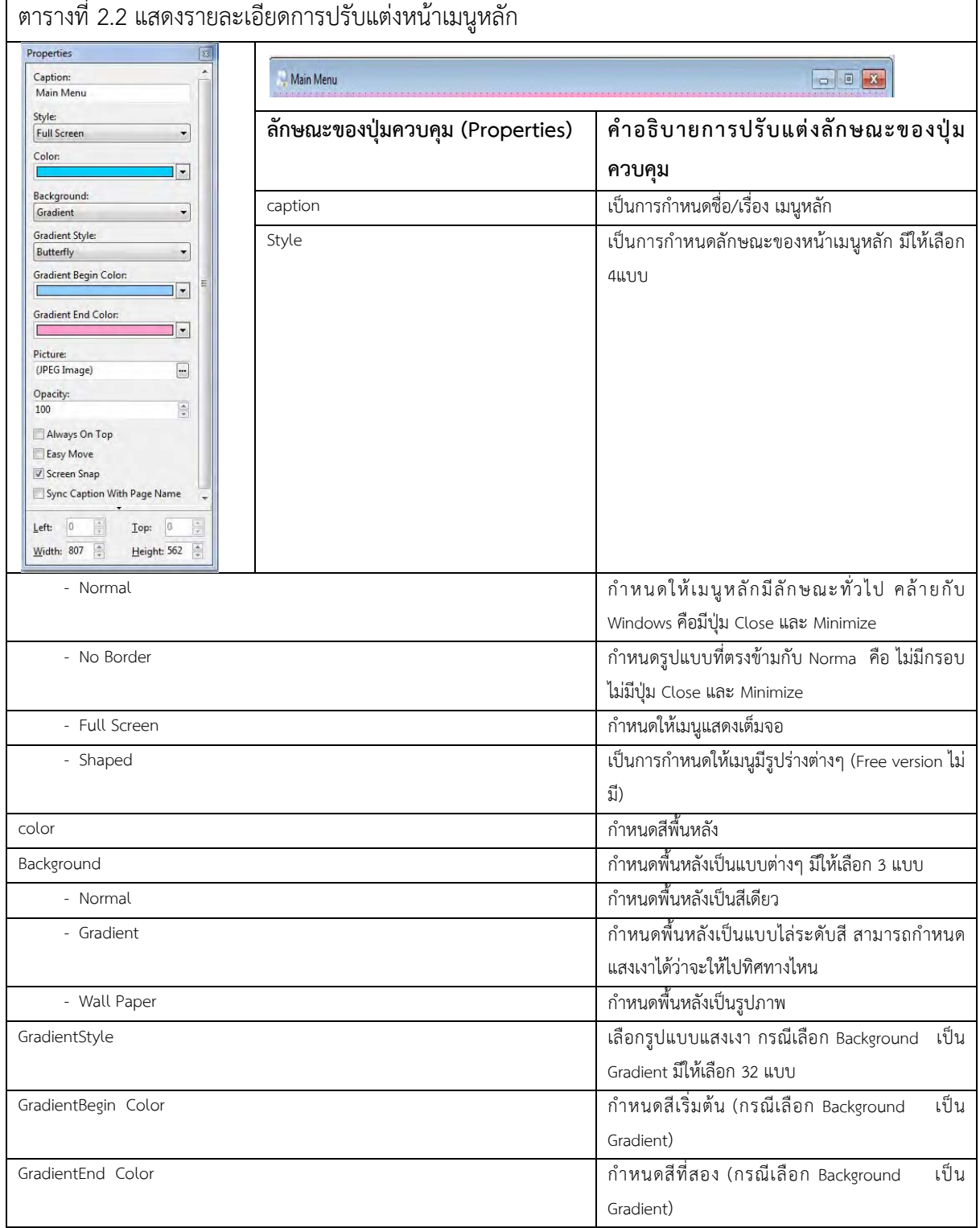

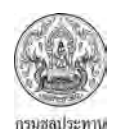

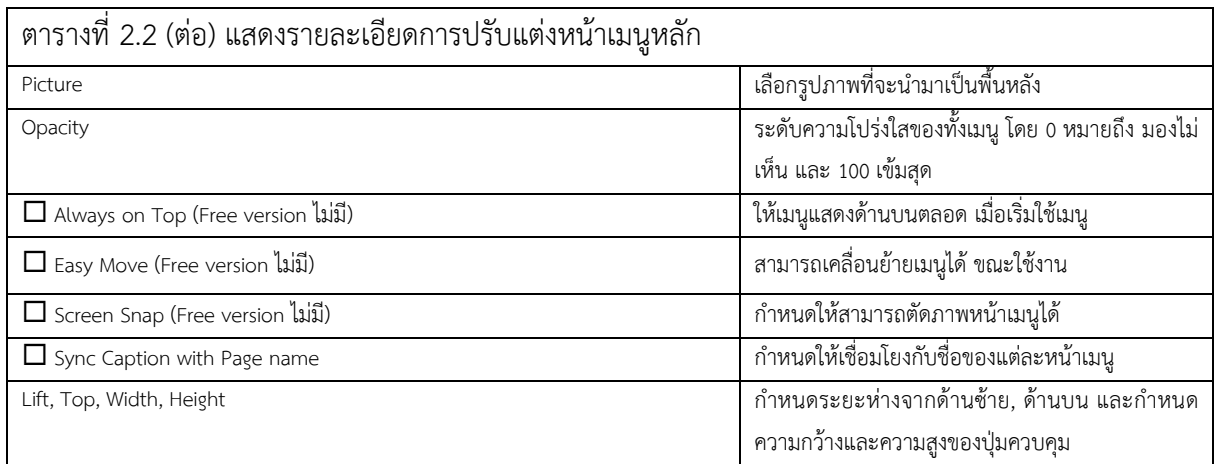

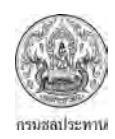

## 2.4.2 การปรับแตงปุมควบคุม Hot Label

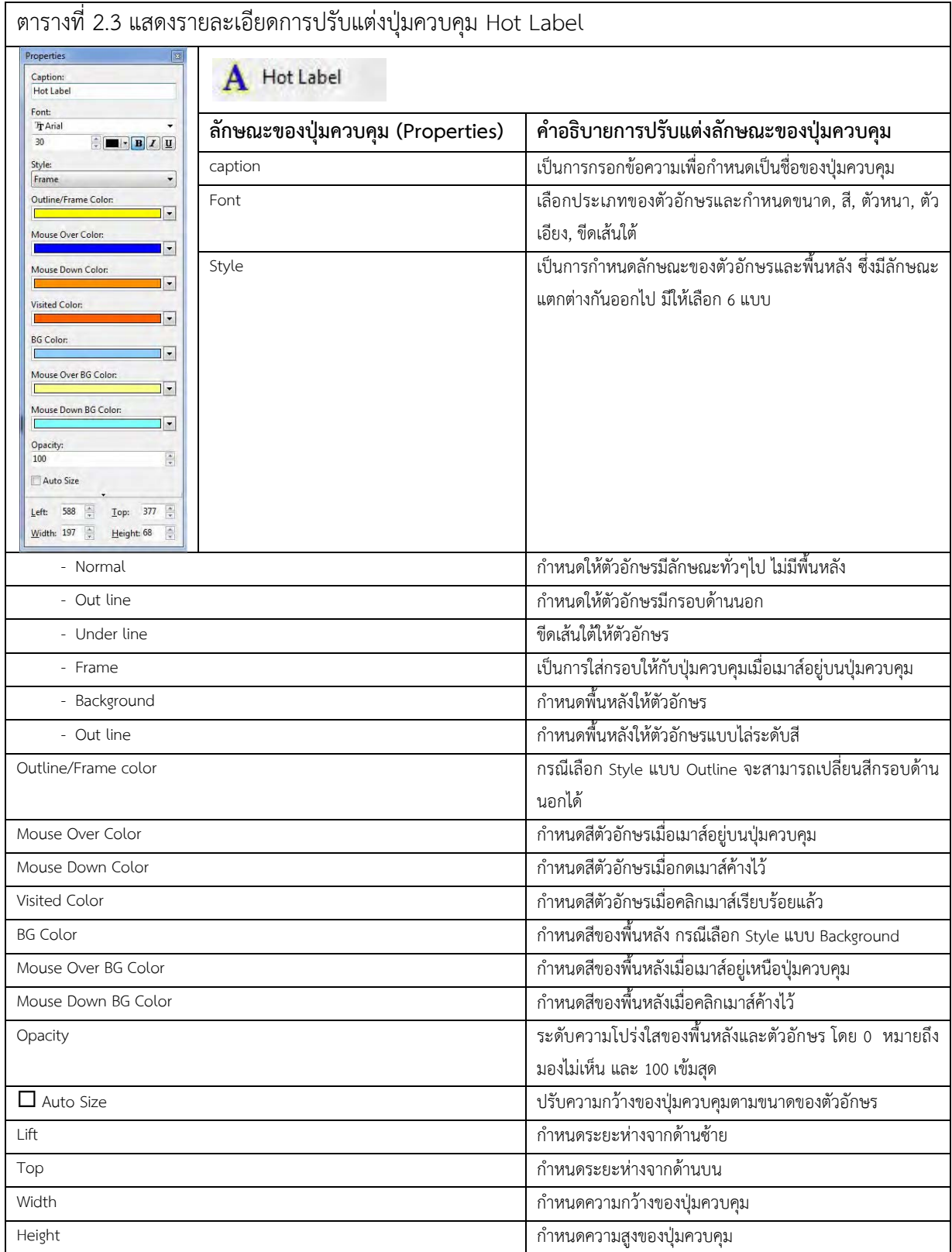

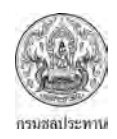

#### 2.4.3 การปรับแตงปุมควบคุม Button

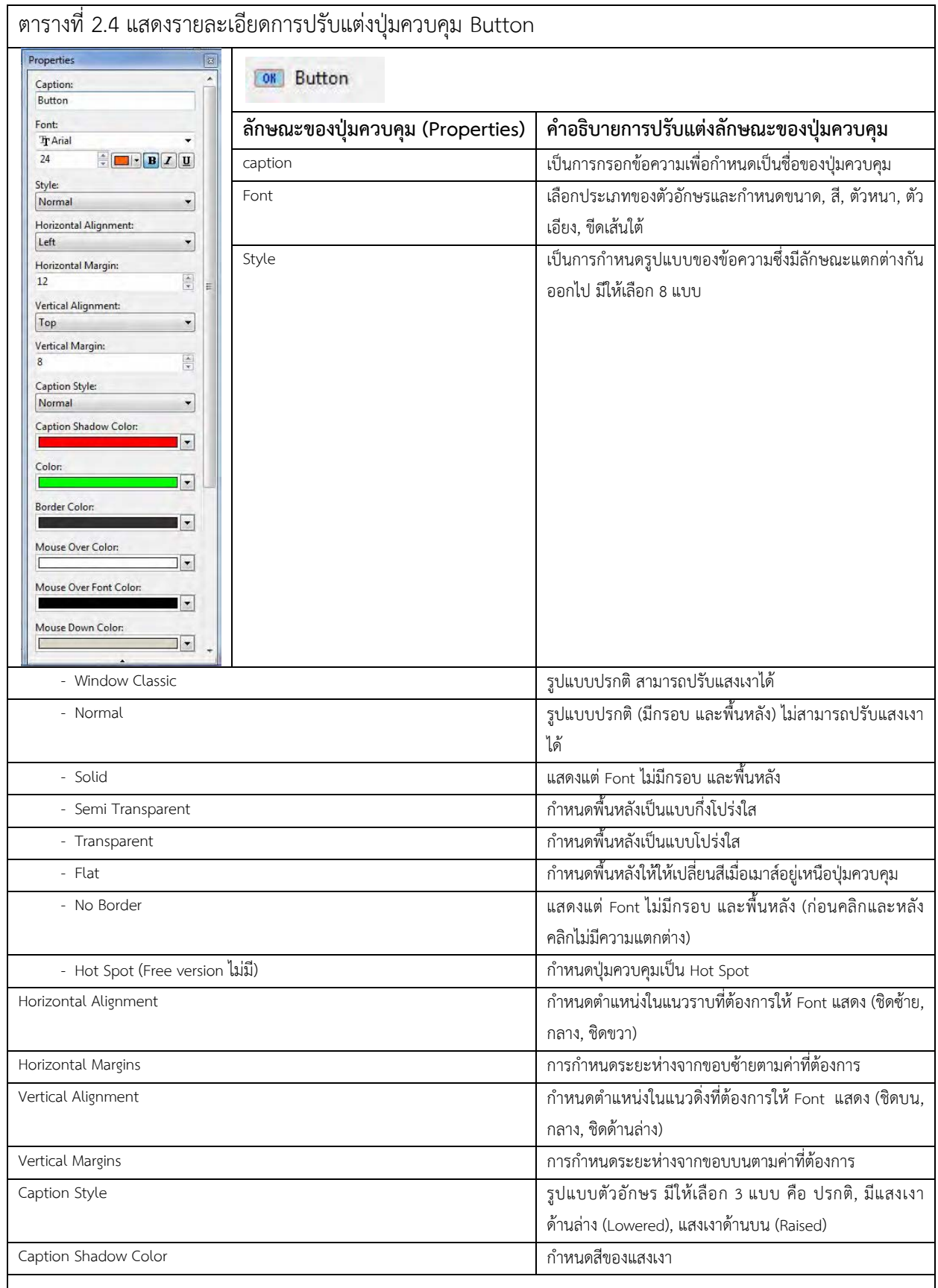

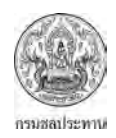

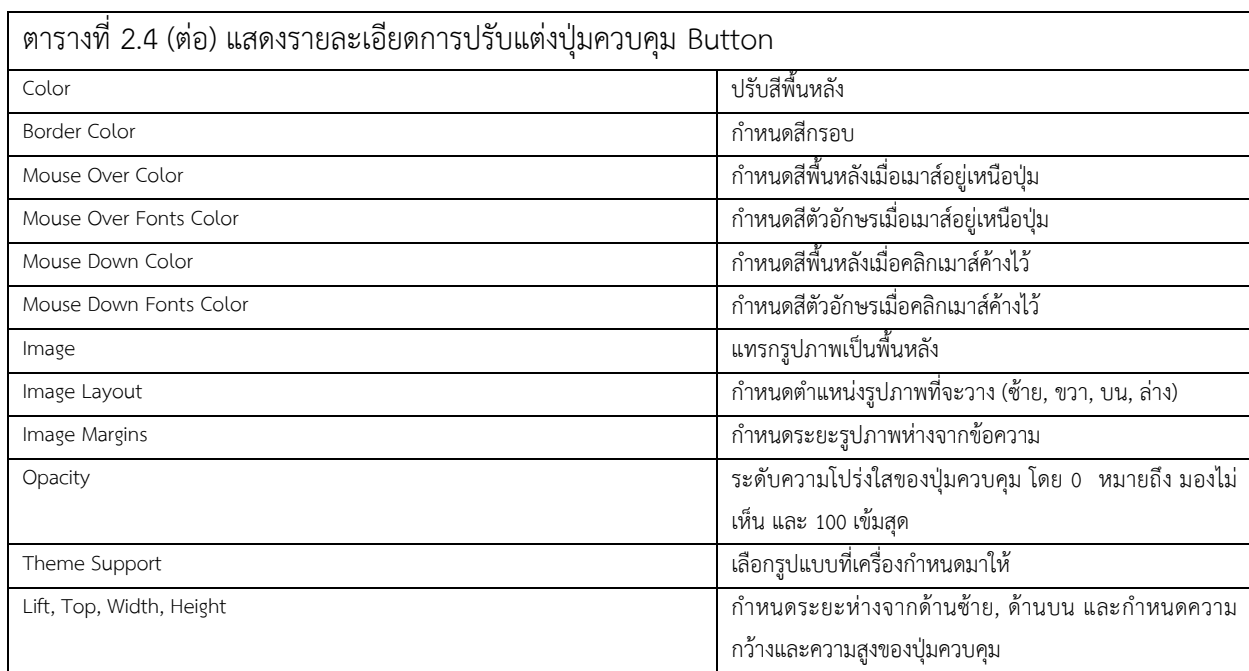

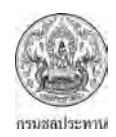

## 2.4.4 การปรับแตงปุมควบคุม Cool Button

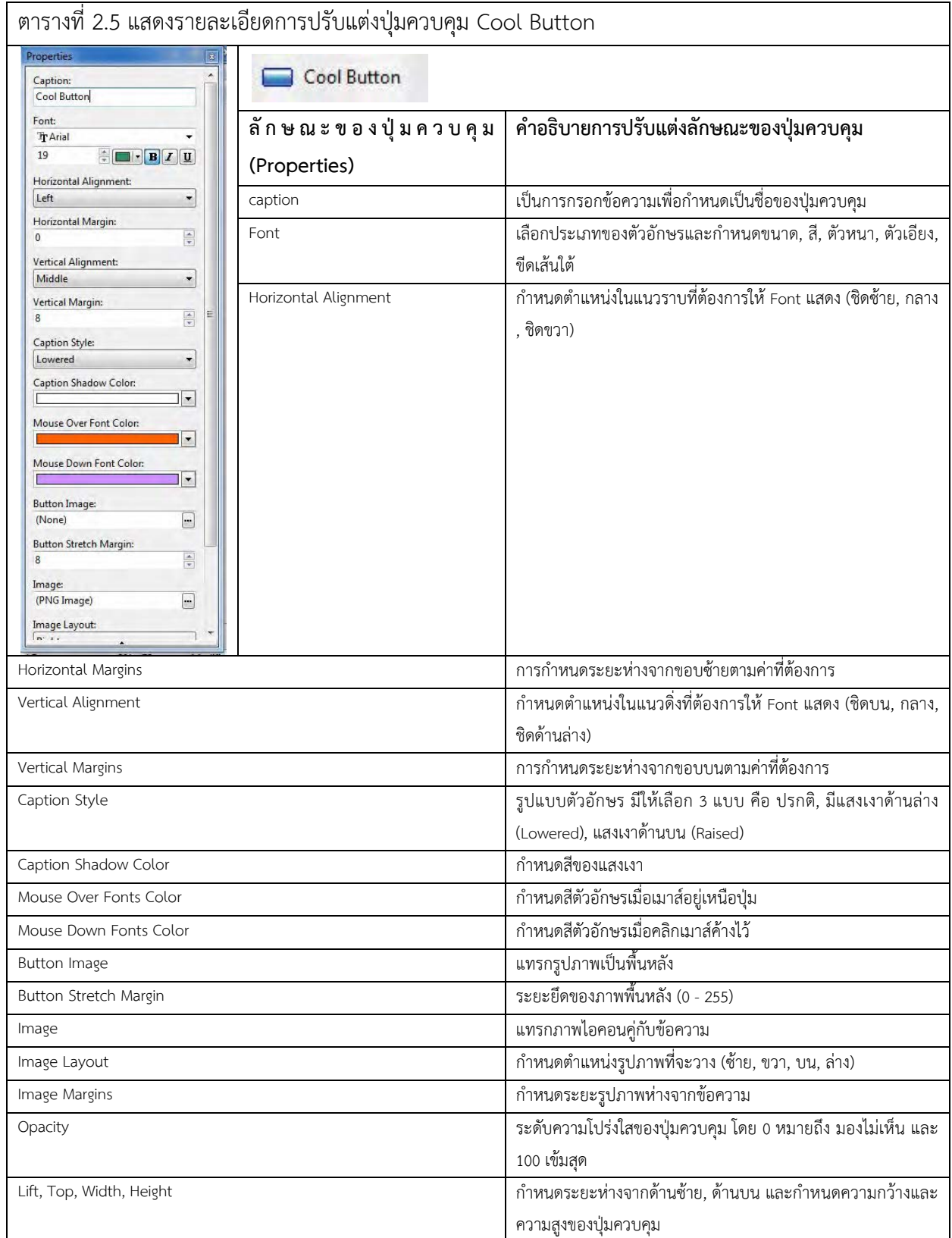

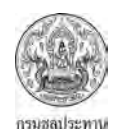

### 2.4.5 การปรับแตงปุมควบคุม Cool Label

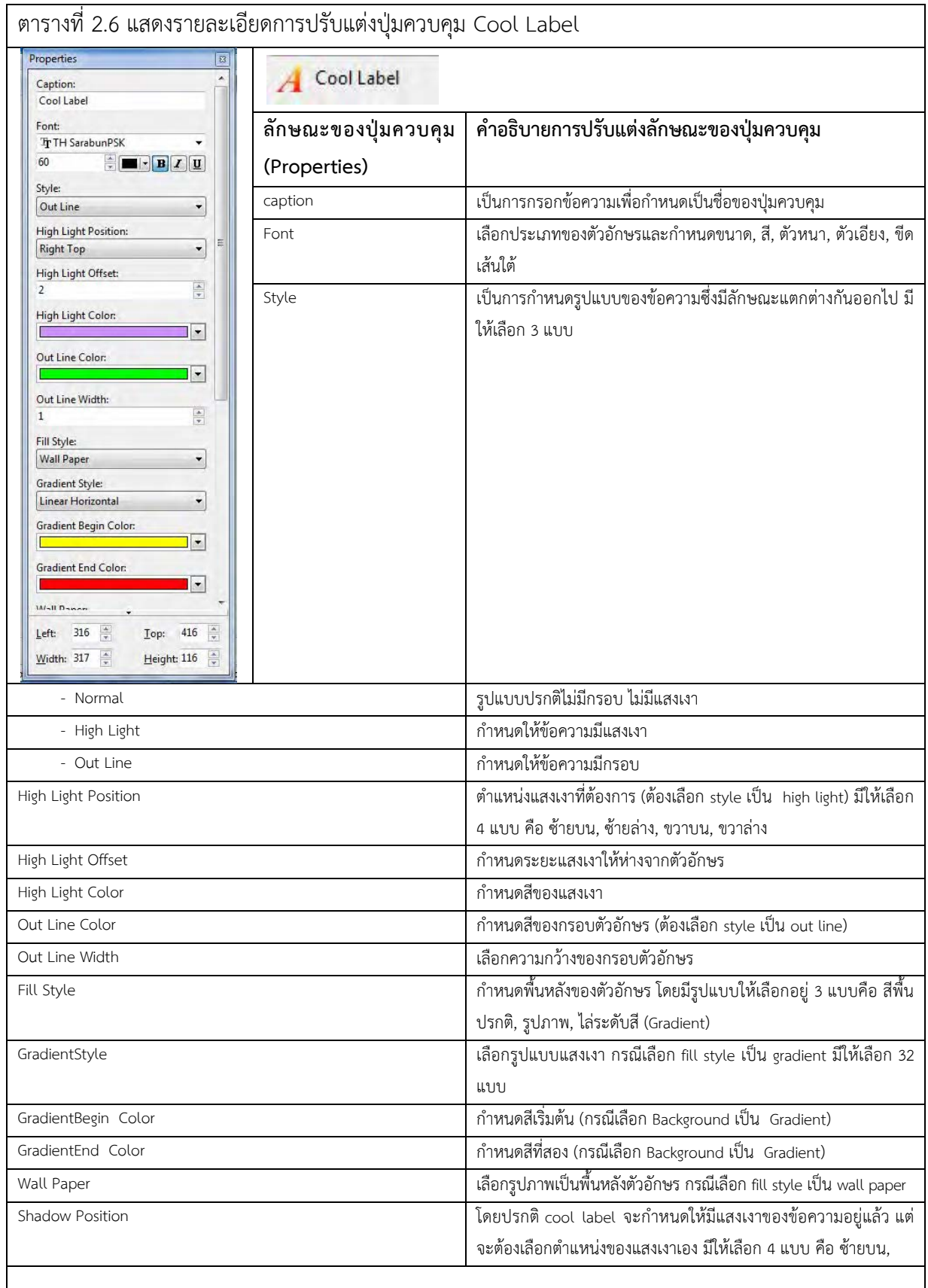

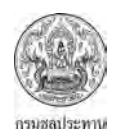

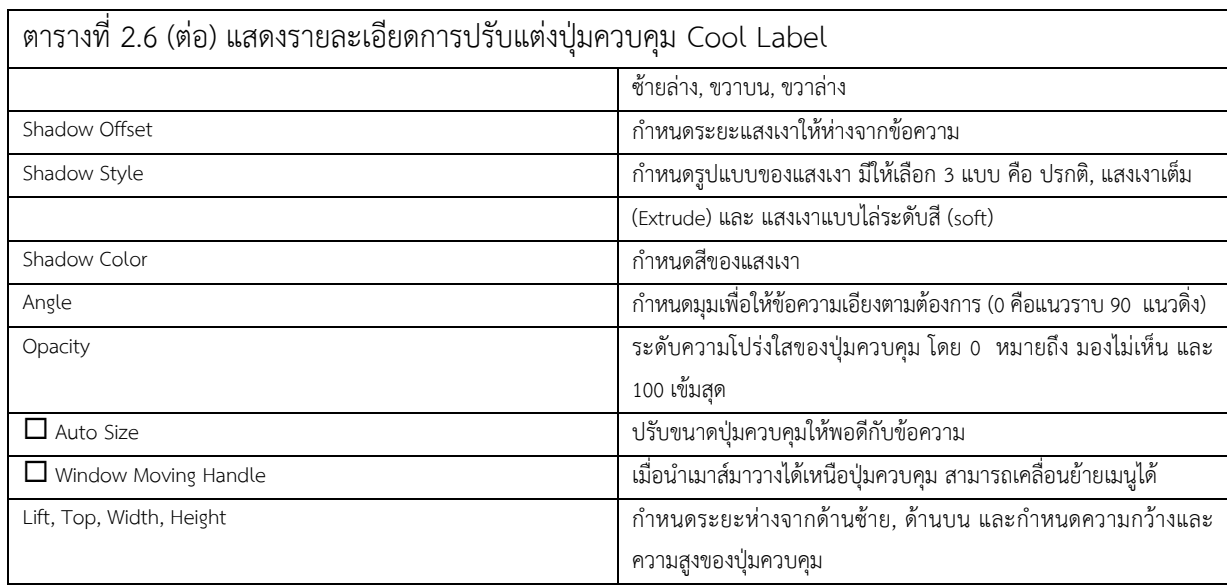

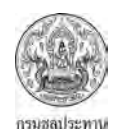

#### 2.4.6 การปรับแตงปุมควบคุม Cool Text

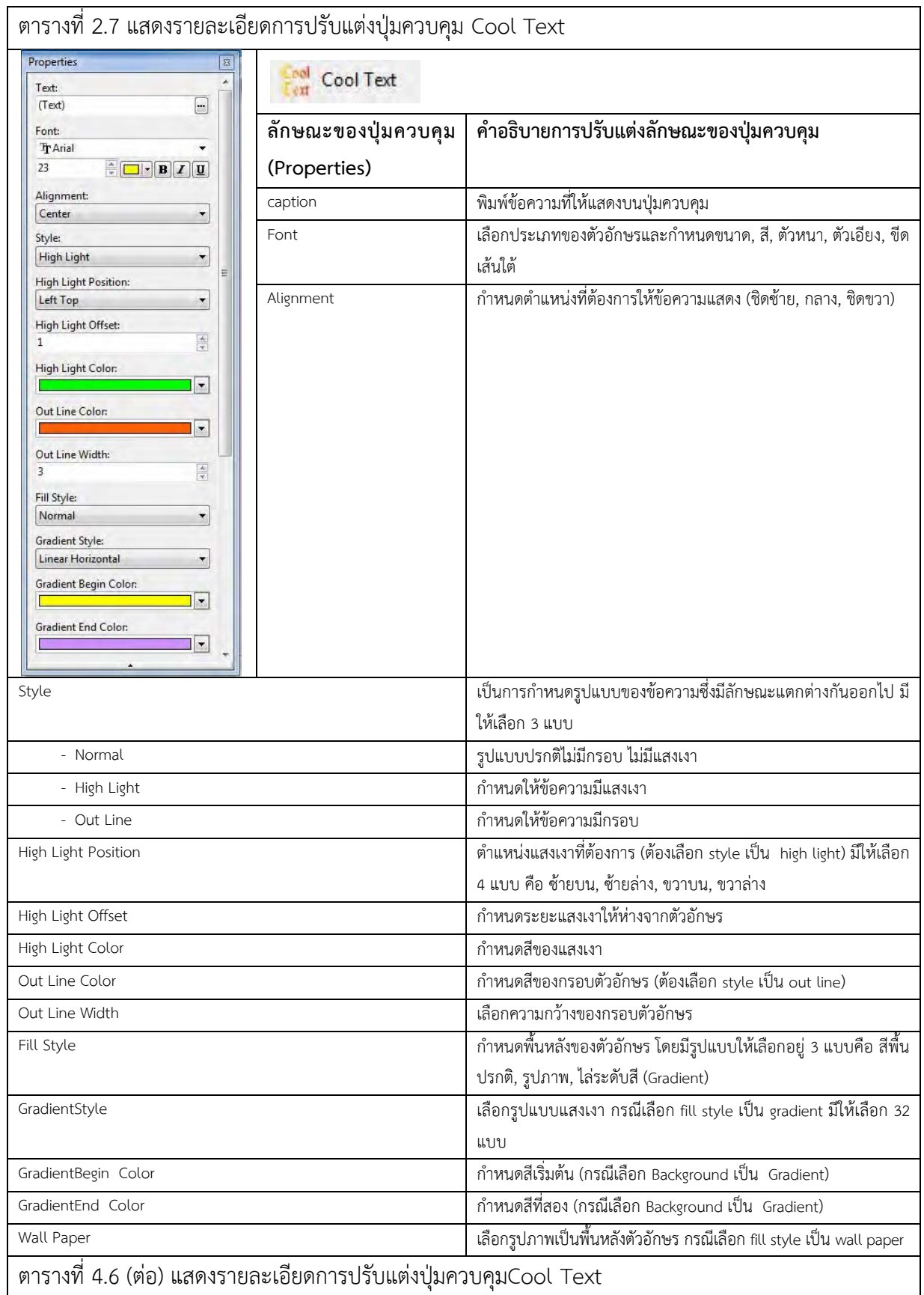

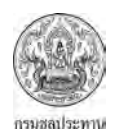

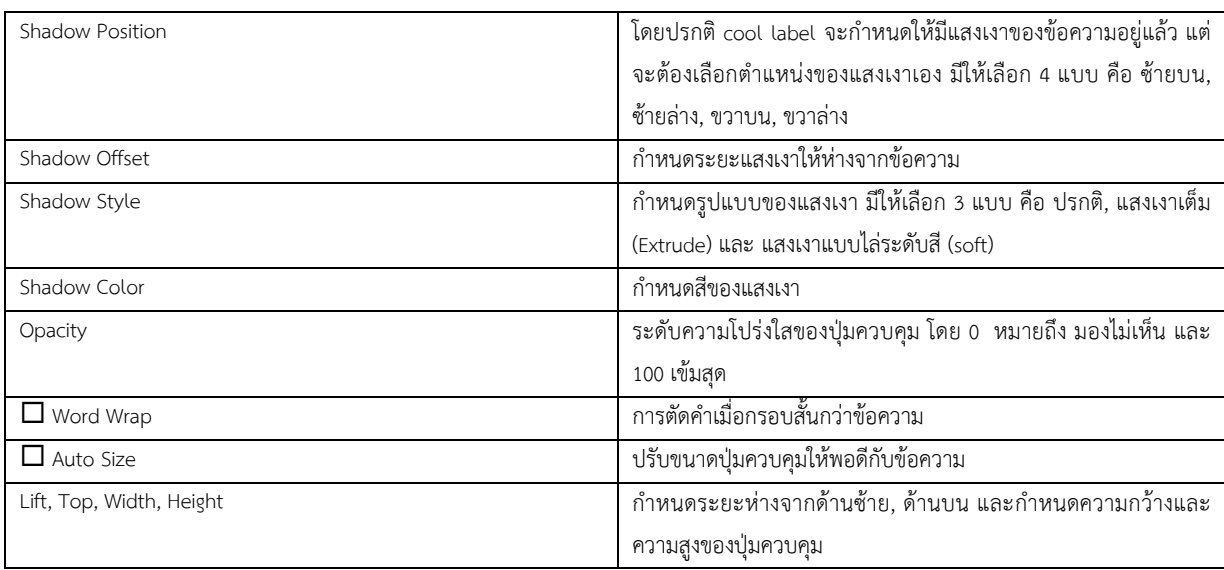

2.4.7 การปรับแตงปุมควบคุม HTML Label
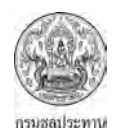

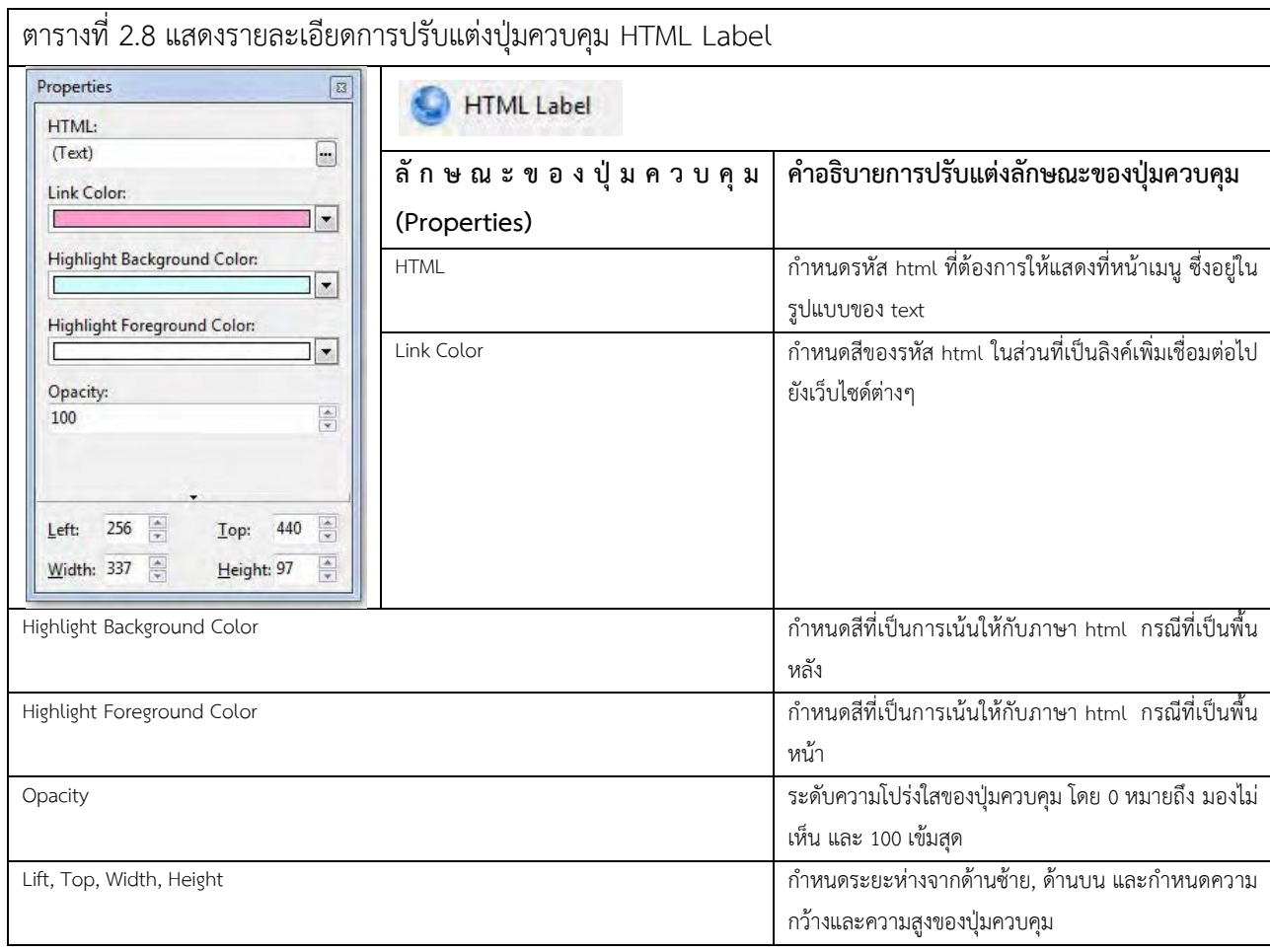

# 2.4.8 การปรับแตงปุมควบคุม Shape

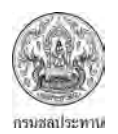

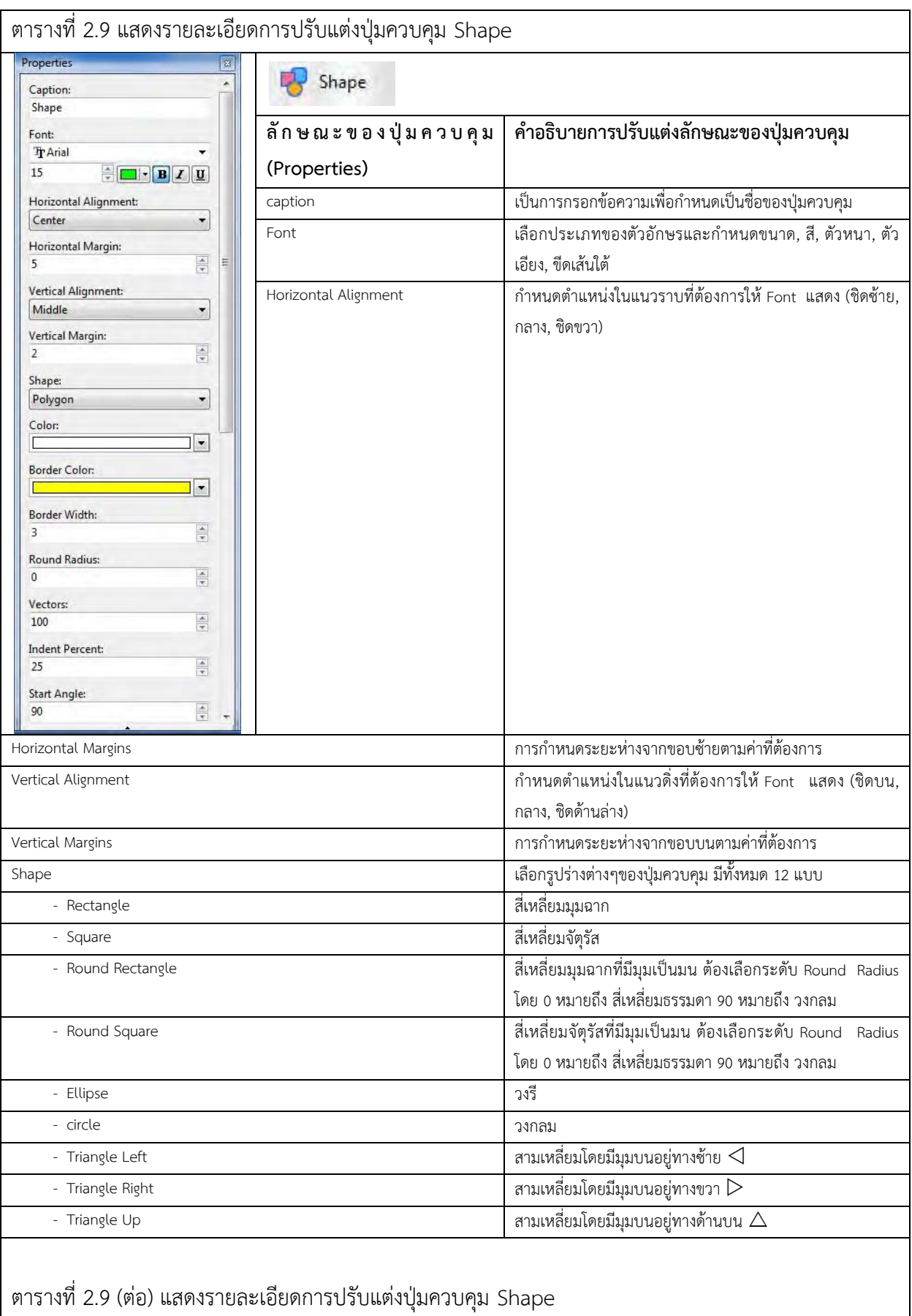

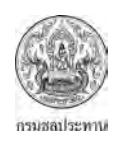

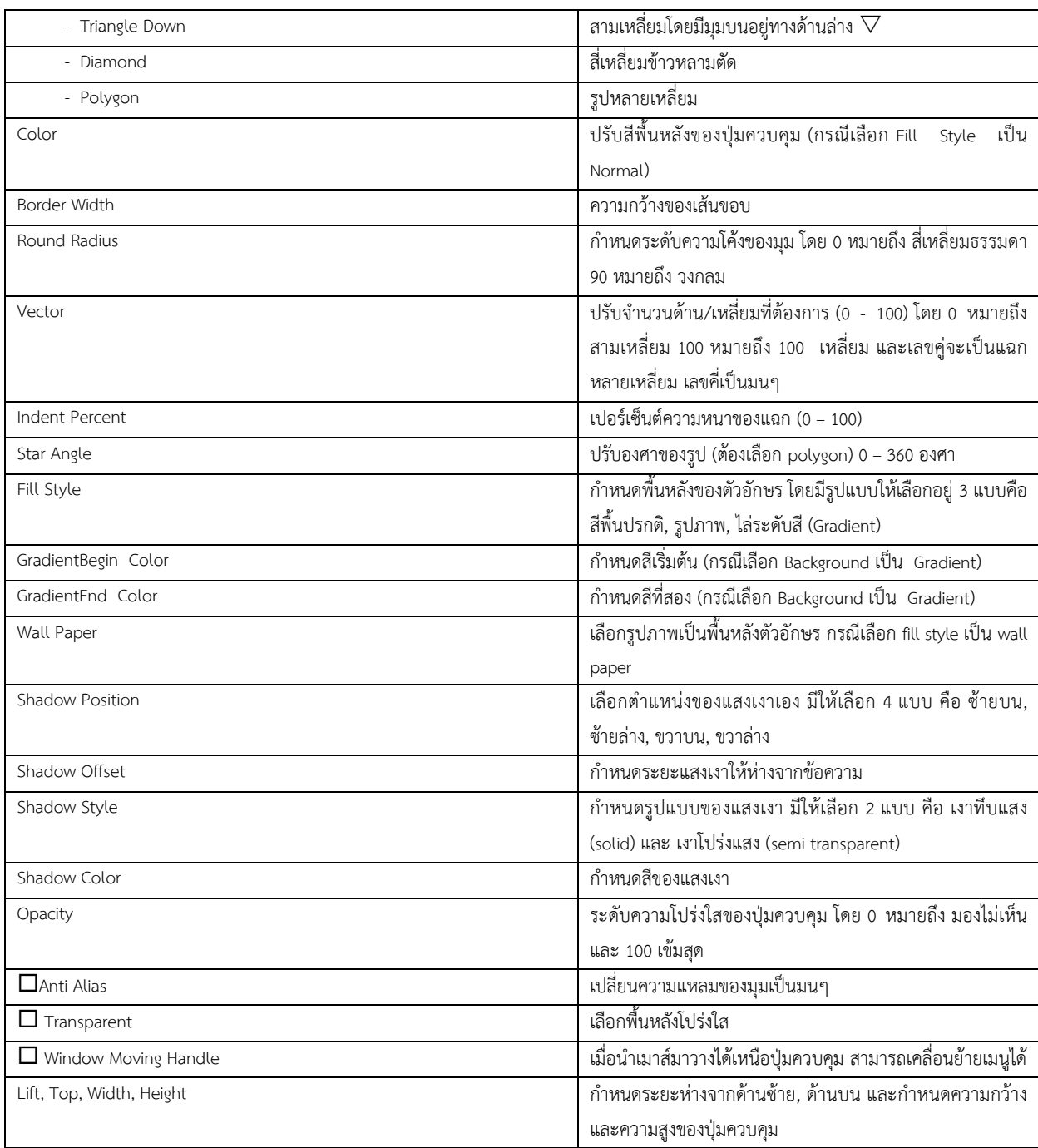

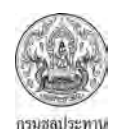

# 2.4.9 การปรับแตงปุมควบคุม Text Animator

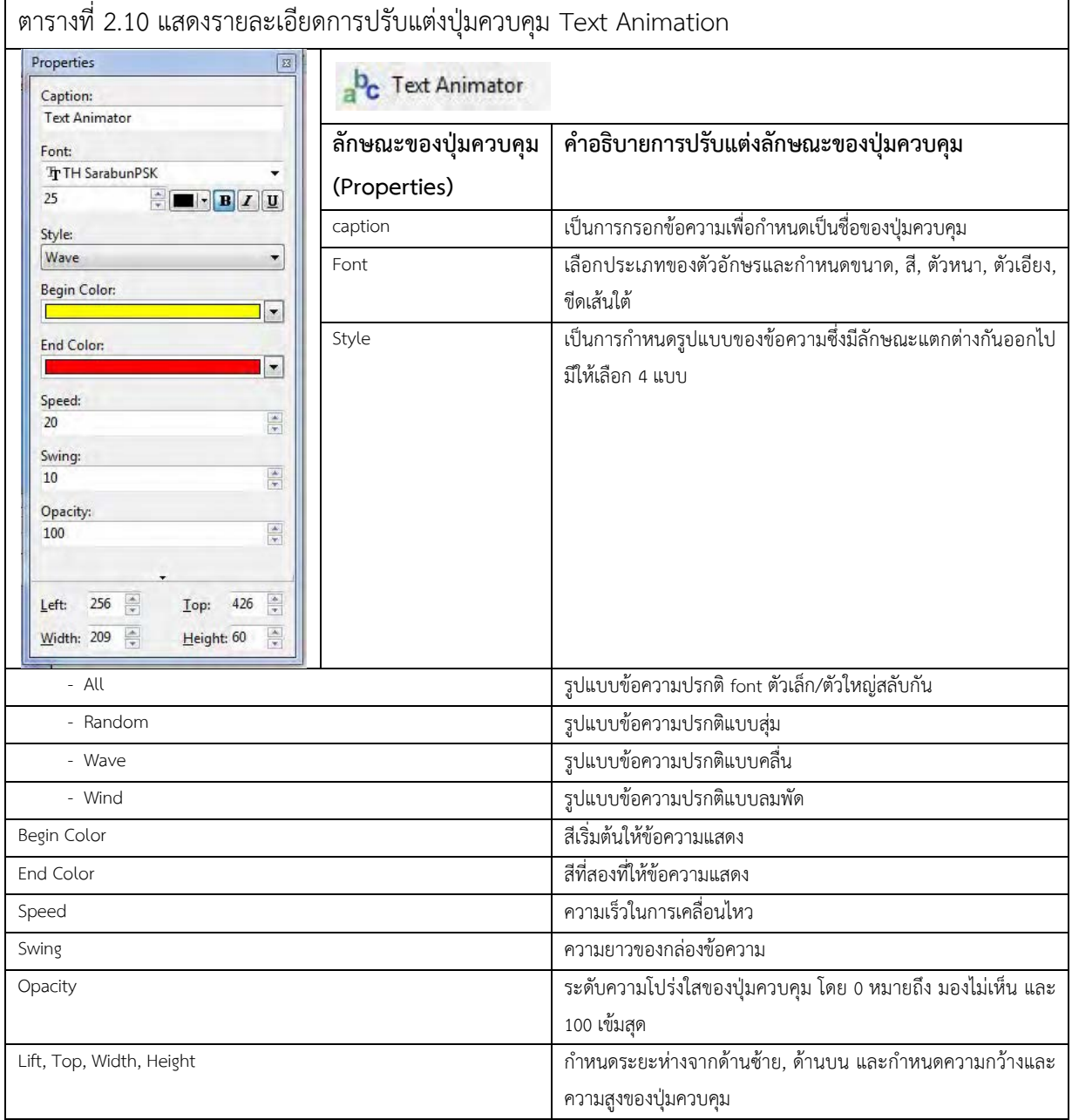

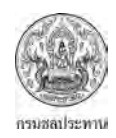

#### 2.4.10 การปรับแตงปุมควบคุม Scroll Text

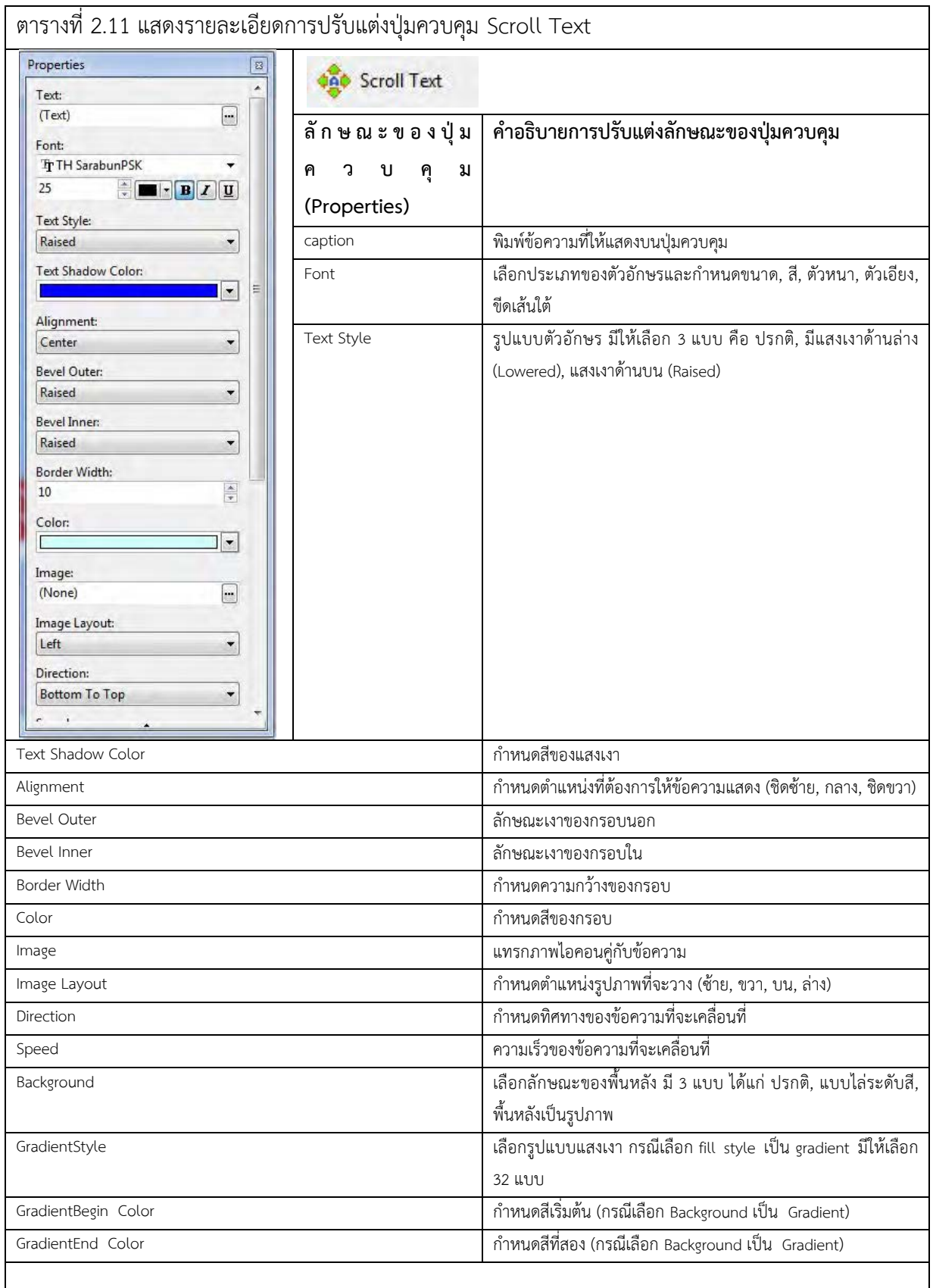

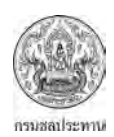

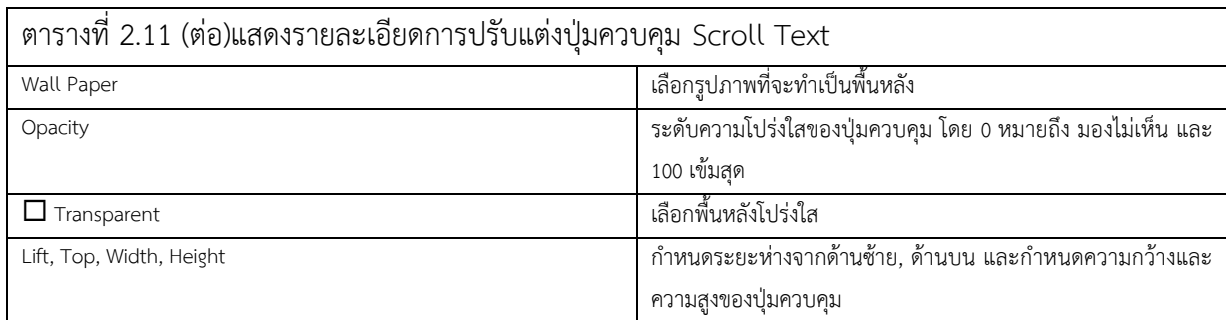

# 2.4.11 การปรับแตงปุมควบคุม Image

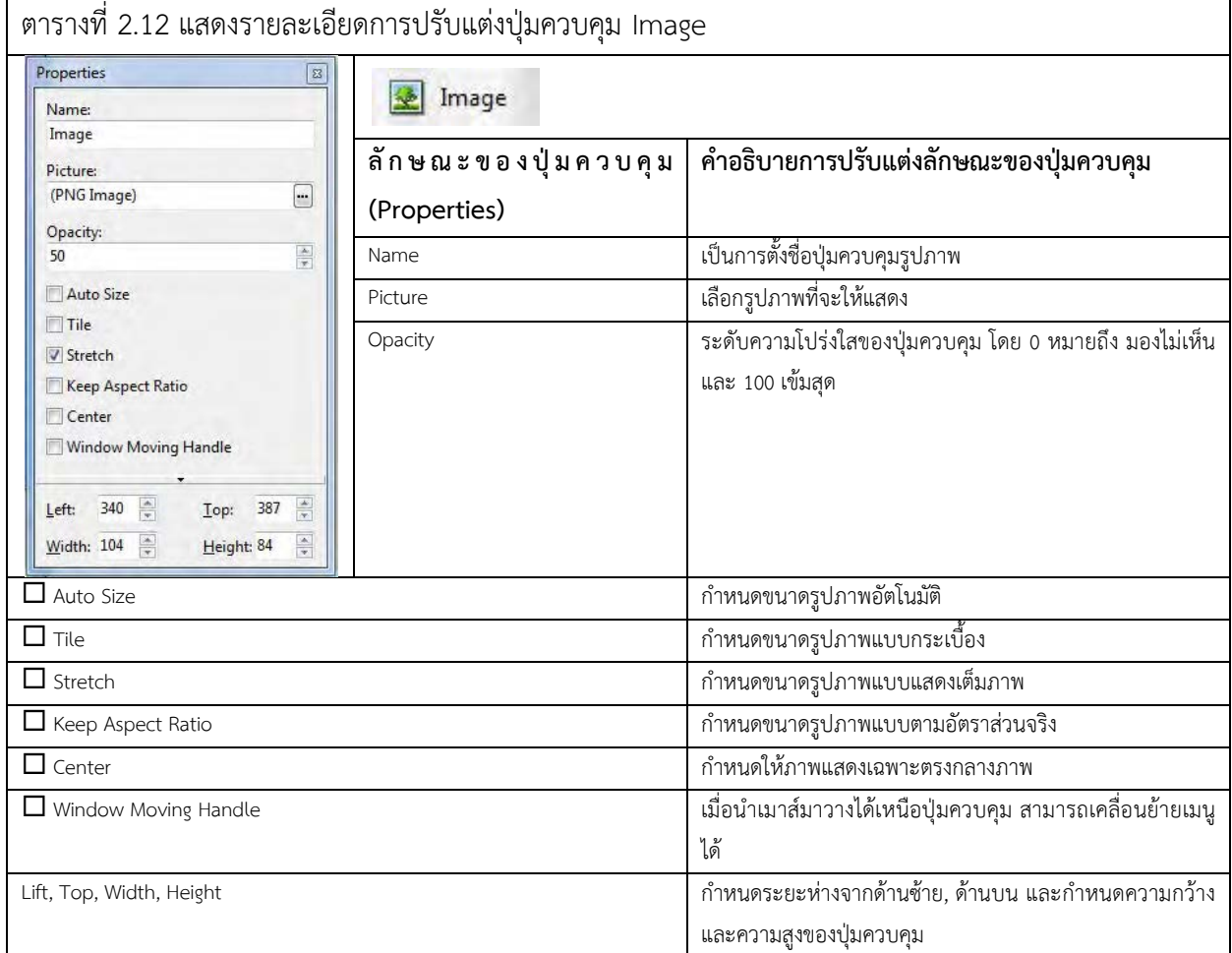

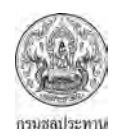

# 2.4.12 การปรับแตงปุมควบคุม Text Box

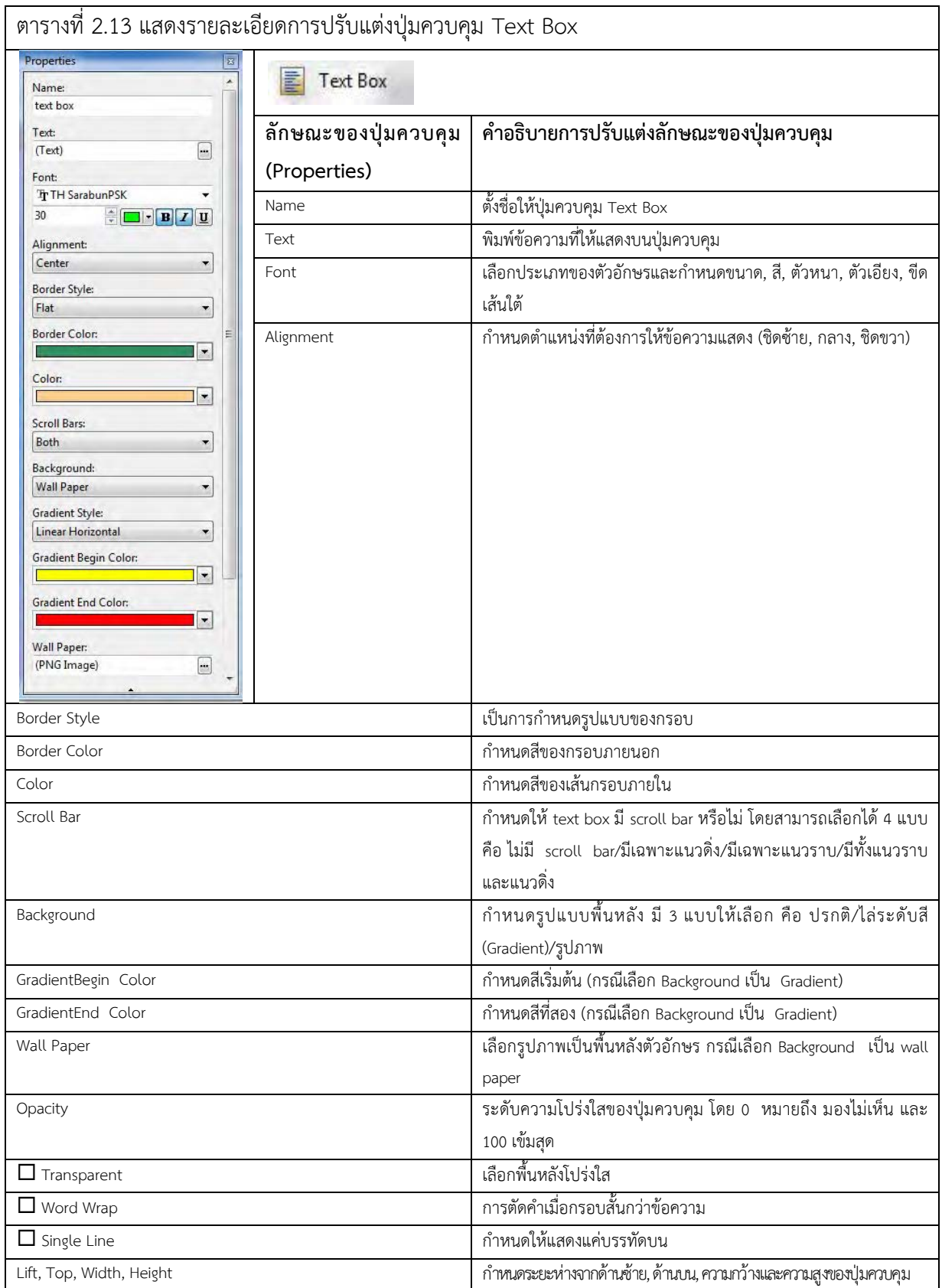

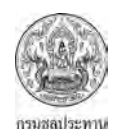

#### 2.4.13 การปรับแตงปุมควบคุม Rich Text

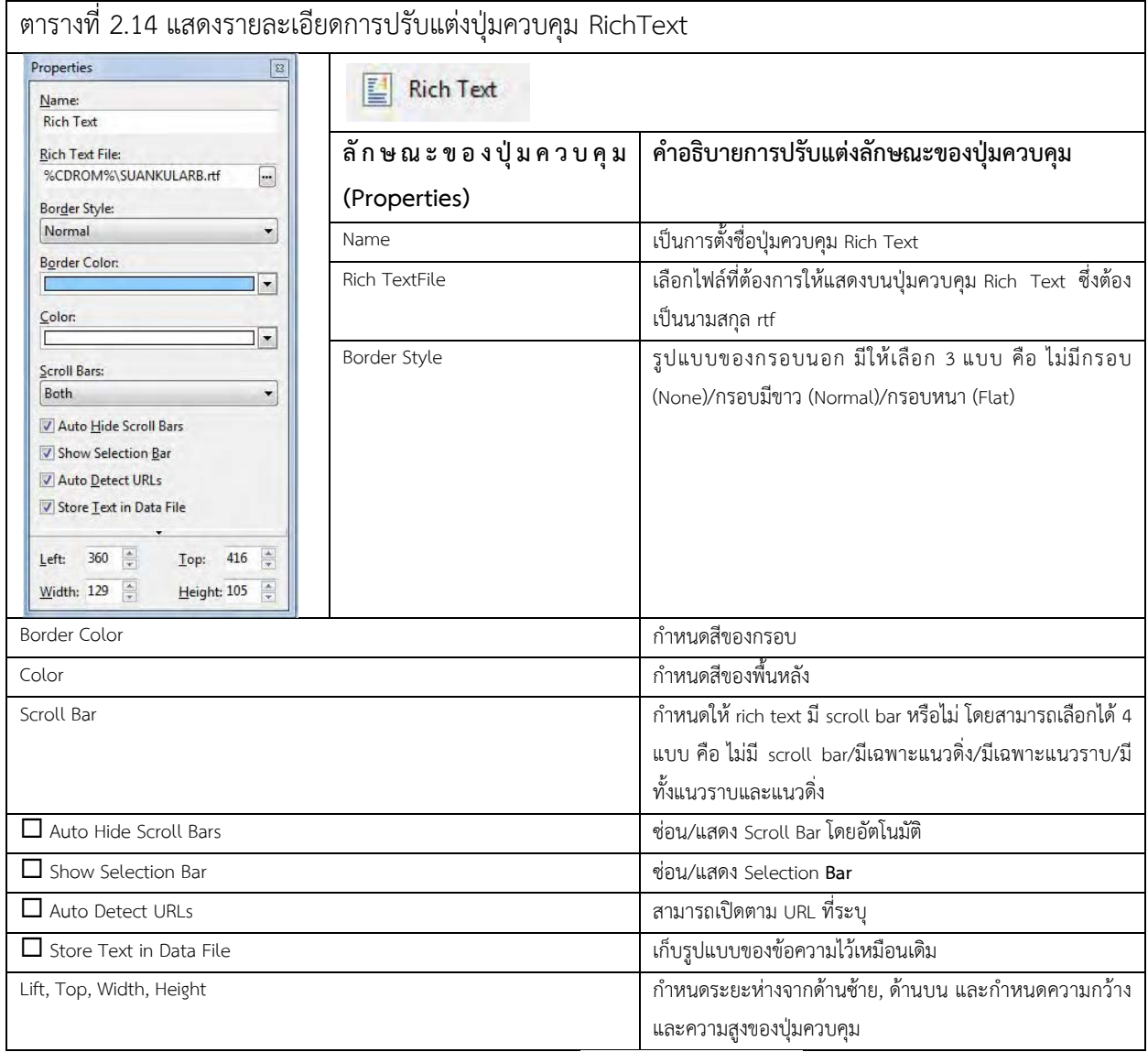

หมายเหตุRich Text คือ รูปแบบข้อความที่ยึดตามรหัสแอสกี (ASCII Code) มีประโยชน์คือ สามารถใช้ข้าม Platform ได้เมื่อเวลาไปเปิดโปรแกรมอื่นๆ รูปแบบที่ตั้งค่าไว้จะไม่เปลี่ยนแปลง

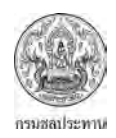

# 2.4.14 การปรับแตงปุมควบคุม Music Player

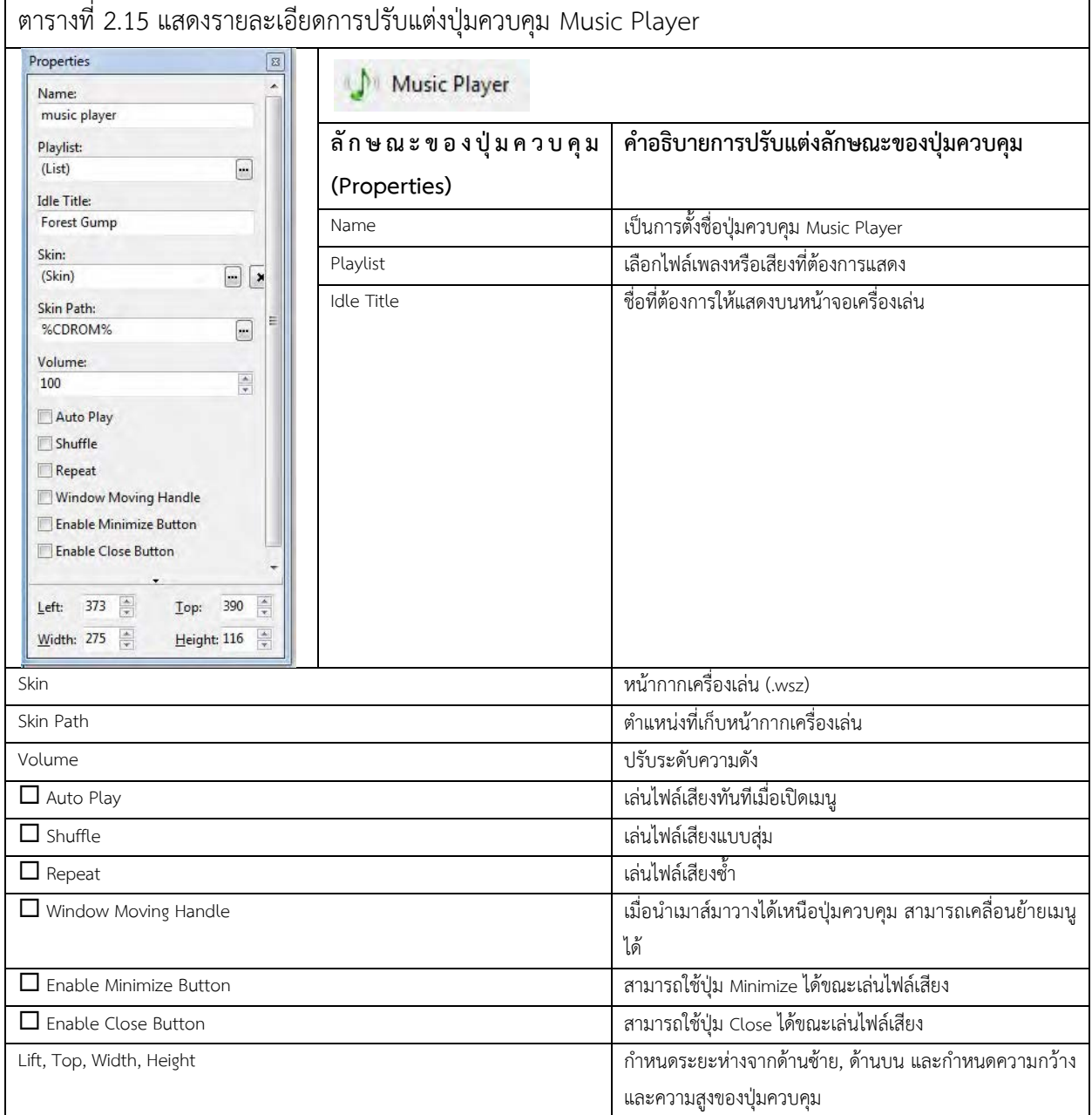

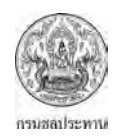

# 2.4.15 การปรับแตงปุมควบคุม Flash Movie

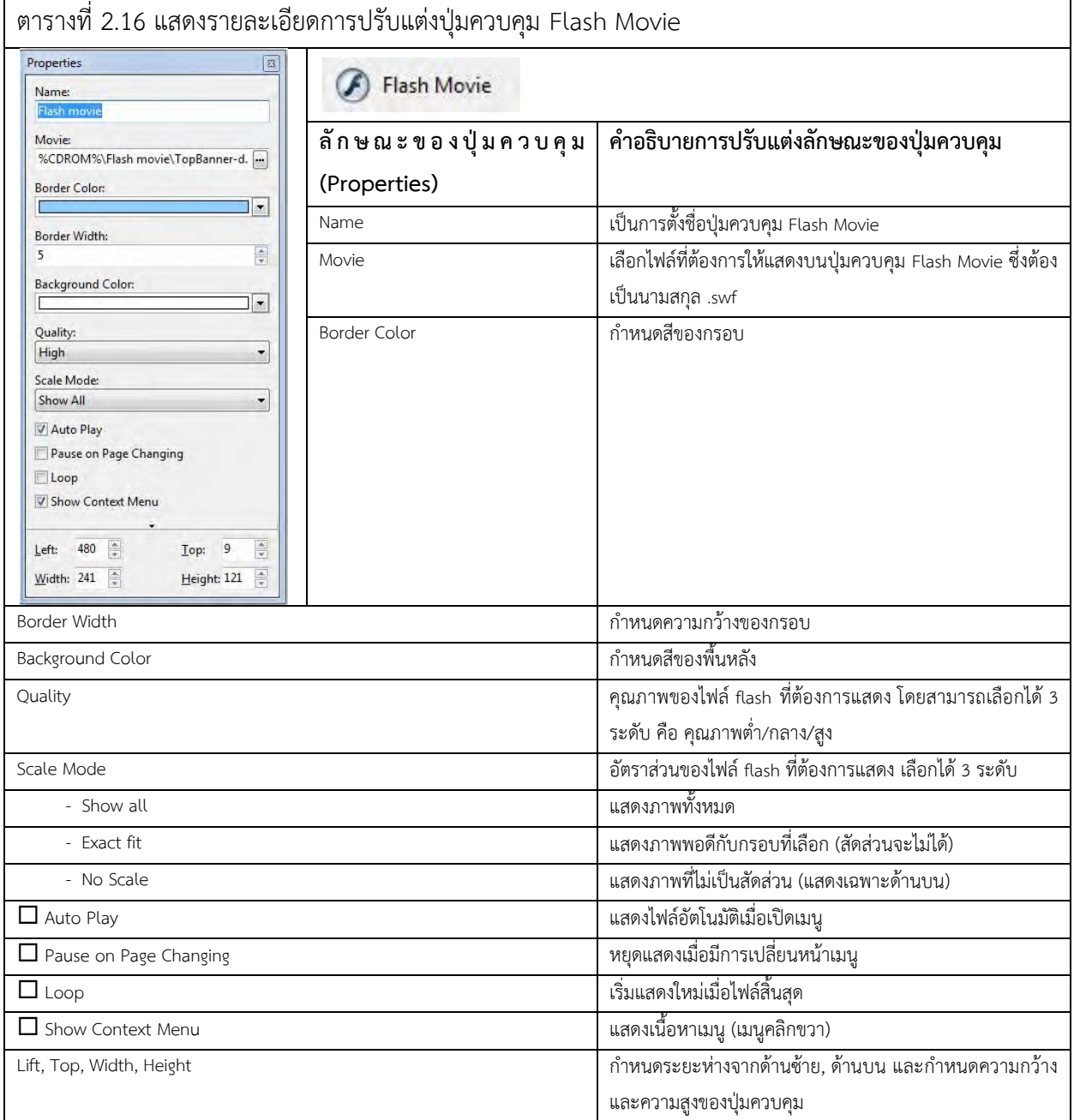

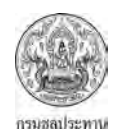

# 2.4.16 การปรับแตงปุมควบคุม Web Browser

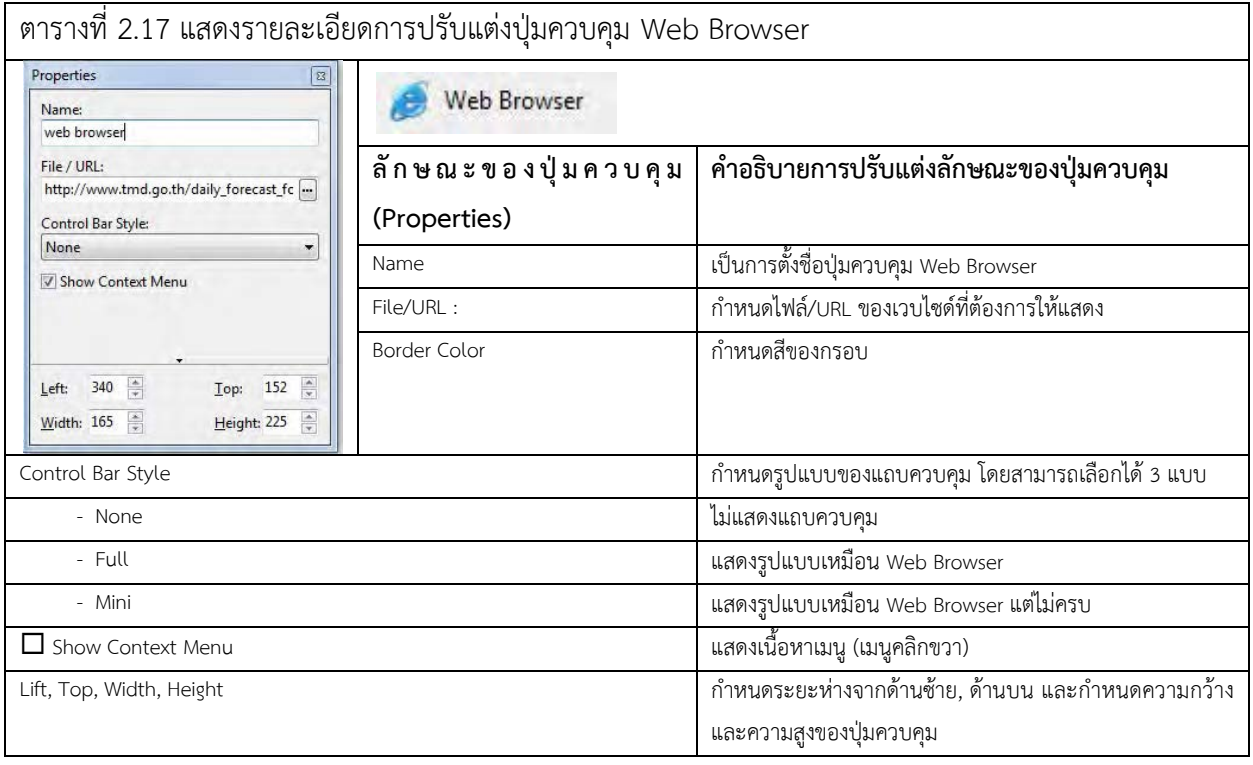

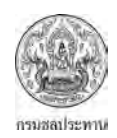

#### 2.4.17 การปรับแตงปุมควบคุม Media Player

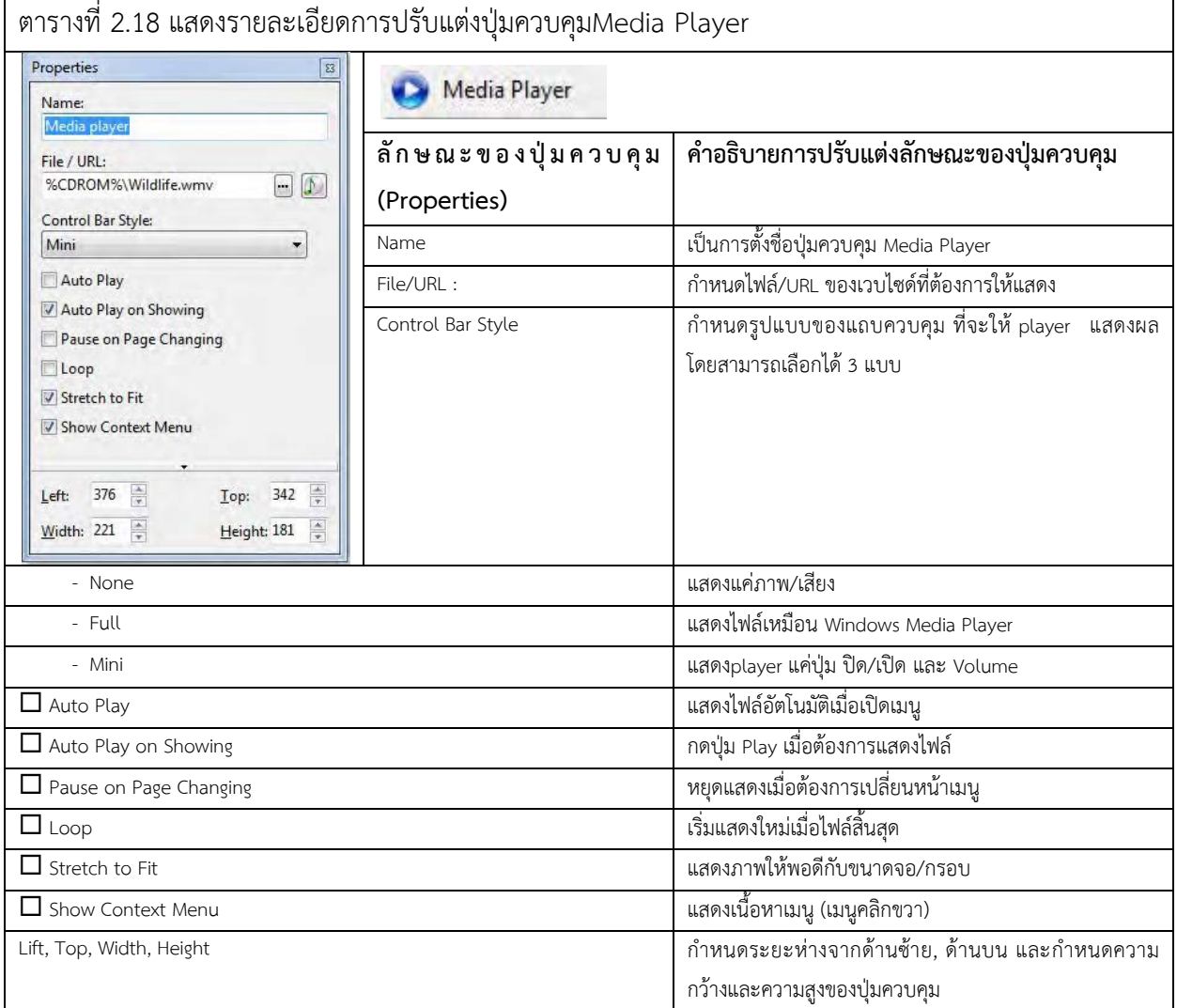

# 2.4.18 การปรับแตงปุมควบคุมPDF Viewer

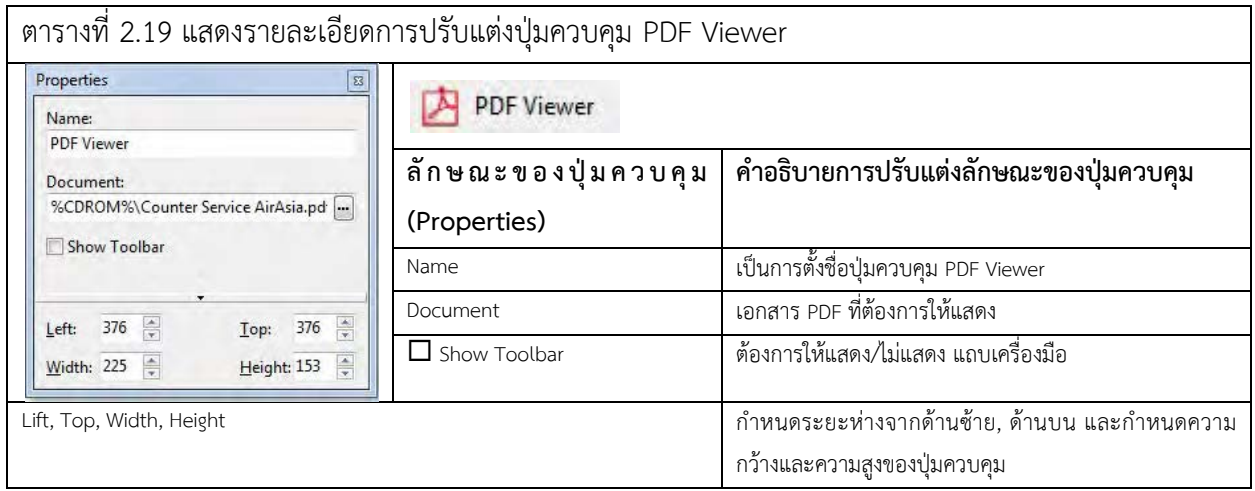

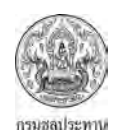

#### 2.4.19 การปรับแตงปุมควบคุม Comment Shower

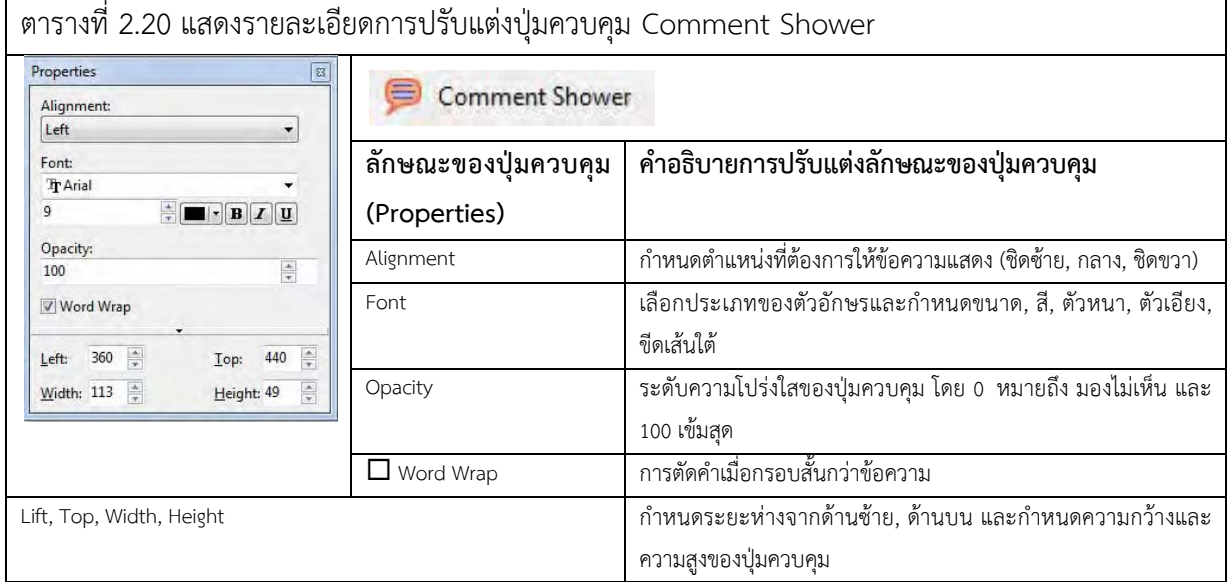

หมายเหตุ ใช้ไม่ได้สำหรับ Free Version

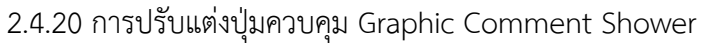

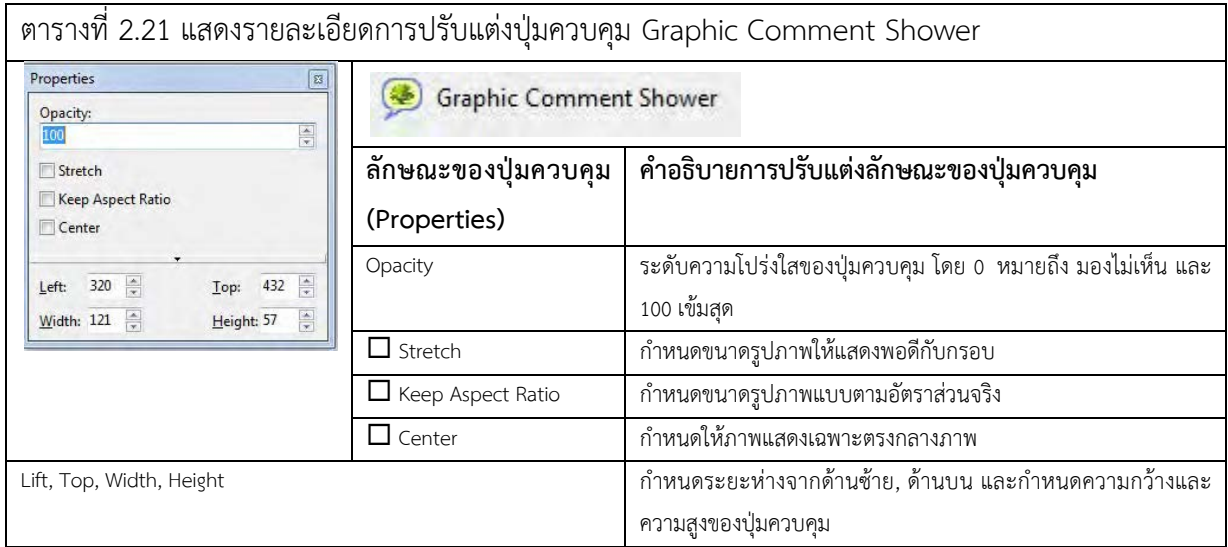

หมายเหตุ ใช้ไม่ได้สำหรับ Free Version

#### **2.5 การทํางานของปุมควบคุม**

ขั้นตอนสุดทายกอนที่จะใชงานเมนู คือการสั่งใหปุมควบคุมทํางานหรือเชื่อมโยงไปยังสิ่งตางๆที่ เราตองการ สิ่งตางๆที่กลาวถึง อาจเปนไฟลเอกสาร เสียง ภาพ วิดิทัศน แมแตการเขาถึงเว็บไซต สวนใหญ การใหปุมควบคุมทํางานจะมีคําสั่งคลายๆกัน ซึ่งงายตอผูใชงาน สิ่งที่ตองทําคือ เลือกคําสั่งหลัก (Action Type) ที่ต้องการให้ปุ่มควบคุมทำงานซึ่งจะมีอยู่ 17 คำสั่ง จากนั้นก็เลือกคำสั่งย่อยซึ่งมีความแตกต่างกัน

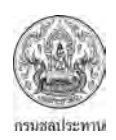

์ขึ้นอยู่กับคำสั่งหลัก สุดท้ายก็เป็นการปรับแต่งรายละเอียดเล็กๆน้อย เพื่อให้เมนูมีความน่าสนใจมากขึ้น เช่น การเพิ่มเสียงเวลาคลิกรายละเอียดของคําสั่งตางๆ ดูไดจากเนื้อหาตอไปนี้

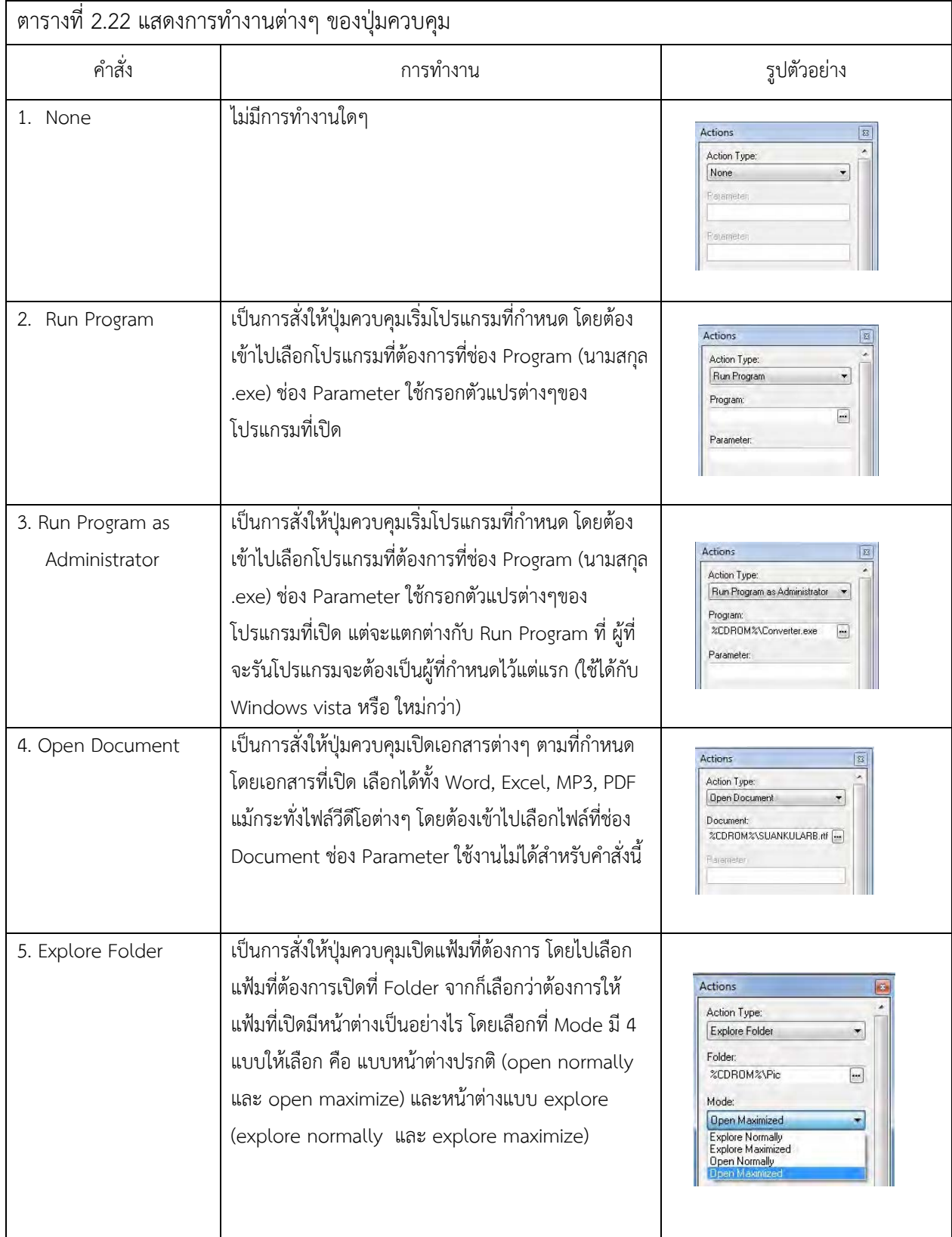

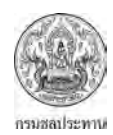

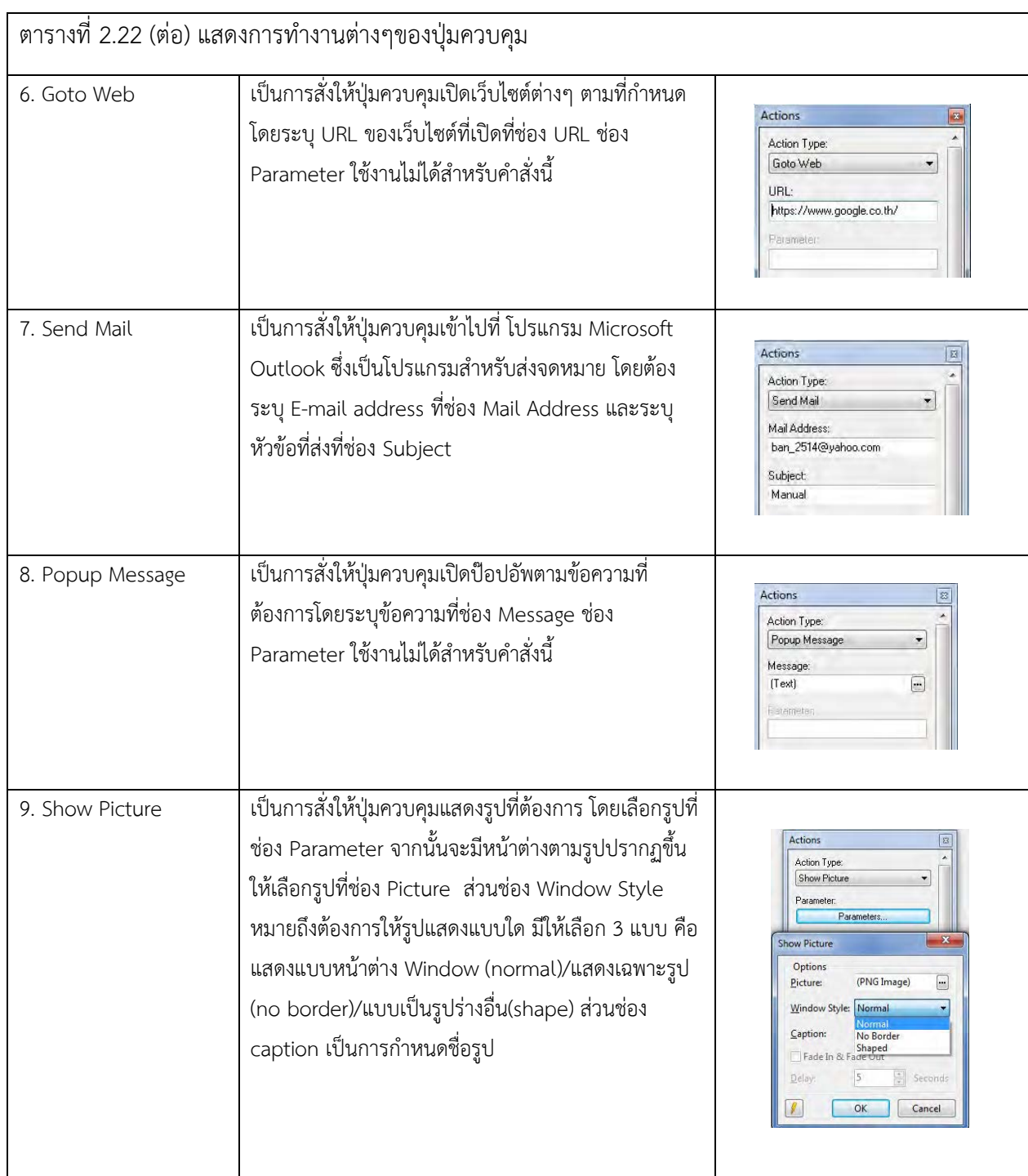

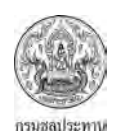

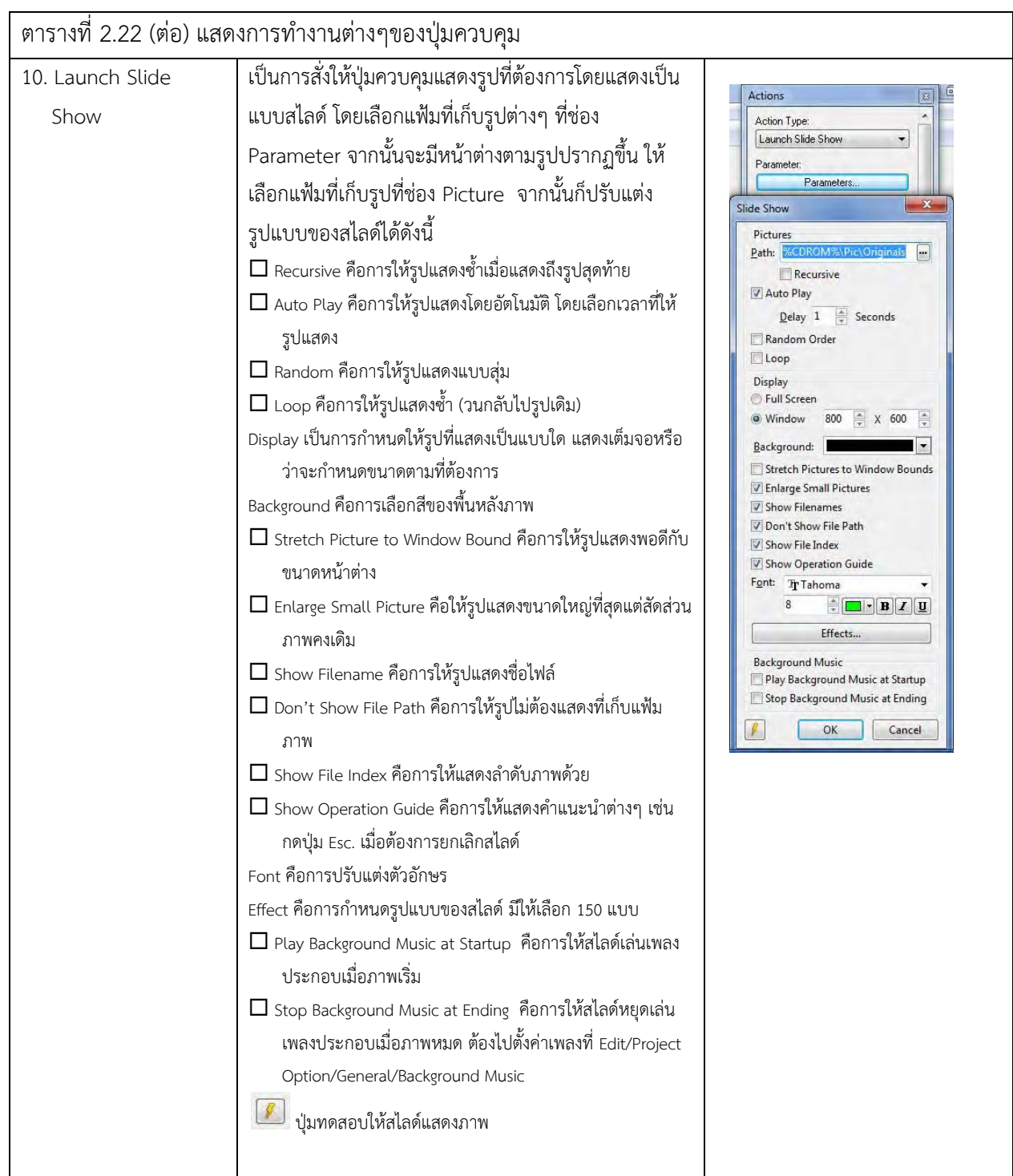

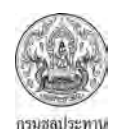

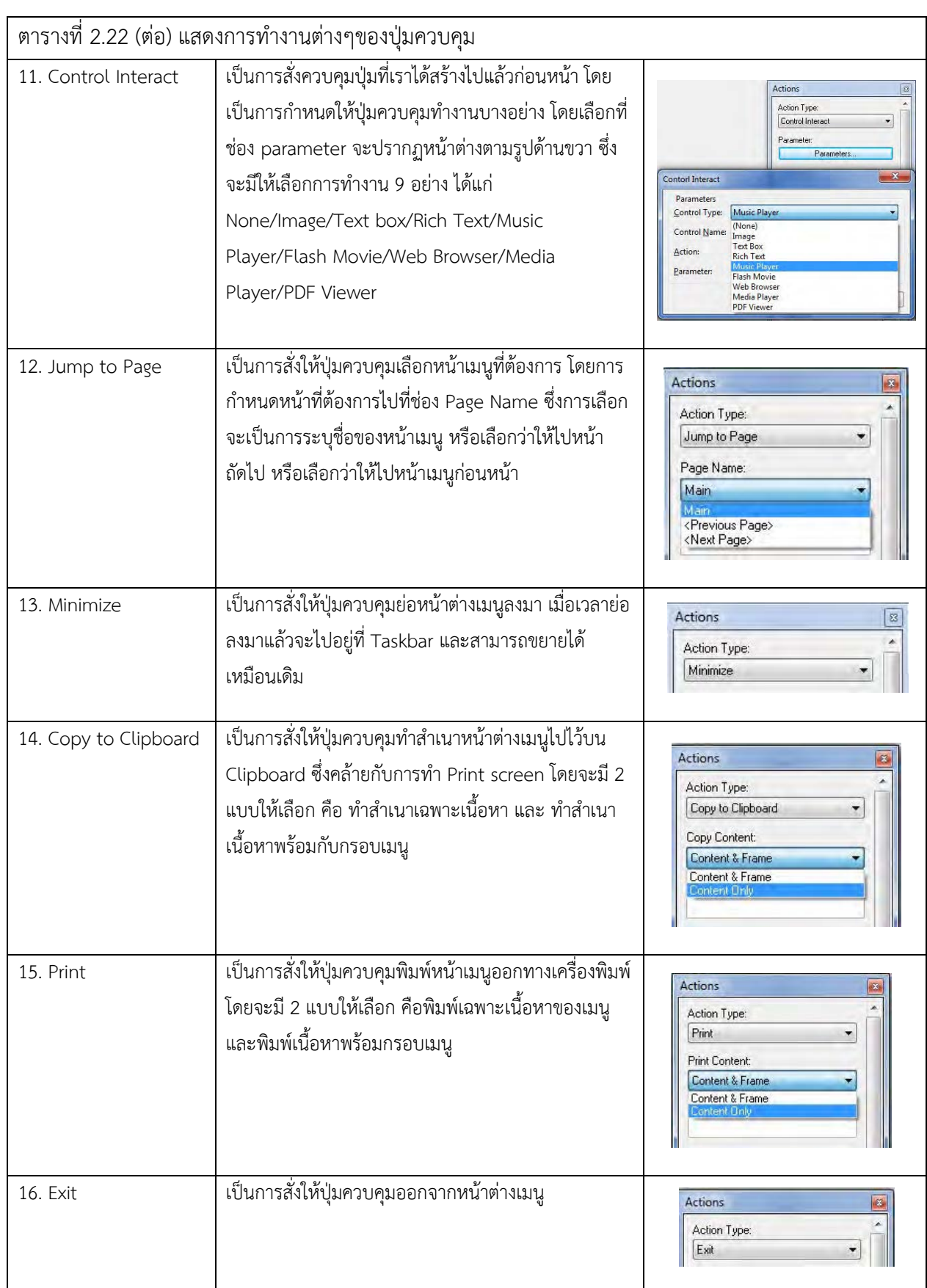

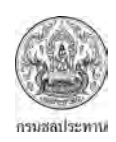

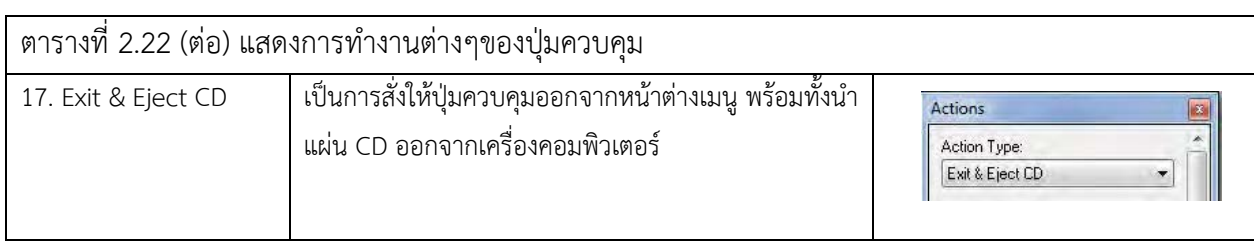

# **2.6 การสรางเมนูเพื่อใชงาน**

เนื้อหาของสวนนี้จะเปนการอธิบายถึงวิธีการทําเมนูเพื่อใชงานจริง หลังจากทราบถึงรายละเอียด ต่างๆของตัวโปรแกรมแล้ว ขั้นต่อไปคือการสร้างเนนูเพื่อใช้งานจริงๆ ดูได้จากผังกระบวนการสร้างเมนู

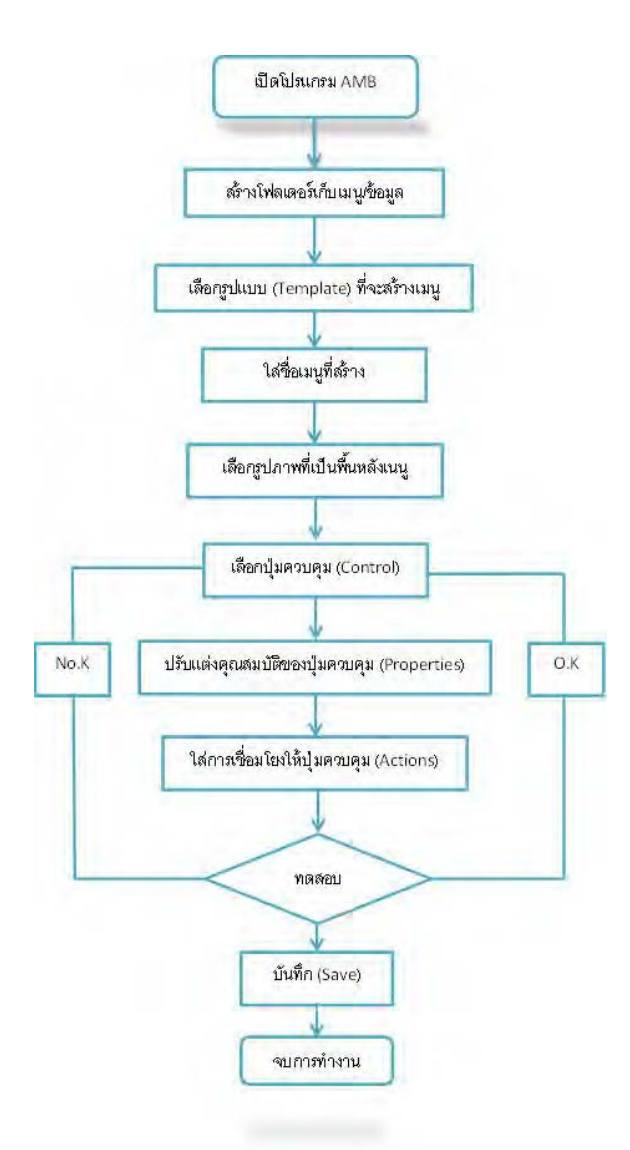

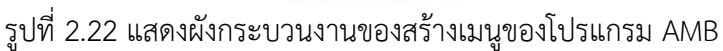

# <u>ขั้นตอนการสร้างเมนู</u>

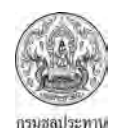

การสรางเมนูจะดําเนินการตามขั้นตอนของผังกระบวนงานของสรางเมนูของโปรแกรมAMB ดังนี้

1. เปดโปรแกรม

เมื่อคลิกเปิดโปรแกรม AutoPlay Menu Builder แล้วจะได้ตามรูปที่ 2.23

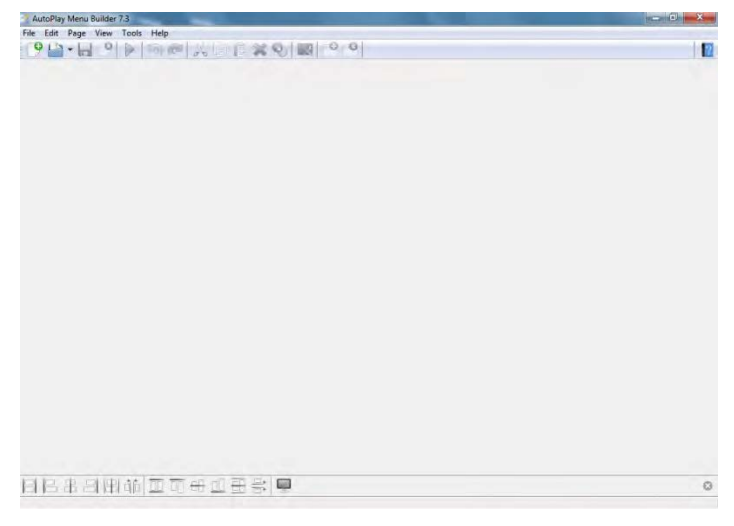

รูปที่ 2.23 แสดงหน้าแรกเมื่อเปิดโปรแกรม AutoPlay Menu Builder

2. สรางโฟลเดอรเพื่อเก็บเมนู/ขอมูลตางๆ

หลังจากเปิดโปรแกรมแล้ว จะดำเนินการสร้างโฟลเดอร์เพื่อเก็บเมนู/ข้อมูลต่างๆ สิ่งที่สำคัญคือ เราต้องเก็บทุกยอย่างไว้ในโฟลเดอร์เดียวกัน เนื่องจากเวลาเชื่องโยงข้อมูลต่างๆ จะทำได้ง่ายขึ้น จากตัวอย่าง จะสรางโฟลเดอรไวที่ไดว C (Desktop) โดยตั้งชื่อโฟลเดอรวา "test\_2"

| Organize -<br>Open                                                 |   | Include in library v                                               | Share with -<br>E-mail              | Burn<br>New folder                                   | 1888 -                                                   |   |
|--------------------------------------------------------------------|---|--------------------------------------------------------------------|-------------------------------------|------------------------------------------------------|----------------------------------------------------------|---|
| Favorites<br><b>Desktop</b>                                        | ۸ | Name<br><b>Recycle Bin</b>                                         | Size                                | Item type                                            | Date modified                                            |   |
| Downloads<br><b>Recent Places</b>                                  |   | BOB DYLAN - THE<br>Forest Gump Sound<br>×<br><b>GIS Manual</b>     |                                     | File folder<br>File folder<br>File folder            | 3/6/2558 12:13<br>21/3/2557 10:20<br>29/10/2557 11:29    |   |
| Libraries<br><b>Documents</b><br>Tà<br>Music<br>Pictures<br>Videos |   | Lesson01<br>New Folder<br>a<br>test                                |                                     | File folder<br>File folder<br>File folder            | 20/4/2558 12:39<br>23/6/2559 11:56<br>2/6/2559 14:49     | Ξ |
|                                                                    | Ξ | test 2<br>$\mathcal{N}$<br>03 ชีวิตยังคงสวยงาม<br>图<br>52 muxlsx   | 7.328 KB<br>13 KB                   | File folder<br>MP3 Format Sound<br>Microsoft Excel W | 23/6/2559 12:21<br>16/6/2558 12:15<br>17/5/2559 16:54    |   |
| <b>Homegroup</b>                                                   |   | P Bodyslam - และสุดท้<br>画】<br>chord Thai.doc                      | 4,436 KB<br>116 KB                  | MP3 Format Sound<br>Microsoft Word 9                 | 21/3/2557 11:13<br>17/6/2558 13:24                       |   |
| Computer<br>Local Disk (C:)<br>Data Ban47 (D:)                     |   | Down In The Willo<br>D)<br>K70LTF.xlsm<br><b>Junar, exe</b>        | 3.721 KB<br>32 KB<br>1.081 KB       | MP3 Format Sound<br>Microsoft Excel M<br>Application | 8/4/2557 16:29<br>20/6/2559 10:55<br>5/5/2552 11:59      |   |
| Network<br><b>YO</b>                                               |   | old-historic-photos<br>Scarborough fair1<br><b>E</b> Incustainment | 144 KB<br>3,179 KB<br><b>145 KB</b> | JPG File<br>MP4 Video<br>Edraw Document              | 27/11/2557 11:05<br>15/12/2551 14:37<br>20/12/2558 11:45 |   |

รูปที่ 2.24 แสดงการสรางโฟลเดอรไวเพื่อเก็บเมนูและขอมูลตางๆ

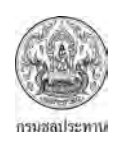

3. เลือกรูปแบบ (Template) ที่จะสรางเมนู และตั้งชื่อ

การเลือก Template สวนใหญจะเปนการเลือกแบบMultiple page หรือBlank Menu ขึ้นอยู กับผู้ใช้งาน ตามที่ได้เคยกล่าวไว้แล้วว่า Template มีให้เลือกอยู่ 5 - 6 แบบ การเลือก Template ทำได้โดย การเขาไปที่ File/new ก็จะปรากฏตามรูปที่ 2.25 จากตัวอยางจะเลือกใช Template แบบ Blank Menu นอกจากนี้ด้านขวาจะมีการแสดงภาพตัวอย่าง Template ที่เราเลือก จากนั้นเลือกProject Fileที่จะเอาเมนู ไปเก็บไว้ (โฟลเดอร์ที่สร้างไว้แล้ว) และสุดท้ายตั้งชื่อไฟล์ที่สร้าง ซึ่งต้องเป็นภาษาอังกฤษเท่านั้น ตามตัวอย่าง ที่ใหจะตั้งชื่อวา "RID" โดยที่ชอง Project File จะแสดง Path และชื่อไฟล

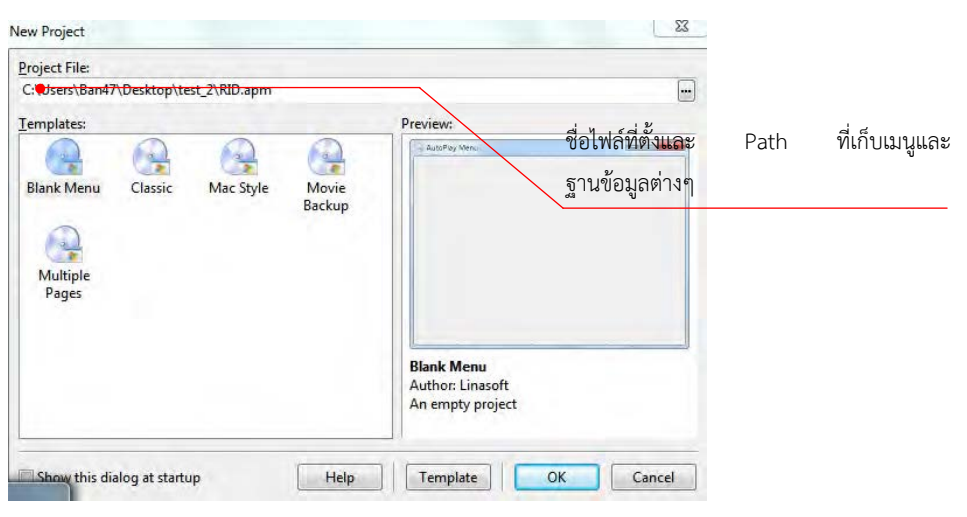

รูปที่ 2.25 แสดงหนา Template ที่จะเลือกใช

จากนั้นเมื่อกด "OK" จะมีหนาตางใหใส Password ขึ้นอยูกับผูใชวาตองการใสหรือไม

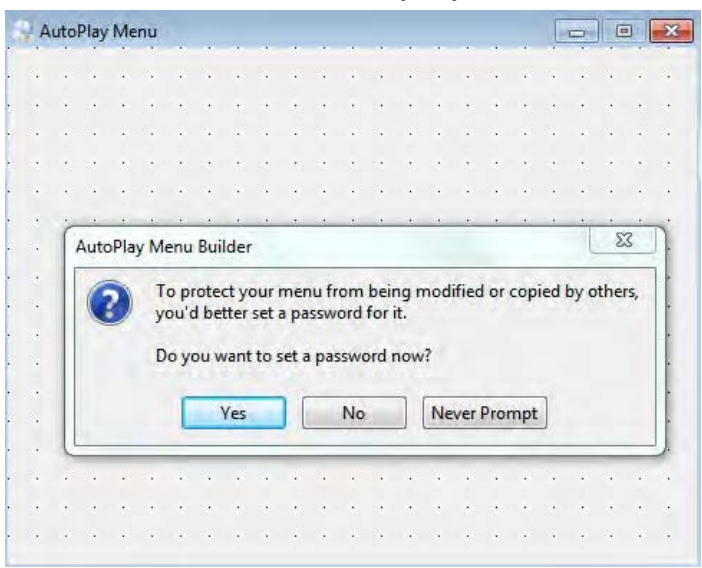

รูปที่ 2.26 แสดงหนาตางการใส Password

4. เลือกรูปภาพที่จะนํามาเปนพื้นหลังของเมนู

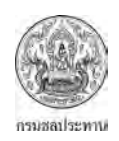

การเลือกภาพที่จะนํามาเปนพื้นหลังตองมีการตั้งคากอนเพื่อที่จะใหภาพมีสัดสวนที่ถูกตองโดย การเขาไปที่โปรแกรมPaint (มีอยูในวินโดวทุกรุนแลว) จากนั้นตั้งคาที่ Resize โดยเลือกที่จํานวนพิกเซล อัตราสวนHorizontal : Vertical อยูที่ 1000 : 666 สุดทายก็บันทึกแลวไปเก็บไวที่โฟลเดอรที่สรางไวโดย สามารถบันทึกเป็นนามสกุล .bmp, .jpg, .png, .gif จากนั้นเลือกรูปภาพที่ตั้งค่าไว้แล้ว ก็จะได้ภาพที่ต้องการ เปนพื้นหลัง โดยเปดหนาตางคุณสมบัติ (Properties) ถาไมปรากฏหนาตางคุณสมบัติใหคลิกที่ View เลือก Properties(รายละเอียดเพิ่มเติมบทที่ 4)หรือ กด F11จากนันตั้งชื่อเมนู (ตัวอยางตั้งชื่อเปนTest) จากนั้นก็ เลือก Background เปน Wall Paper ก็จะไดพื้นหลังตามรูปที่ 2.28

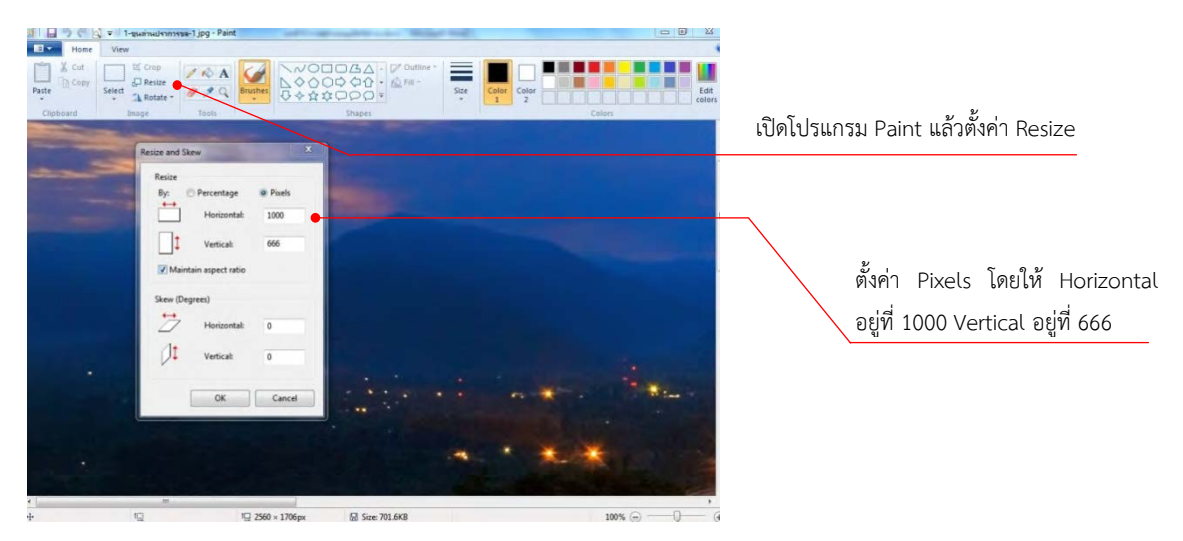

# รูปที่ 2.27 แสดงการตั้งค่าภาพที่นำมาเป็นพื้นหลัง

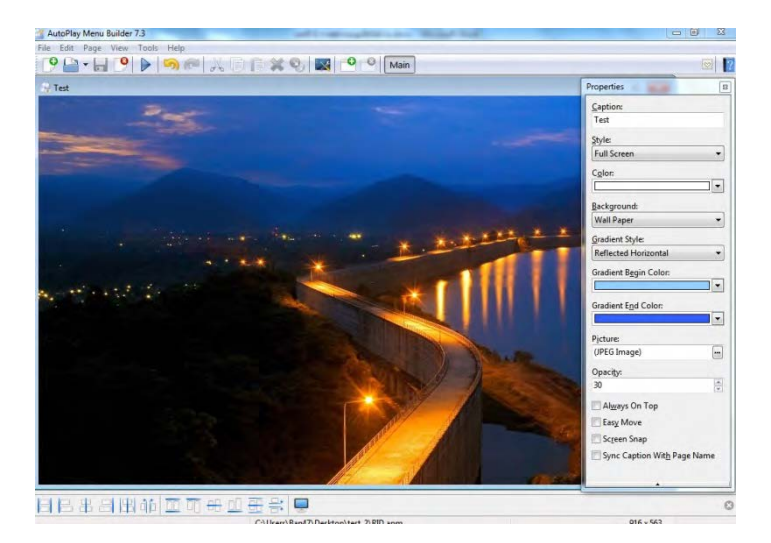

รูปที่ 2.28 แสดงภาพพื้นหลังเมนู

5. การเลือกปุมควบคุม (Control) และการปรับแตงคุณสมบัติ (Properties)

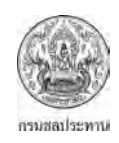

การเลือกปุมควบคุม ทําไดโดยการคลิกที่ View จากนั้นเลือก Control (รายละเอียดเพิ่มเติม 2.3) หรือ กดที่ F9 แล้วเลือกปุ่มควบคุมตามต้องการ จากตัวอย่างจะเลือกปุ่มควบคุม 2 แบบ แบบแรกเป็น Button โดยจะใหแสดงชื่อที่อยูบนปุมควบคุมเปน "Exit" มีสีตัวอักษรเปนสีแดง แบบที่สองเปน Cool Label โดยใหแสดงชื่อที่อยูบนปุมควบคุมเปน"คูมือการรวบรวมขอมูลพื้นฐาน" มีสีตัวอักษรเปนสีเขียวผูใชงาน ้สามารถปรับแต่งคุณสมบัติต่างๆของทั้งสองแบบเพิ่มเติมได้ตามต้องการ โดยดูรายละเอียดของการปรับแต่ง คุณสมบัติไดจากสวนที่ 2.4

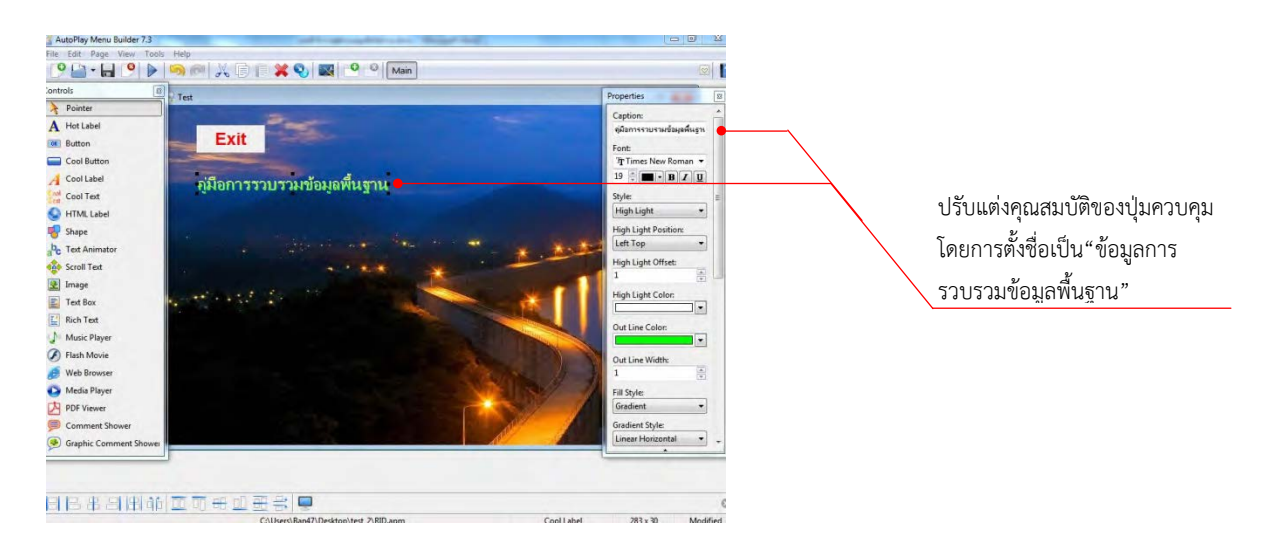

รูปที่ 2.29 แสดงตัวอยางการสรางปุมควบคุม

6. การเชื่อมโยงใหปุมควบคุม (Actions)

หลังจากได้ปุ่มควบคุมแล้ว ขั้นตอนต่อมาคือ การใส่การเชื่อมโยงให้กับปุ่มควบคุมโดยการคลิกที่ View เลือก Actions หรือกดที่ F12 จากตัวอยางจะใสการเชื่อมโยง โดย

- ปุมควบคุม"Exit" กําหนดให "ออกจากเมนู" โดยเลือกที่ Action Type เปน "Exit"
- ปุมควบคุม "คูมือการรวบรวมขอมูลพื้นฐาน" กําหนดให"เปดไฟลที่ตองการ" โดยเลือกที่ Action Type เป็น"Open Document" จากนั้นเลือก ทั้งนี้ไฟล์ที่เลือกต้องอยู่ในโฟล์เดอร์ ที่สรางไว

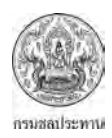

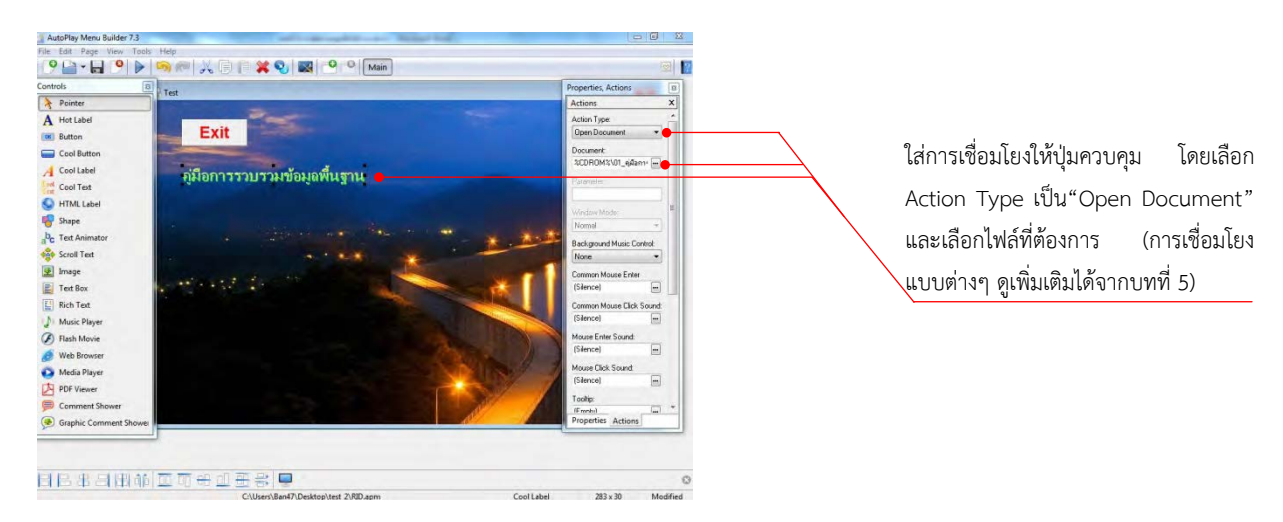

รูปที่ 2.30 แสดงตัวอยางการใสการเชื่อมโยงใหปุมควบคุม

7. ทดสอบเมนูที่สราง

เมื่อสร้างเมนูเรียบร้อยแล้วให้ทดสอบว่าเมนูที่สร้างสามารถใช้งานตามที่เราต้องการหรือไม่ โดย ึ การกดที่ปุ่ม Test ( ▶) หากต้องการเพิ่มเติมปุ่มควบคุม หรือต้องการปรับแต่งคุณสมบัติใดๆ ให้กลับให้แก้ไข ้เพิ่มเติมได้ตามต้องการ ขณะเมื่อทำการทดสอบ เมนูที่ปรากฎจะแสดงพร้อมกับหน้าต่างอื่นๆ ซึ่งเราไม่ต้องการ เชนนั้น ใหไปตั้งคาที่ View/Option จากนั้น เลือกที่ Minimize Other Windows (หัวขอที่ 2.2)

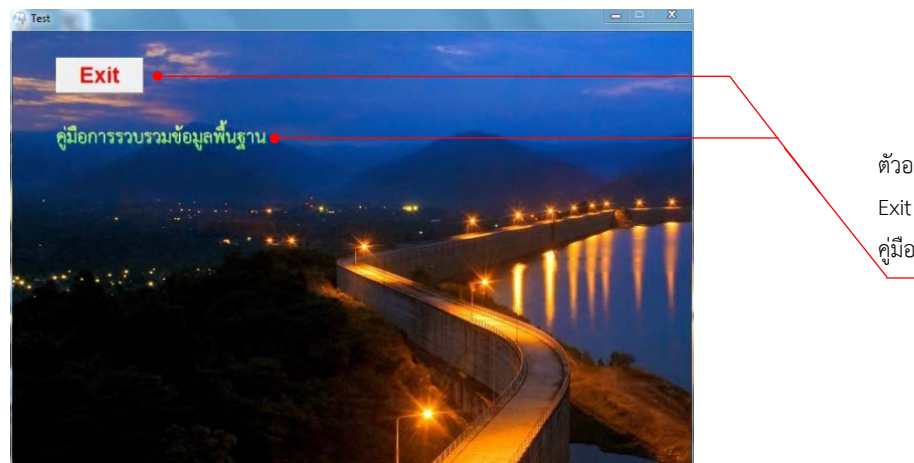

ตัวอยางเมนูที่สรางเสร็จแลว เมื่อคลิกที่ปุม Exit จะออกจากโปรแกรม และเมื่อคลิกที่ คูมือฯ จะเปดไฟลที่กําหนดไว

รูปที่ 2.31 แสดงเมนูที่สรางเสร็จแลว

8. บันทึกเมนูที่สราง

เมื่อไดเมนูเปนที่นาพอใจแลว ก็ทําการบันทึก ซึ่งจะเปนขั้นตอนสุดทายของการสรางเมนู โดย โปรแกรม AutoPlay Menu Builder

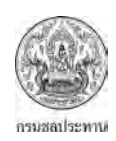

# **2.7 ไฟลแนะนําที่จะไปใชงาน**

จากหัวขอที่ 2.1 ถึง 2.6 ผูอานไดมีความเขาใจโปรแกรม AutoPlay Menu Builder มากขึ้น และสามารถนำไปประยุกต์ใช้งานได้ระดับหนึ่ง เพียงแค่ต้องฝึกทำให้บ่อยขึ้นก็จะมีความชำนาญในการสร้าง เมนู ซึ่งถาสังเกตจะพบวา การใชงานไมมีความยุงยากซับซอน อยางที่กลาวไวแลวตั้งแตเบื้องตน คือ เปน โปรแกรมที่เห็นอยางไรก็เปนแบบนั้น (WYSIWYG คือWhat You See Is What You Get)

้สิ่งที่ผู้เขียนอยากจะแนะนำเพิ่มเติม คือตัวอย่างไฟล์ที่เกี่ยวกับงานชลประทานที่มีการใช้งานจริง ของฝายสงน้ําและบํารุงรักษาที่ 5 โครงการชลประทานมหาสารคาม ซึ่งไดใหมาพรอมกันกับคูมือเลมนี้ (อยูใน ี แผ่น CD ท้ายเล่ม) ไฟล์ต่างๆที่แนะนำจะแยกออกเป็นหมวดหมู่ 6 ด้าน ทั้งหมด 19 ไฟล์ ได้แก่

- ดานวิศวกรรม
- ดานบริหารจัดการน้ํา
- แบบฟอรมตางๆ
- ดานขอมูลสารสนเทศ GIS
- ข้อมูลเบื้องต้น
- ดานเงินทุนหมุนเวียน/ที่ราชพัสดุ

ดานวิศวกรรม ประกอบดวยไฟลตางๆ ดังตอไปนี้

- 1. โปรแกรมหา Factor "F" (1. Factor F\_2555.xlsm)
- 2. การหา Unit cost-ราคาวัสดุ (2.newunitcost57.xlsm)กรณีตัวอยางโครงการชลประทาน มหาสารคาม
- 3. แผน MTEF พัฒนาแหลงน้ําป 58 61 (3. MTEF 2558-2561พัฒนาแหลงน้ํา.xls)
- 4. สบอ.ปษ. ป 2558 (4. แผนงานซอมแซมป2558 ชป.มหาสารคาม.xls)

ดานบริหารจัดการน้ําประกอบดวยไฟลตางๆดังตอไปนี้

- 5. ขั้นตอนการจัดทํา Rule Curve (5. RID Probability Based Rule Curve Final V8.xlsm)
- 6. การคํานวณน้ําผานทอ (6. คํานวณน้ําผานทอ.xlsx)
- 7. การหาค่า Inflow (7. หาค่าinflow xlsx)
- 8. ROS ขอนสัก ป 57 (8. ROS ขอนสัก57.xls)
- 9. สมุดระดับน้ํา (9. Ewater57\_2.xlsx)
- 10. ขอมูลระดับน้ําป 2541 2554 (10. ขอมูลน้ํารายวัน.xlsx)

<u>แบบฟอร์มรายงาน</u>ประกอบด้วยไฟล์ต่างๆดังต่อไปนี้

- 11. บันทึกขอความภายใน (11. บันทึกขอความภายใน.docx)
- 12. ใบสมัครลูกจางชั่วคราว Xls(12. แบบฟอรมใบสมัคร.xlsx)
- 13. ใบเบิกคาสาธารณูปโภค 450 (13. 450\_57.xlsm)

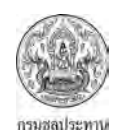

#### <u>ข้อมูลสารสนเทศ GIS</u>ประกอบด้วยไฟล์ต่างๆดังต่อไปนี้

- 14. อาคาร LMC ขอนสัก Klm(14. อาคารLMC.kmz)
- 15. แปลงคาพิกัด Excel (15. UTMConversions1.xlsx)
- 16. แปลงพิกัด Flash (16. Converter.exe)การเปดไฟล .exe ตองใหไฟลอยูในโฟลเดอรที่มีชื่อเปน ภาษาอังกฤษหรือตัวเลข ถาชื่อเปนภาษาไทยจะเปดไมได

#### <u>ข้อมูลเบื้องต้น</u> ประกอบด้วยไฟล์ ดังต่อไปนี้

17. ขอมูล ชป.กลาง 201 ชอง (17. ขอมูลชปกลาง201ชอง.xlsx)

#### <u>เงินทุนหมุนเวียน/ที่ราชพัสดุ</u>

- 18. กรอบครุภัณฑพื้นฐาน (18. กรอบครุภัณฑตามความจําเปนพื้นฐาน.xls)
- 19. รายละเอียดการสูบน้ํามาตรา 8 (19. อานมาตรวัดน้ํารายเดือน.xlsx)

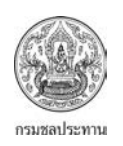

บทที่ 3 สรุปผลการดําเนินงาน

# **บทที่ 3 สรุปผลการดําเนินงาน**

#### **3.1 การดําเนินงานถายทอดองคความรู**

การดำเนินงานถ่ายทอดองค์ความรู้ ภายใต้โครงการปรับปรุงฐานข้อมูลด้านบริหารจัดการน้ำ ในระดับฝ่ายส่งน้ำและบำรุงรักษา (ปีที่ 2) ได้ดำเนินการในส่วนของสำนักงานชลประทานที่ 3 และ ้ฝ่ายพัฒนาการบริหารจัดการน้ำ โดยในส่วนของสำนักงานชลประทานที่ 3 มีผู้ร่วมรับฟังการถ่ายทอด องคความรู ประกอบดวยเจาหนาตางๆ ตามตารางที่ 3.1 จํานวนทั้งสิ้น 71 คน

ตารางที่ 3.1 แสดงรายชื่อผูเขารับฟงการถายทอดองคความรูฯ ภายใตโครงการปรับปรุงฐานขอมูล ดานบริหารจัดการน้ํา ในระดับฝายสงน้ําและบํารุงรักษา (ปที่ 2)

| ตำแหน่ง                                | จำนวนผู้เข้ารับฟังการถ่ายทอดฯ (คน) |
|----------------------------------------|------------------------------------|
| 1. วิศวกรชลประทานชำนาญการพิเศษ         | 1                                  |
| 2. วิศวกรชลประทานชำนาญการ              | 3                                  |
| 3. วิศวกรชลประทานปฏิบัติการ            | 1                                  |
| 4. วิศวกรชลประทาน                      | 1                                  |
| 5. นักวิชาการคอมพิวเตอร์ปฏิบัติการ     | 1                                  |
| 6. นายช่างชลประทานอาวุโส               | 9                                  |
| 7. นายช่างชลประทานชำนาญงาน             | 25                                 |
| 8. นายช่างชลประทาน                     | 15                                 |
| 9. นายช่างชลประทานปฏิบัติงาน           | 1                                  |
| 10. พนักงานชลประทาน                    | 1                                  |
| 11. นักวิเคราะห์นโยบายและแผนปฏิบัติการ | 1                                  |
| 12. ช่างฝีมือสนาม                      | 5                                  |
| 13. เจ้าหน้าที่บริหารงานทั่วไป         | 1                                  |
| 14. เจ้าพนักงานสถิติ                   | $\overline{2}$                     |
| 15. พนักงานทั่วไป                      | 3                                  |
| 16. พนักงานพิมพ์                       | 1                                  |
| รวม                                    | 71                                 |

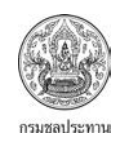

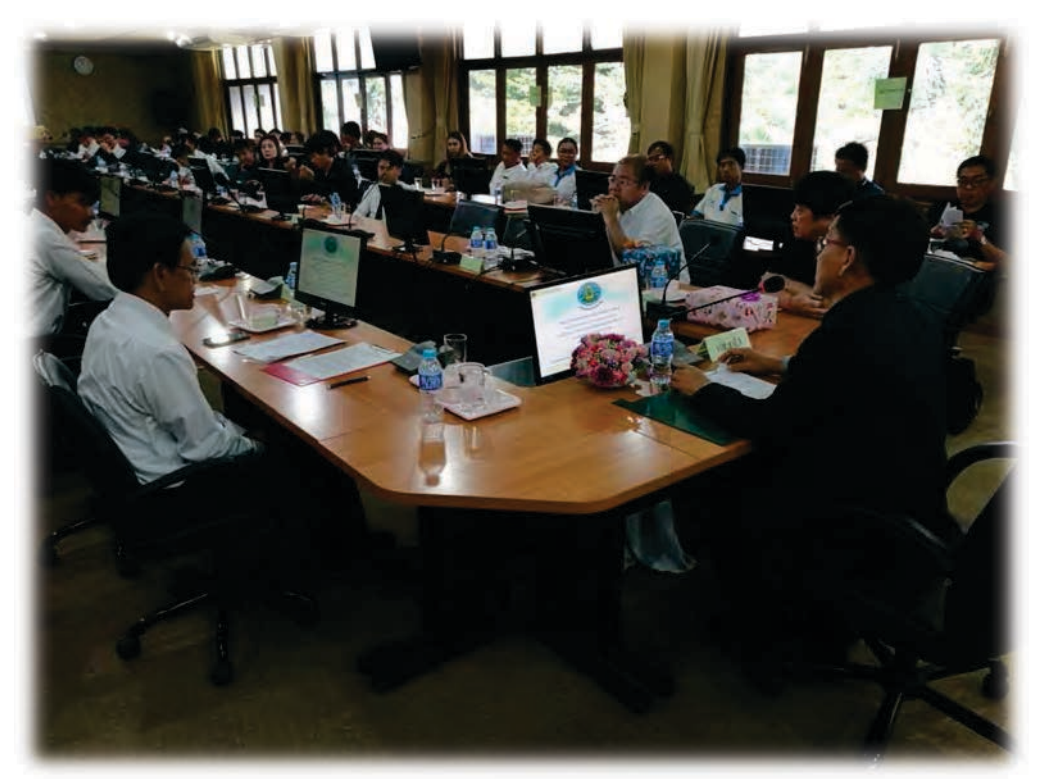

รูปที่ 3.1 ประธานที่ประชุมกลาวเปดการถายทอดองคความรูฯ

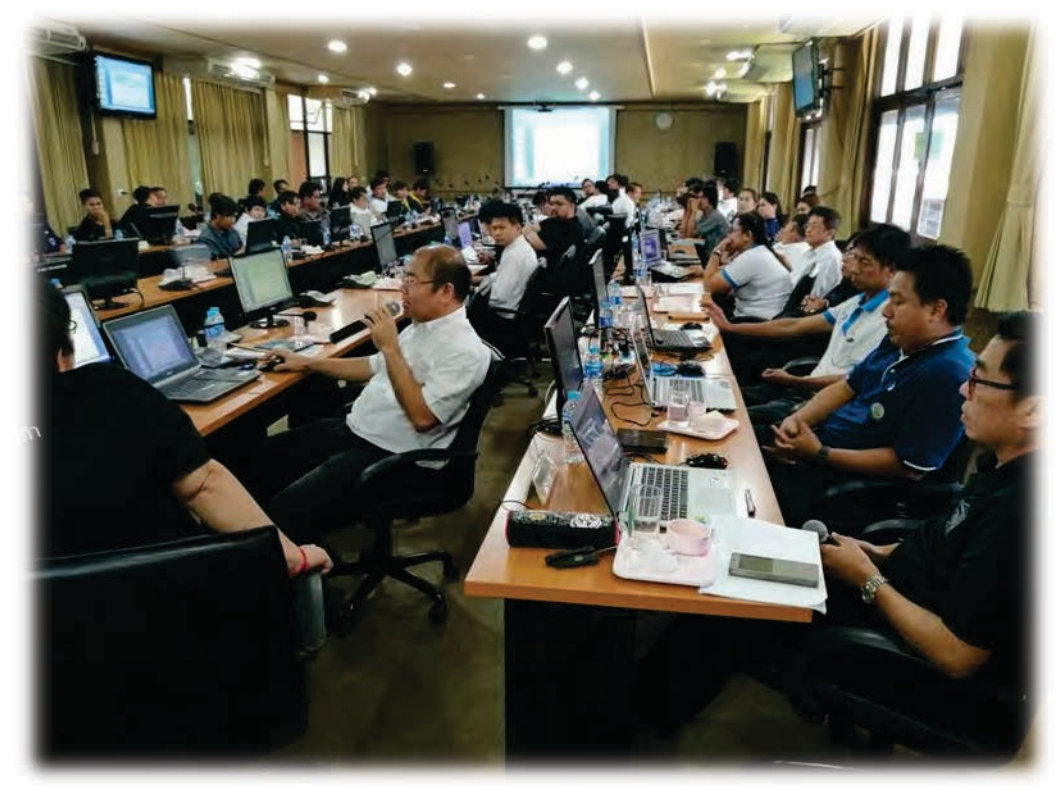

รูปที่ 3.2 ภาพบรรยากาศขณะรับฟังการถ่ายทอดองค์ความรู้ฯ

-<br>โครงการปรับปรุงฐานข้อมูลด้านบริหารจัดการน้ำในระดับฝ่ายส่งน้ำและบำรุงรักษา (บีที่ 2) ้ ฝ่ายพัฒนาการบริหารจัดการน้ำ ส่วนบริหารจัดการน้ำ สำนักบริหารจัดการน้ำและอุทกวิทยา

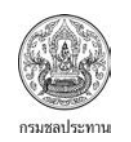

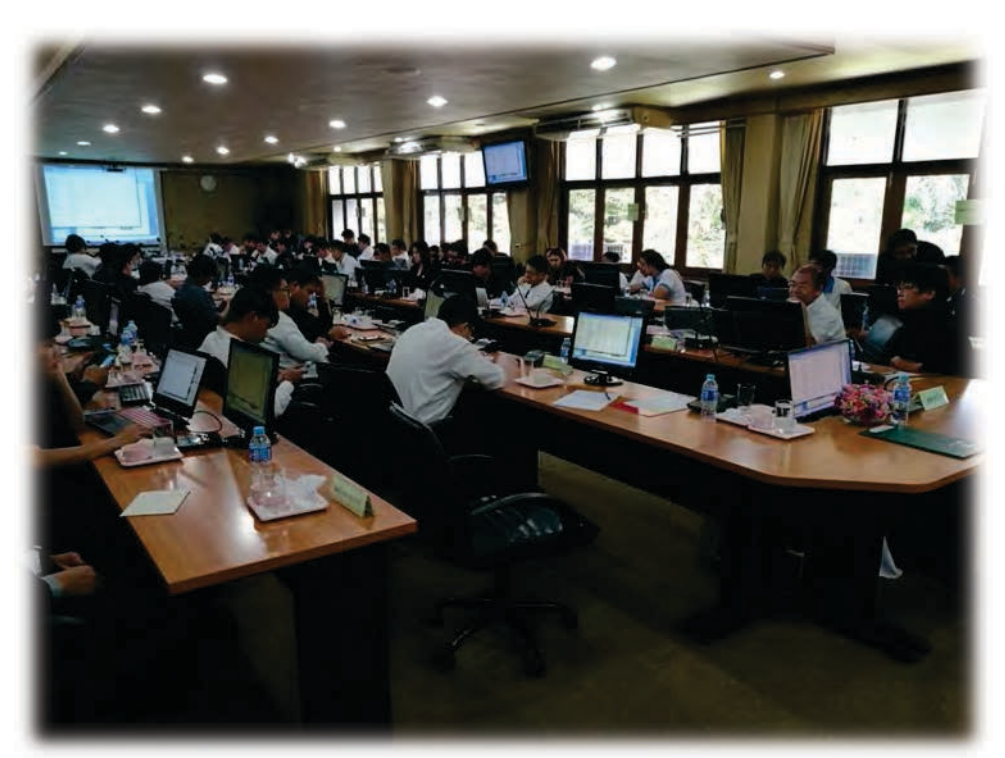

รูปที่ 3.3 ภาพบรรยากาศขณะรับฟังการถ่ายทอดองค์ความรู้ฯ

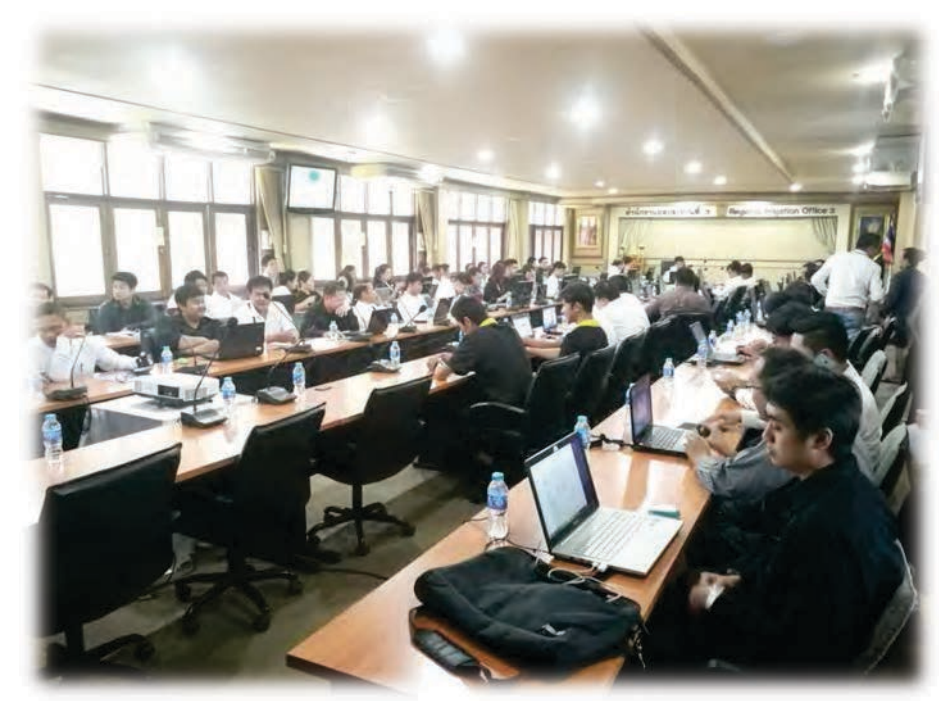

รูปที่ 3.4 ภาพบรรยากาศขณะรับฟังการถ่ายทอดองค์ความรู้ฯ

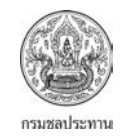

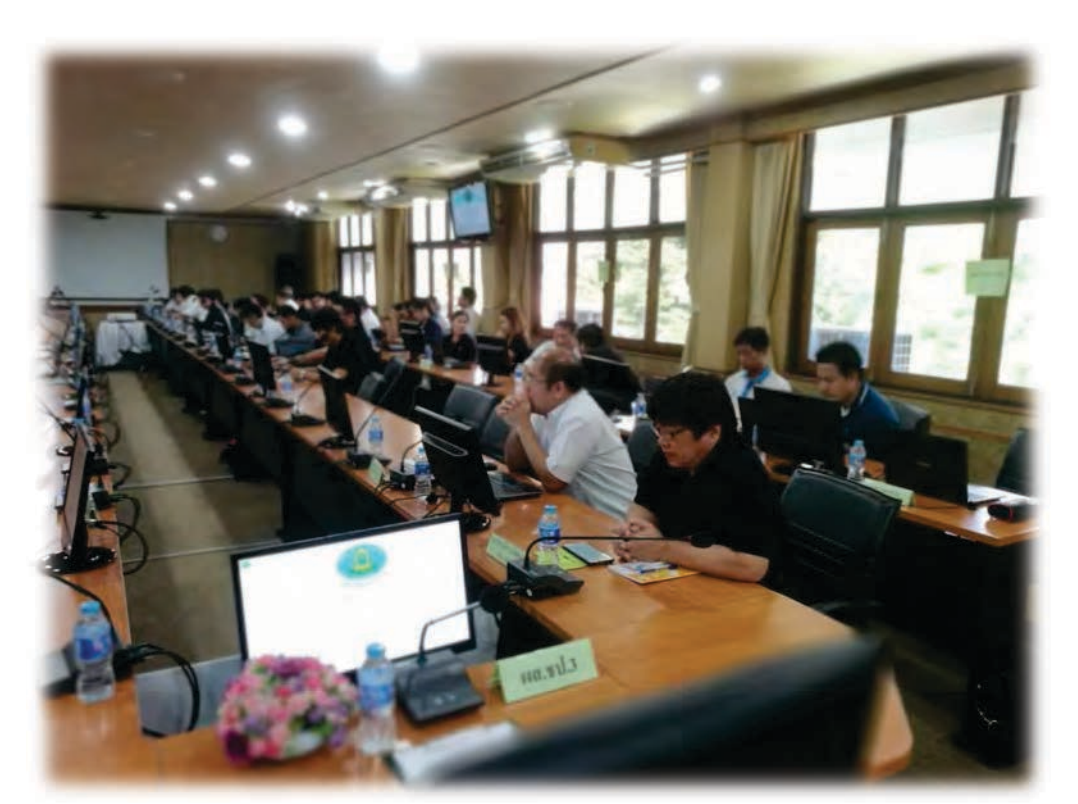

รูปที่ 3.5 ภาพบรรยากาศขณะรับฟังการถ่ายทอดองค์ความรู้ฯ

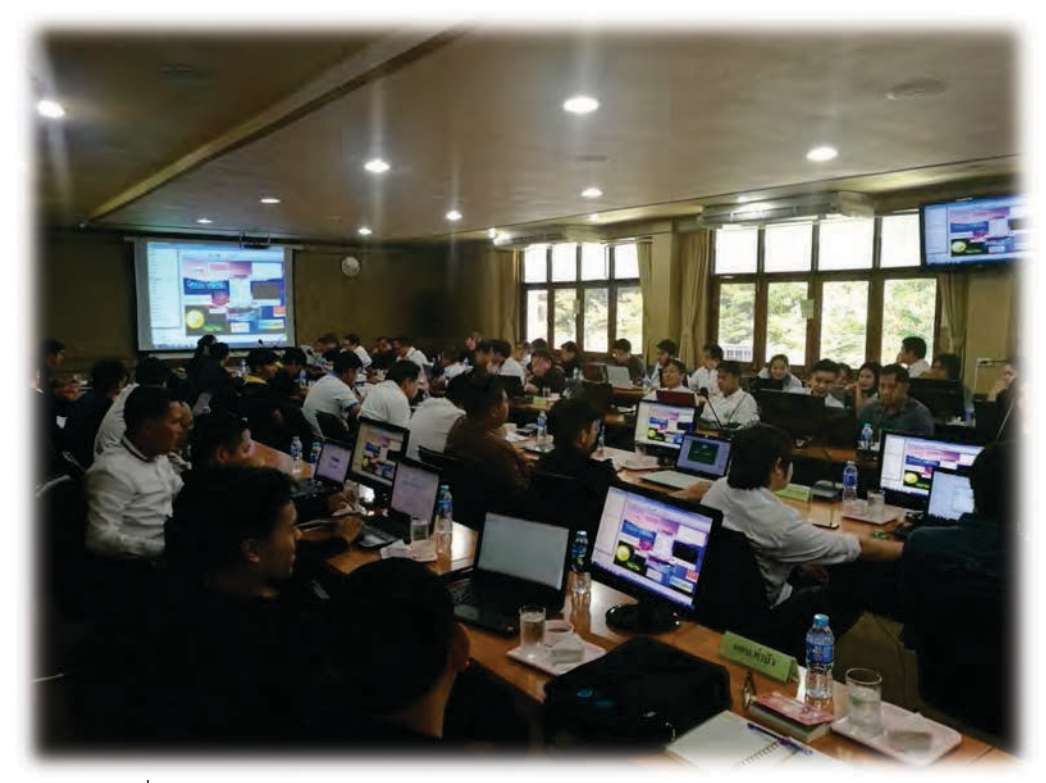

รูปที่ 3.6 ภาพบรรยากาศขณะฝกปฎิบัติโปรแกรม AutoPlay Menu Builder

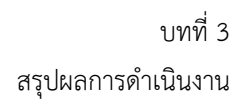

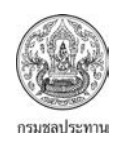

นอกจากการถายทอดองคความรูฯ ที่สํานักงานชลประทานที่ 3 แลวยังมีการถายทอดองคความรู ให้กับเจ้าหน้าที่ฝ่ายพัฒนาการบริหารจัดการน้ำ ซึ่งหลังจากการถ่ายทอดองค์ความรู้แล้ว ได้มีการนำองค์ ความรูที่ได มาตอยอดโดยจัดทําเปน "ระบบจัดเก็บฐานขอมูลเอกสารประกอบการประเมินการพัฒนา คุณภาพการบริหารจัดการโครงการสงน้ําและบํารุงรักษา/โครงการชลประทาน และฝายสงน้ําและ บํารุงรักษา ประจําป 2561" ทั้ง 17 สํานักงานชลประทาน ซึ่งดูตัวอยาง ไดจากรูปที่ 3.7 – รูปที่ 3.11

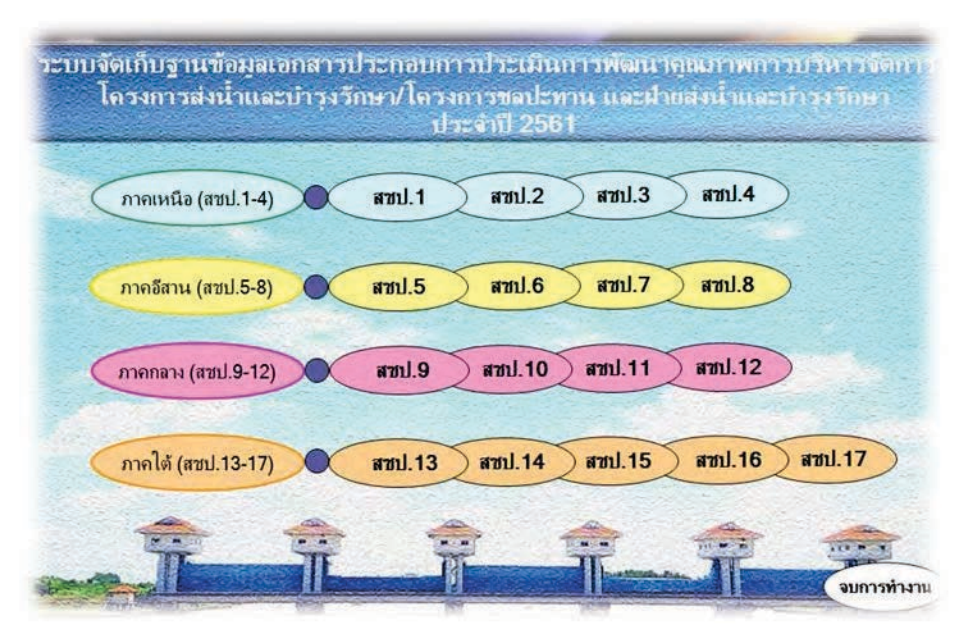

รูปที่ 3.7 แสดงหน้ากากที่เชื่อมโยงไปยังสชป.1 – 17 ซึ่งสร้างโดย AutoPlay Menu Builder

|                         |                                         |     |      | สำนักงานชลประทานที่ 1 |                     |      |      |      |      |            |      |       |
|-------------------------|-----------------------------------------|-----|------|-----------------------|---------------------|------|------|------|------|------------|------|-------|
| ้าดับ                   | ที่อโครงการ                             |     | au.1 | au.2                  | $\overline{a}$ 11.3 | au.4 | au.5 | an.6 | au.7 | $q_{11.8}$ | สบ.9 | au.10 |
| Ť.                      | โครงการชอประทานเชียงใหม่                | PDF | PDF  | PDF                   | PDF                 | PDF  | PDF  | PDF  | PDF  | (PDF)      |      |       |
| $\overline{2}$          | โครงการขอประทานอำพูน                    | PDF | POF  | PDF                   | PDF                 | PDF  |      |      |      |            |      |       |
| $\overline{\mathbf{3}}$ | โครงการชอประทานแม่ส่องสอน               | PDF | PDF  | PDF                   | (PDF)               |      |      |      |      |            |      |       |
| $\overline{4}$          | ไครงการส่งน้ำและบำรุงรักษาแม่แลง        | PDF | PDF  | PDF                   | PDF                 | PDF  |      |      |      |            |      |       |
| $\mathsf{s}$            | โครงการส่งน้ำและบำรุงรักษาแม่แฝก-แม่งัด | PDF | PDF  | POF                   | PDF                 |      |      |      |      |            |      |       |
| 6                       | ไครงการส่งน้ำและบำรุงรักษาแม่กวง        | PDF | PDF  | PDF                   | PDF                 | PDF  |      |      |      |            |      |       |
|                         |                                         |     |      |                       |                     |      |      |      |      |            |      |       |

รูปที่ 3.8 แสดงหนากากที่เชื่อมโยงไปยังทุกโครงการในเขตสํานักชลประทานที่ 1

| าคับ           | ชื่อโครงการ                         |                | au.1 | au.2 | пи.3 | au.4 | au.5 | $\overline{a}$ <sub>1</sub> ,6 | au.7  | ิสบ.8 | au.9 | qU.10 |
|----------------|-------------------------------------|----------------|------|------|------|------|------|--------------------------------|-------|-------|------|-------|
|                | โครงการชลประทานขอนแก่น              | PDF            | PDF  | POF  | PDF  | PDF  | PDF  |                                |       |       |      |       |
| $\overline{2}$ | โครงการขอประทานมหาสารคาม            | PDF            | PDF  | PDF  | PDF  | PDF  | PDF  |                                |       |       |      |       |
| 3              | โครงการชอประทานกาฬสินธุ์            | PDF            | PDF  | PDF  | PDF  | PDF  |      |                                |       |       |      |       |
| 4              | โครงการชอประทานร้อยเอ็ค             | PDF            | PDF  | PDF  | PDF  | PDF  | PDF  |                                |       |       |      |       |
| 5              | โครงการขอประทานชัยภูมิ              | PDF            | PDF  | POF  | PDF  | PDF  |      |                                |       |       |      |       |
| $\overline{6}$ | โครงการส่งน้ำและนำรุงรักษาหนองหวาย  | PDF            | PDF  | PDF  | PDF  | POF  | PDF  | (PDF)                          | PDF   | (PDF) |      |       |
| 7              | โครงการส่งน้ำและบำรุงรักษาเสียวใหญ่ | PDF            | PDF  | PDF  | PDF  |      |      |                                |       |       |      |       |
| $\bar{8}$      | โครงการส่งน้ำและนำรุงรักษาลำปาว     | POF            | PDF  | PDF  | PDF  | PDF  |      |                                | (PDF) |       | PDF  |       |
| 9              | โครงการส่งน้ำและนำรุงรักษาพรษาชิญ   | PDF            | PDF  | PDF  | PDF  |      |      |                                |       |       |      |       |
| 10             | โครงการส่งน้ำและบำรุงรักษาชีบน      | PDF            | POF  | PDF  | PDF  |      |      |                                |       |       |      |       |
| $\mathbf{11}$  | โครงการส่งน้ำและบำรุงรักษาชีกลาง    | PDF            | PDF  | PDF  | PDF  | PDF  |      |                                |       |       |      |       |
|                | <b>BETRICK</b>                      | <b>SPERMIT</b> |      |      |      |      |      |                                |       |       |      |       |

รูปที่ 3.9 แสดงหน้ากากที่เชื่อมโยงไปยังทุกโครงการในเขตสำนักชลประทานที่ 6

| สำนักงานชลประทานที่ 11 |                                 |               |            |      |            |                 |       |      |                     |      |              |       |
|------------------------|---------------------------------|---------------|------------|------|------------|-----------------|-------|------|---------------------|------|--------------|-------|
| เพิ่ม                  | ชื่อโครงการ                     |               | au.1       | au.2 | au.3       | au.4            | au.5  | au.6 | $\overline{a}$ 11.7 | au.8 | au.9         | ตบ.10 |
|                        | โครงการชอประทานนนทบุรี          | PDF           | <b>PDF</b> |      |            |                 |       |      |                     |      |              |       |
| $\overline{2}$         | โครงการชอประทานปทุมธานี         | PDF           | PDF        |      |            |                 |       |      |                     |      |              |       |
| ă.                     | โครงการชลประทานสมุทรปราการ      | POF           | PDF        |      |            |                 |       |      |                     |      |              |       |
| $\overline{4}$         | โครงการขอประทานสมุทรสาคร        | POF           | PDF        |      |            |                 |       |      |                     |      |              |       |
| š                      | โครงการส่งน้ำฯ เจ้าเจ็ดบางอีหน  | PDF           | PDF        | PDF  | <b>PDF</b> |                 |       |      |                     |      |              |       |
| 6                      | โครงการส่งน้ำฯ พระยานรรถือ      | PDF           | PDF        | PDF  | PDF        | PDF <sup></sup> | PD    |      |                     |      |              |       |
| 7                      | โครงการส่งน้ำฯ พระพินธ          | PDF           | PDF        | PDF  |            |                 |       |      |                     |      |              |       |
| $\bf 8$                | โครงการส่งน้ำฯ ภาพีเจริญ        | $\boxed{POF}$ | PDF        | PDF  |            |                 |       |      |                     |      |              |       |
| ÿ                      | โครงการส่งน้ำฯ รังสิตเหนือ      | PDF           | PDF        | PDF  | PDF        |                 |       |      |                     |      |              |       |
| 10                     | โครงการส่งน้ำฯ รังสิตใต้        | PDF           | POF        | PDF  | PDF        | PDF             | (PDF) |      |                     |      |              |       |
| $\mathbf{H}$           | โครงการส่งน้ำฯ ขอทารพิจิตร      | PDF           | PDF        | PDF  | PDF        | PDF             |       |      |                     |      |              |       |
| 12                     | โครงการส่งน้ำฯ พระองค์ใชยาบุชิค | PDF           | PDF        | PDF  | PDF        | PDF             |       |      |                     |      |              |       |
|                        |                                 |               |            |      |            |                 |       |      |                     |      | กล้านท้านลัก |       |

รูปที่ 3.10 แสดงหน้ากากที่เชื่อมโยงไปยังทุกโครงการในเขตสำนักชลประทานที่ 11

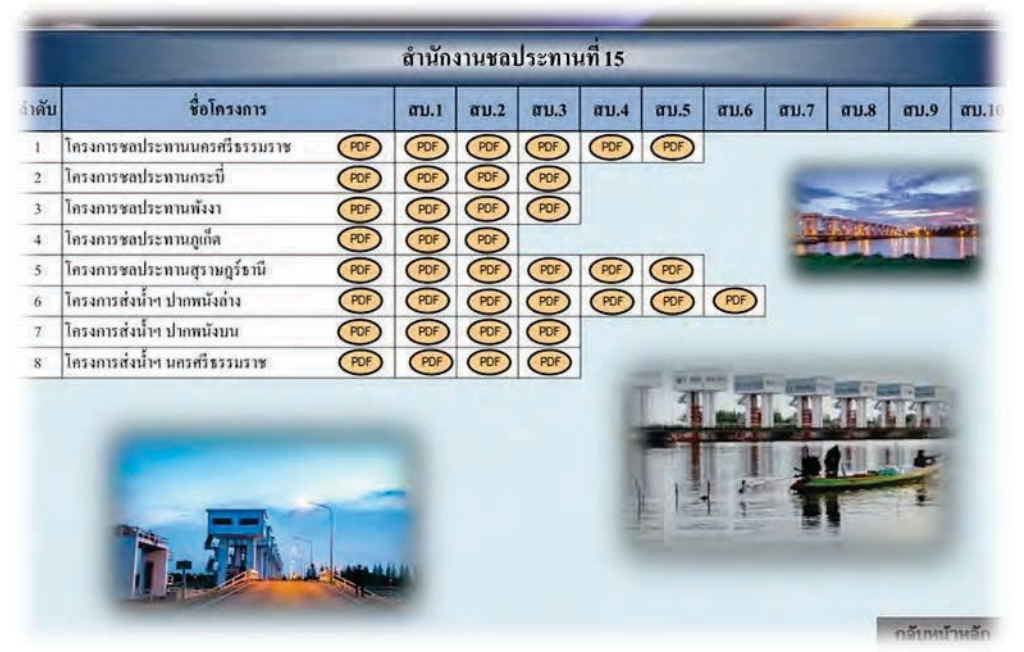

รูปที่ 3.11 แสดงหน้ากากที่เชื่อมโยงไปยังทุกโครงการในเขตสำนักชลประทานที่ 15

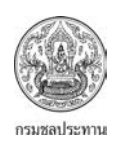

# **บทที่ 4 ปญหาและขอเสนอแนะ**

#### **4.1 ดานแผนการดําเนินงาน**

• แผนการดําเนินงานโครงการปรับปรุงฐานขอมูลดานการบริหารจัดการน้ํา ในระดับ ฝ่ายส่งน้ำและบำรุงรักษา (ปีที่ 2) ไม่เป็นไปตามแผน เนื่องจากในปีงบประมาณ พ.ศ.2560 ในห้วงเวลา เดือนตุลาคม 2559 ถึง มกราคม 2560 ฝ่ายพัฒนาการบริหารจัดการน้ำ ได้รับมอบหมายภาระกิจ โครงการ "5 ประสาน สืบสาน เกษตรทฤษฎีใหม่" จึงทำไม่สามารถดำเนินการให้เป็นไปตามแผน ซึ่ง ได้กำหนดกิจกรรม "การถ่ายทอดองค์ความรู้การการจัดทำฐานข้อมูลโดยโปรแกรม AutoPlay Menu Builder" ใหแลวเสร็จทั้ง 17 สํานักงานชลประทานภายในเดือน มีนาคม 2560 นอกจากนี้มีสํานักงาน ิชลประทานแสดงความต้องการในการรับการถ่ายทอดองค์ความรู้เพียง 3 สำนักงานชลประทาน ได้แก่ ้สำนักงานชลประทานที่ 3, 4 และ 15 แต่ข้อเท็จจริงสามารถถ่ายทอดองค์ความรู้ฯ ได้เพียงแค่ สํานักงานชลประทานที่ 3 ซึ่งในหวยเวลาเดือน กุมภาพันธ ถึง มีนาคม 2560 ฝายพัฒนาการบริหาร ้จัดการน้ำต้องรับผิดชอบในการดำเนินงาน "การพัฒนาคุณภาพการบริหารจัดการโครงการส่งน้ำและ ้บำรุงรักษา/โครงการชลประทาน และฝ่ายส่งน้ำและบำรุงรักษา" จึงทำให้สามารถดำเนินการถ่ายทอด องคความรูใหกับสํานักงานชลประทานที่ 3 ในชวงเดือนเมษายน 2560 เพียงแหงเดียว

#### **4.2 ดานเทคนิคการจัดทําฐานขอมูล**

จากการเดินทางไปถ่ายทอดองค์ความรู้ฯ ให้กับสำนักงานชลประทานที่ 3 ได้มี ขอเสนอแนะจากผูเขารับฟงการถายทอดองคความรู ฯ ดังนี้

• การกรอกรายละเอียดของฐานข้อมูลในปัจจุบันยังไม่สามารถดำเนินการผ่าน เครือขายอินเตอรเนต หรือผานทางเวปไซตที่แตละสํานักงานชลประทานมีอยู ทําใหผูบริหารของแต ละสํานักงานชลประทาน ไมสามารถตรวจสอบความถูกตองของฐานขอมูล หรือตรวจสอบ ้ความก้าวหน้าได้ จึงเสนอให้ฝ่ายพัฒนาการบริหารจัดการน้ำ พัฒนารูปแบบการจัดทำฐานข้อมูลด้าน ึการบริหารจัดการน้ำ ในระดับฝ่ายส่งน้ำและบำรุงรักษา โดยให้สามารถดำเนินการผ่านเวปไซต์ได้

• เนื่องจากรายละเอียดตางๆ ของฐานขอมูลของโครงการสงน้ําและบํารุงรักษา และ โครงการชลประทาน ยังมีความแตกต่างกัน กล่าวคือ หัวหน้าฝ่ายส่งน้ำและบำรุงรักษา บางที่ยังไม่ ทราบวา ตนเองตองเก็บขอมูลอะไรบาง ผูเขารับการฟงการถายทอดองคความรู จึงเสนอแนะใหฝาย พัฒนาการบริหารจัดการน้ํา กําหนด/จัดทํา รูปแบบ (Template) รายละเอียดของการจัดเก็บขอมูล ้เช่น ฝ่ายส่งน้ำและบำรุงรักษาของโครงการส่งน้ำและบำรุงรักษา ต้องเก็บข้อมูลอะไรบ้าง เพื่อที่จะได้ นํามารวบรวมเปนฐานขอมูลตอไป

**ภาคผนวก** 

# รายชื่อผู้เข้าร่วมประชุม

เรื่อง การถ่ายทอดองค์ความรู้การจัดทำฐานข้อมูลโดยโปรแกรม AutoPlay Menu Builder ภายใต้โครงการปรับปรุงฐานข้อมูลบริหาร

# ด้านจัดการน้ำในระดับฝ่ายส่งน้ำและบำรุงรักษา

# ณ ห้องประชุมเตชะเสน ๑ สำนักงานซลประทานที่ ๓

# วันพุธที่ ๑๙ เมษายน ๒๕๖๐ เวลา ๐๙.๐๐ น.

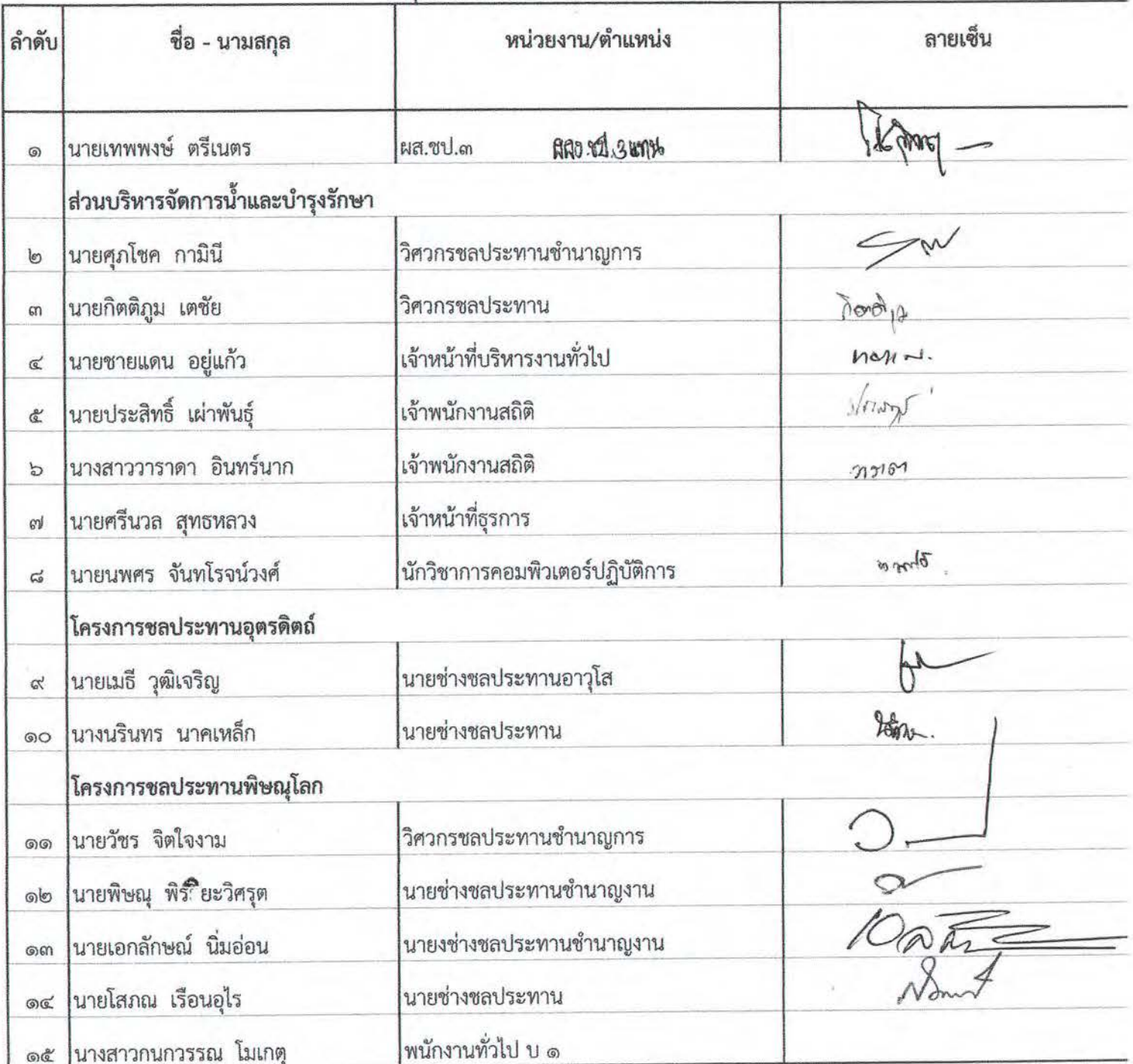

# รายชื่อผู้เข้าร่วมประชุม

เรื่อง การถ่ายทอดองค์ความรู้การจัดทำฐานข้อมูลโดยโปรแกรม AutoPlay Menu Builder ภายใต้โครงการปรับปรุงฐานข้อมูลบริหาร

ด้านจัดการน้ำในระดับฝ่ายส่งน้ำและบำรุงรักษา

ณ ห้องประชุมเตชะเสน ๑ สำนักงานชลประทานที่ ๓

# วันพุธที่ ๑๙ เมษายน ๒๕๖๐ เวลา ๐๙.๐๐ น.

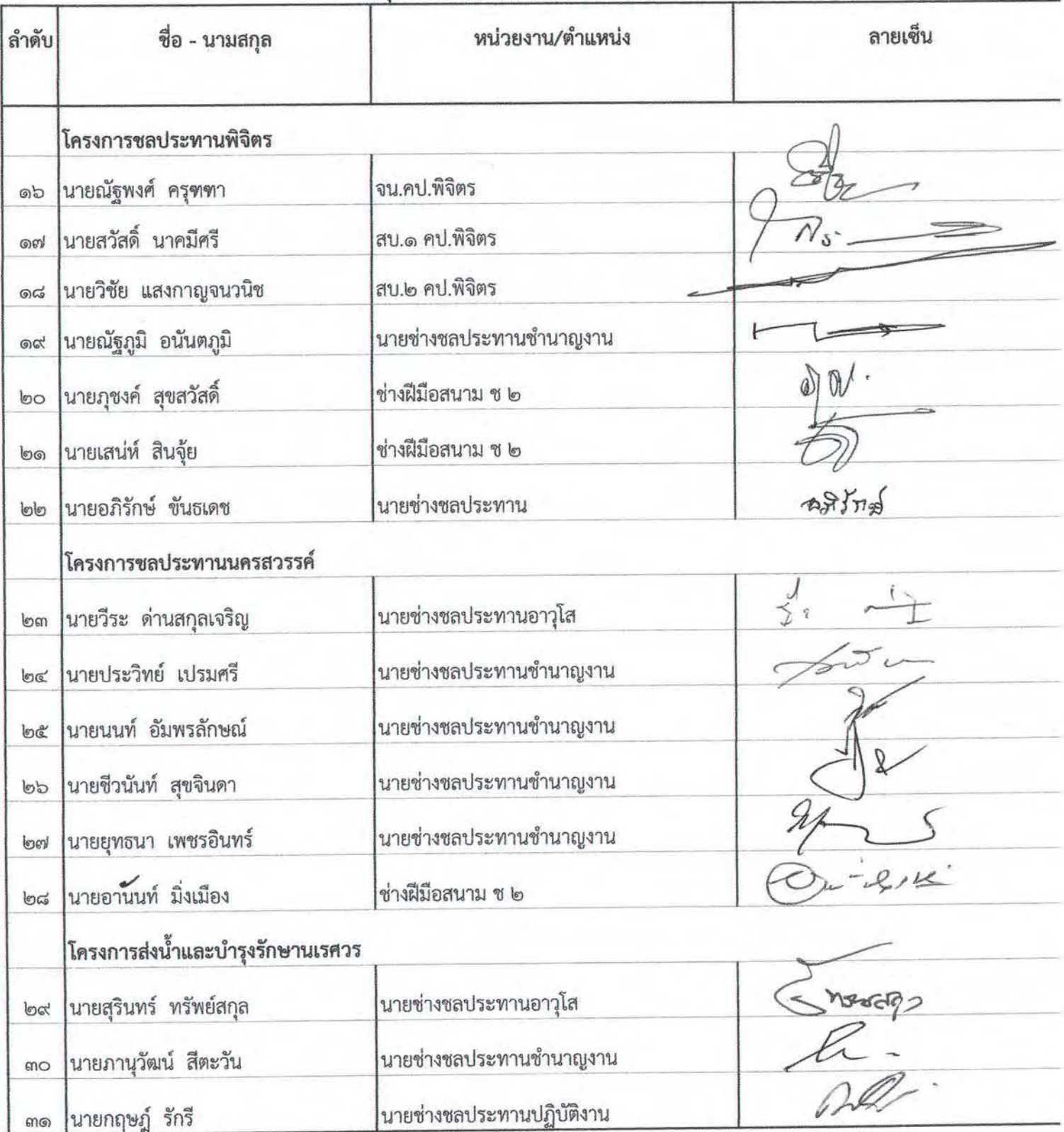
# รายชื่อผู้เข้าร่วมประชุม

เรื่อง การถ่ายทอดองค์ความรู้การจัดทำฐานข้อมูลโดยโปรแกรม AutoPlay Menu Builder ภายใต้โครงการปรับปรุงฐานข้อมูลบริหาร

# ด้านจัดการน้ำในระดับฝ่ายส่งน้ำและบำรุงรักษา

ณ ห้องประชุมเตชะเสน ๑ สำนักงานชลประทานที่ ๓

# วันพุธที่ ๑๙ เมษายน ๒๕๖๐ เวลา ๐๙.๐๐ น.

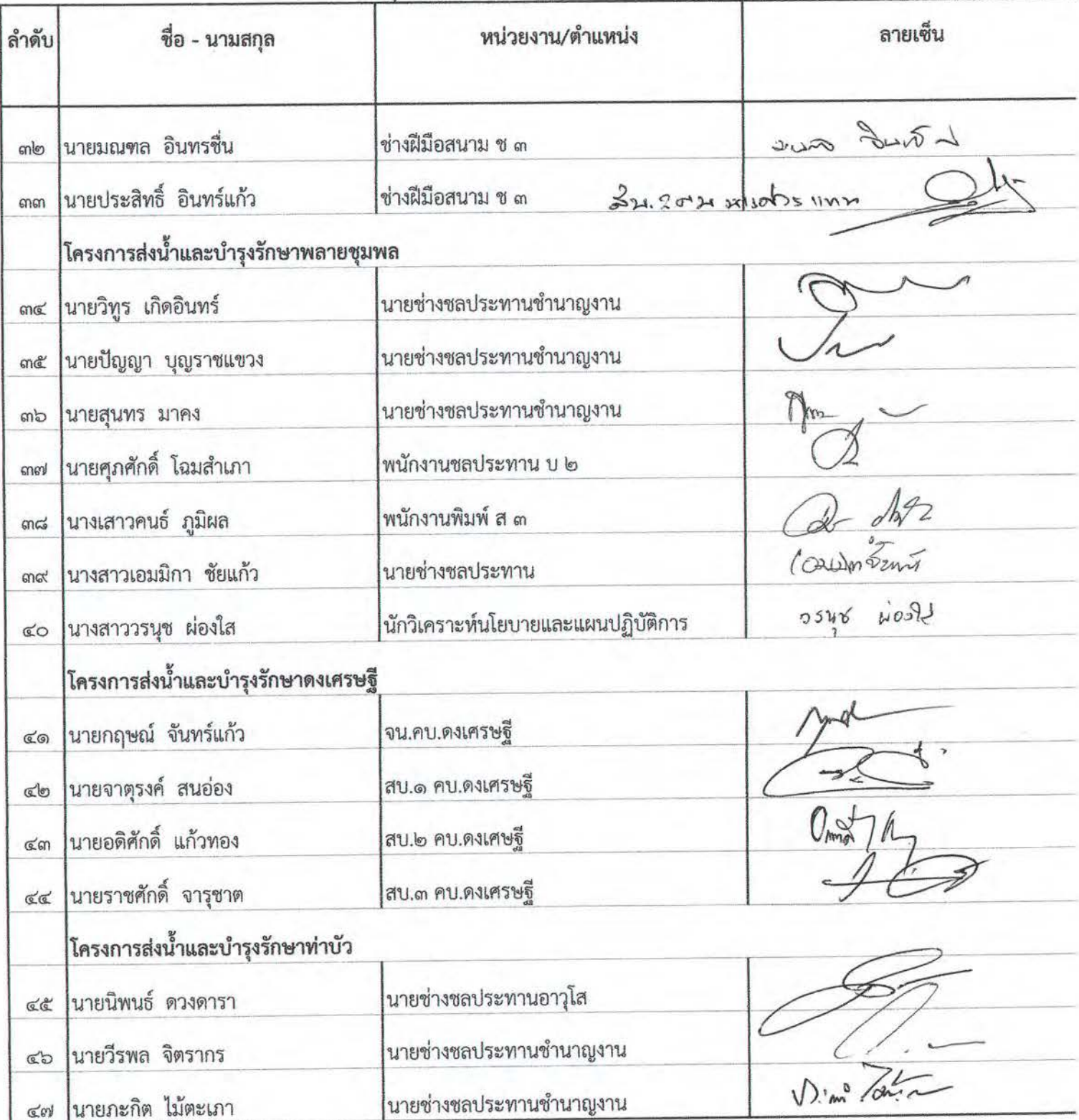

# รายชื่อผู้เข้าร่วมประชุม

เรื่อง การถ่ายทอดองค์ความรู้การจัดทำฐานข้อมูลโดยโปรแกรม AutoPlay Menu Builder ภายใต้โครงการปรับปรุงฐานข้อมูลบริหาร

# ด้านจัดการน้ำในระดับฝ่ายส่งน้ำและบำรุงรักษา

ณ ห้องประชุมเตชะเสน ๑ สำนักงานชลประทานที่ ๓

# วันพุธที่ ๑๙ เมษายน ๒๕๖๐ เวลา ๐๙.๐๐ น.

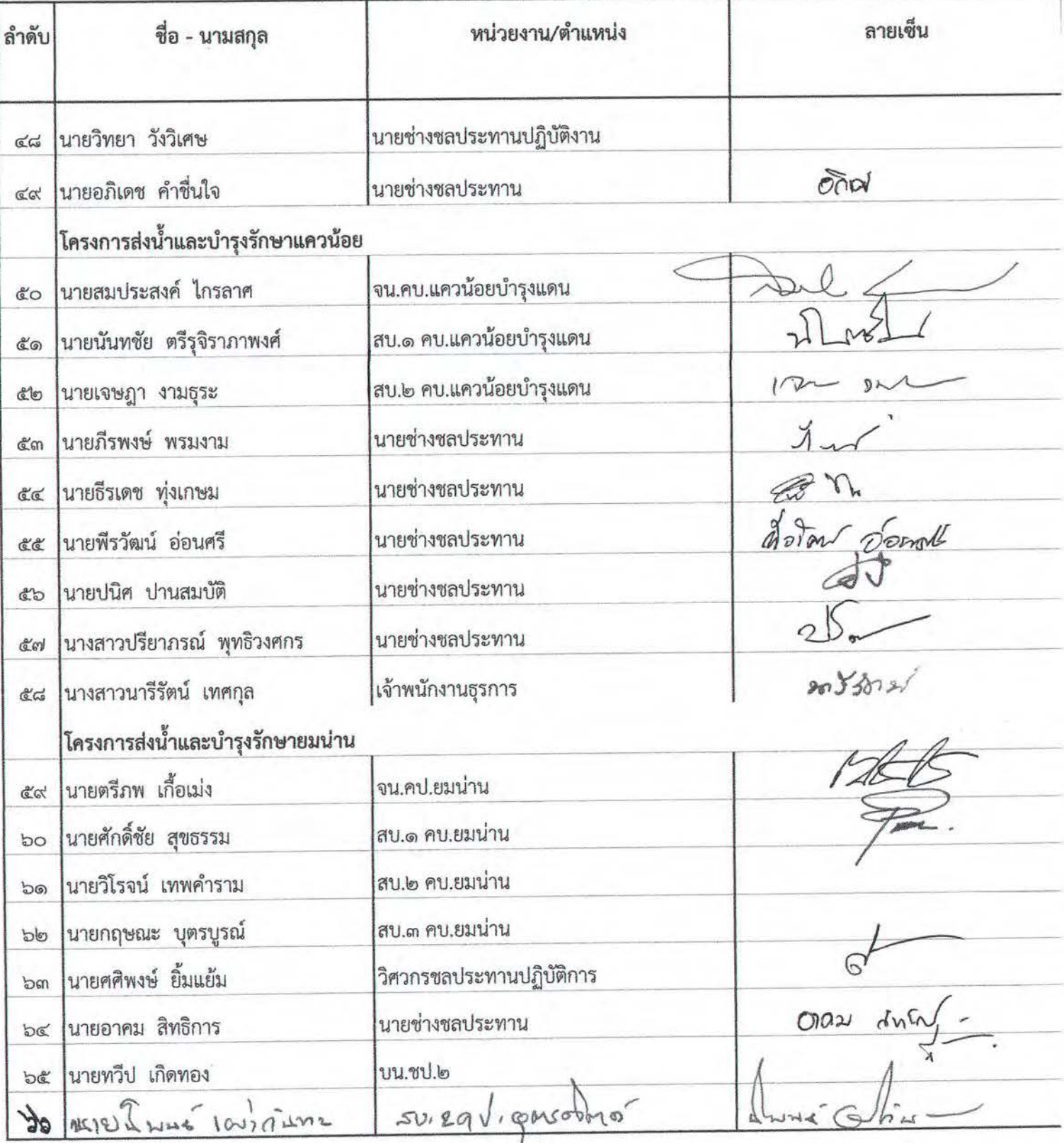

# รายชื่อผู้เข้าร่วมประชุม

เรื่อง การถ่ายทอดองค์ความรู้การจัดทำฐานข้อมูลโดยโปรแกรม AutoPlay Menu Builder ภายใต้โครงการปรับปรุงฐานข้อมูลบริหาร

ด้านจัดการน้ำในระดับฝ่ายส่งน้ำและบำรุงรักษา

ณ ห้องประชุมเตชะเสน ๑ สำนักงานชลประทานที่ ๓

# วันพุธที่ ๑๙ เมษายน ๒๕๖๐ เวลา ๐๙.๐๐ น.

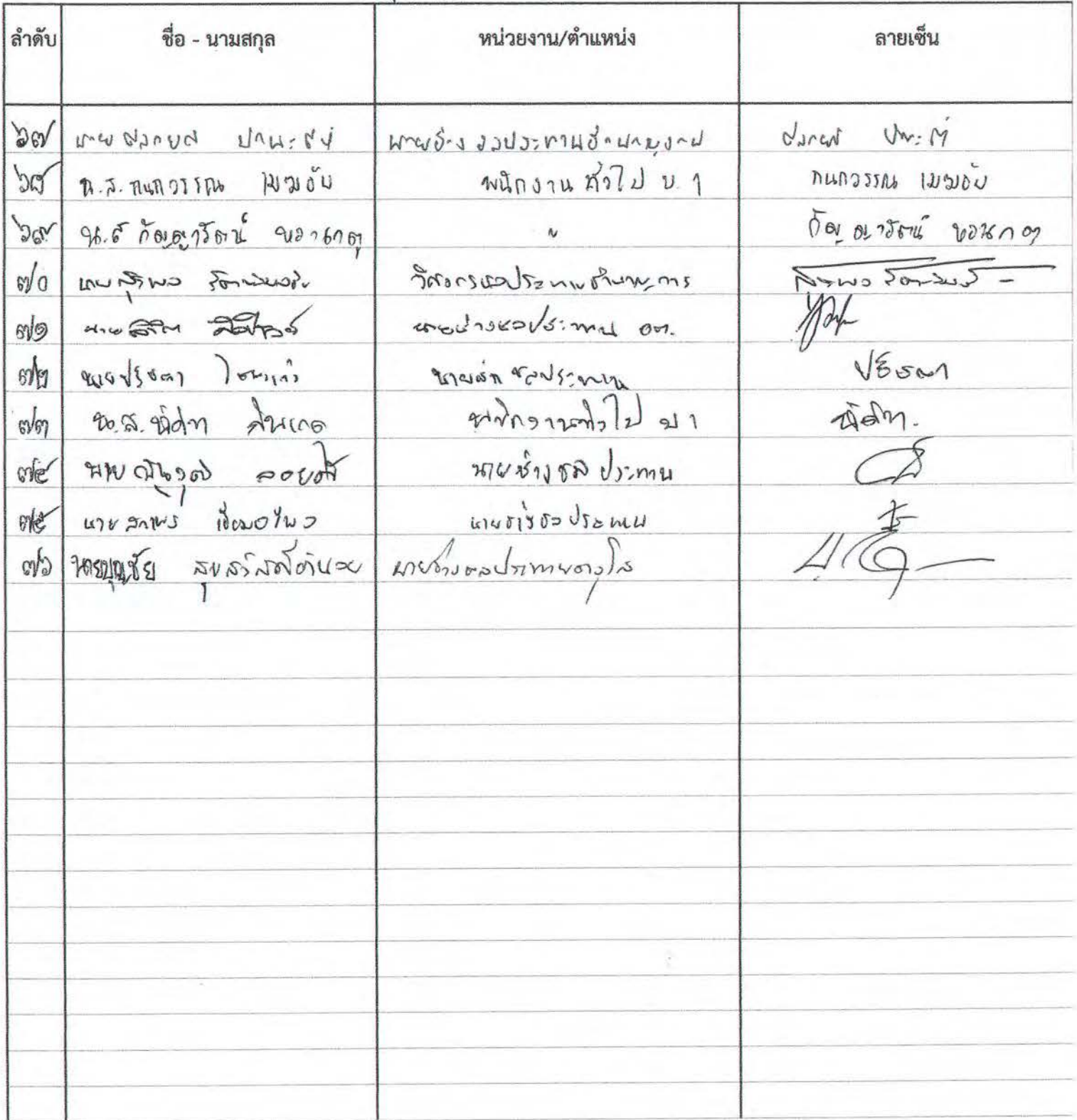